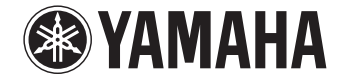

**Front Surround System**

# YAS-706 [YAS-CU706 + NS-WSW121] **사용 설명서**

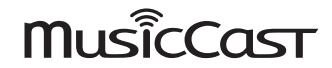

 **기기를 사용하기 전에 제공된 "빠른 시작 설명서" 소책자를 읽으십시오.**

**한국어 KO**

# 목차

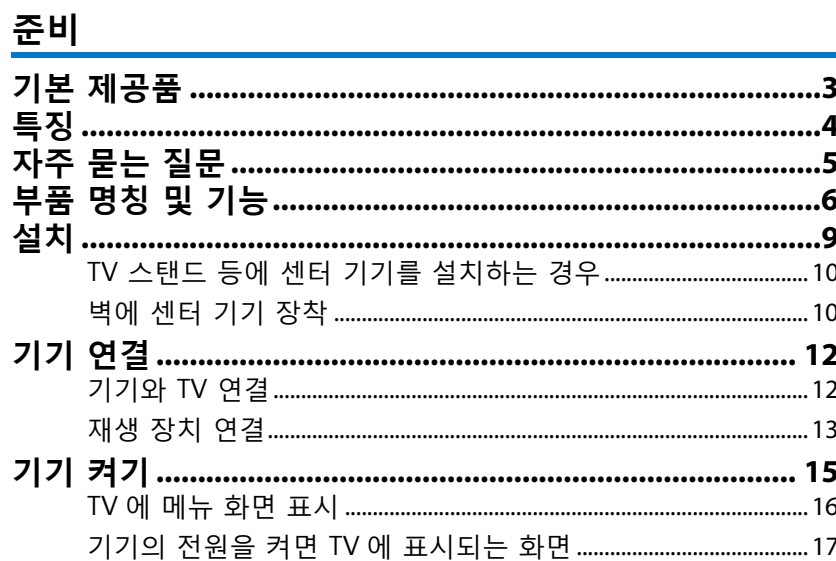

## 재생

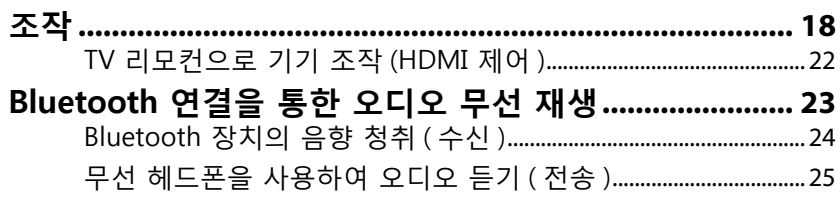

## 네트워크

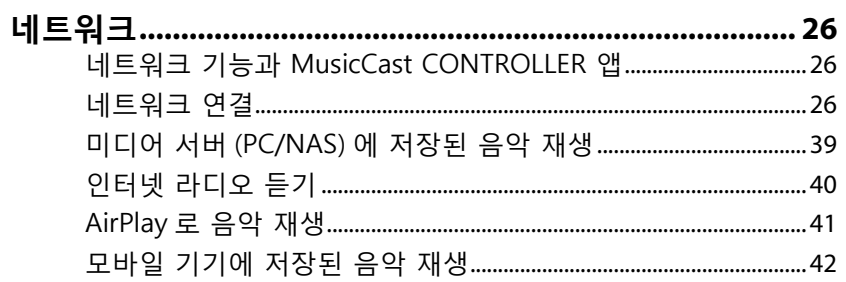

## <u>설정</u>

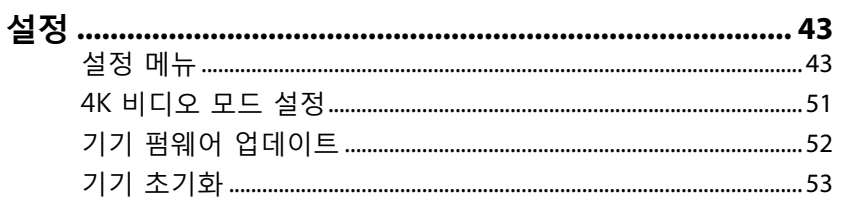

## 부록

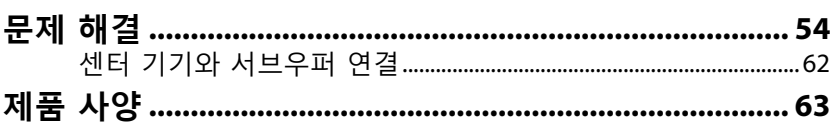

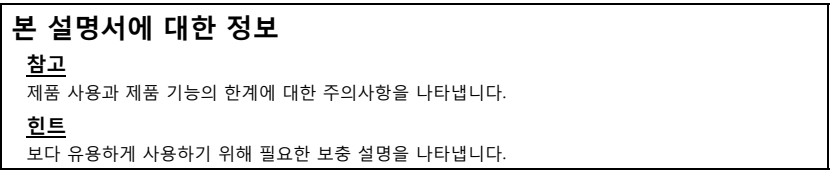

# <span id="page-2-1"></span><span id="page-2-0"></span>**기본 제공품**

다음 품목이 모두 있는지 확인하십시오.

**YAS-706** 

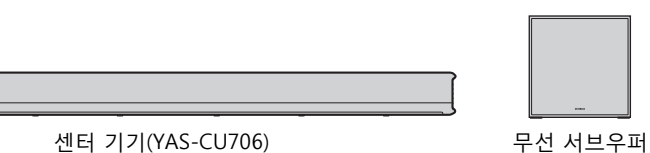

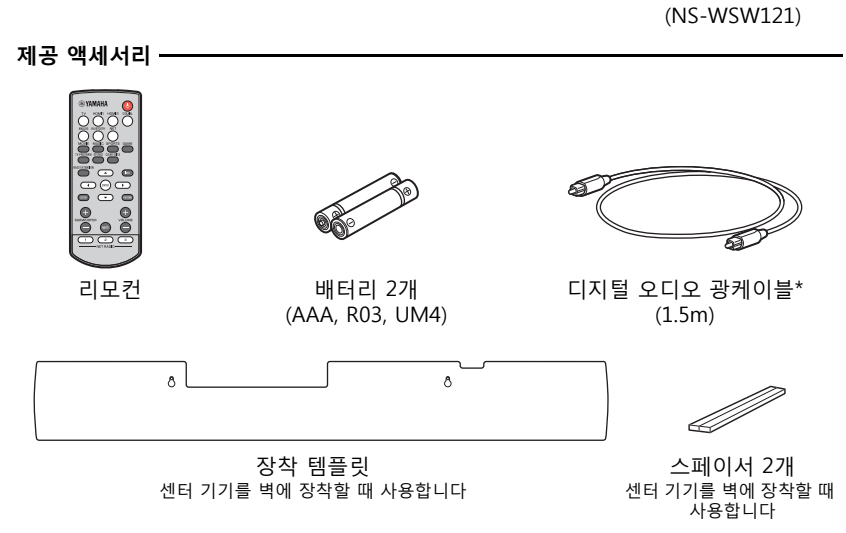

커버(TV 리모컨 중계기용)

• 빠른 시작 설명서 • 사용 설명서 CD-ROM • 빠른 시작 설명서 • MusicCast 설정 설명서

\* 중국 모델은 광 디지털 오디오 케이블보다는 동축 디지털 오디오 케이블과 함께 제 공됩니다.

## <span id="page-2-4"></span>**리모컨 준비** 사용 전에 보호 시트를 벗기십시오.

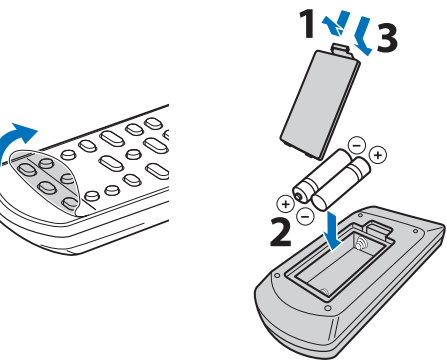

#### <span id="page-2-3"></span><span id="page-2-2"></span>**리모컨 작동 범위**

리모컨을 아래 그림에 나와 있는 범위 안에서 사용하십시오. 센터 기기를 벽에 설치하는 경우에는 리모컨이 상단 패널의 리모컨 센서를 향하도록 하십시오([p. 10\)](#page-9-1).

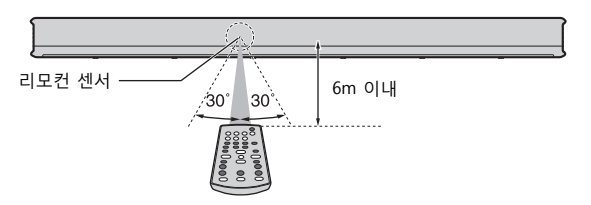

<span id="page-3-0"></span>**이 프론트 서라운드 시스템은 설치하기 쉽고 서브우퍼가 내장되어 있어 TV를 비롯한 여러 기기에 연결하여 강력하고 생생한 음향을 즐길 수 있습니다.**

#### **• AIR SURROUND XTREME**

스피커가 청취자의 앞쪽은 물론 왼쪽, 오른쪽 및 뒤쪽에도 있는 듯한 넓고 깊은 음장을 형성하는 7.1 채널 서라운드 사운드를 즐길 수 있습니다.

## **• 저음 강화**

Yamaha에서 독점 개발한 저음 강화 기술인 Advanced Bass Extension Processing을 사용하여 강력한 저음을 즐길 수 있습니다[\(p. 19](#page-18-0)).

## • MusicCast CONTROLLER **III** 를 사용하여 네트워크를 통해 무제한 음악 재생

모바일 기기\*용 무료 앱인 MusicCast CONTROLLER를 사용하여 스마트폰과 같은 모바일 기기나 서버에 저장된 음악을 듣거나 인터넷 라디오 방송 및 여러 가지 주요 스트리밍 서비스를 청취할 수 있습니다[\(p. 26\)](#page-25-4). 또한 이 앱을 사용하여 다른 MusicCast 지원 장치로 콘텐츠를 전송하여 동시에 재생할 수도 있습니다. MusicCast CONTROLLER 앱은 입력 소스 선택 및 음량 조절과 같은 작업을 수행하는 데도 사용할 수 있습니다.

자세한 내용은 "MusicCast 설정 설명서" 또는 Yamaha 웹사이트를 참조하십시오. App Store 또는 Google Play에서 "MusicCast CONTROLLER"를 검색하십시오.

## **• 4K HDR(high dynamic range) 비디오 전송 지원**

케이블 또는 위성 방송 셋톱박스나 BD/DVD 플레이어의 고해상도 비디오를 즐길 수 있습니다. ARC(Audio Return Channel)를 지원하는 TV를 사용하는 경우 본 ARC 호환 기기 를 HDMI 케이블 하나로 TV에 연결할 수 있습니다[\(p. 12](#page-11-2)).

## **• HDMI 제어 기능**

TV 리모컨을 사용하여 TV와 기기의 연결 기능을 사용할 수 있습니다([p. 22](#page-21-1)).

#### **• Clear Voice**

이 기능을 사용하면 대화 및 해설 등의 음성이 더 선명하게 들립니다[\(p. 19](#page-18-1)).

\* 본 설명서에서는 iOS 및 Android 모바일 기기를 모두 "모바일 기기"라 총칭합니다. 필요한 경우 구체적인 모바일 기기 유형이 설명에 적시되어 있습니다.

# <span id="page-4-0"></span>**자주 묻는 질문**

이어지는 내용에서는 인기 기능과 기기에 대해 자주 묻는 질문에 대해 설명합니다.

#### **Q1 리모컨을 번갈아 사용하려면 불편합니다. TV 리모컨을 사용해 기기를 조작할 수 있습니까?**

- **A1** 예, 가능합니다. HDMI 케이블로 기기를 TV에 연결하면 TV 리모컨을 사용하 여 TV와 기기를 모두 조작할 수 있습니다([p. 22](#page-21-1)).
- **Q2 대화를 더 선명하게 들을 수 있습니까?**
- **A2** 예, 가능합니다. "Clear Voice" 기능을 사용해 영화, TV 뉴스, 스포츠 프로그램 등에서 대화를 더 선명하게 들을 수 있습니다([p. 19\)](#page-18-1).

#### **Q3 스마트폰을 사용하여 기기를 조작할 수 있습니까?**

**A3** 예, 가능합니다. 무료 모바일 기기 앱인 MusicCast CONTROLLER를 기기에 설 치하여 스마트폰 또는 기타 모바일 기기에서 기기를 조작할 수 있습니다[\(p.](#page-25-5)  [26](#page-25-5)). MusicCast CONTROLLER 앱에서 기기를 켜거나 끄고 입력 소스를 선택하고 음량을 조절하는 등의 작업을 수행할 수 있습니다.

#### **Q4 헤드폰을 사용할 수 있습니까?**

**A4** 예, 가능합니다. Bluetooth 무선 헤드폰을 사용할 수 있습니다[\(p. 25](#page-24-1)).

#### **Q5 기기를 통해 재생되는 소리를 다른 오디오 장치에서 동시에 재생할 수 있습 니까? 그 반대도 가능합니까?**

**A5** 예, 가능합니다. 한 MusicCast 지원 오디오 장치의 음향을 다른 MusicCast 지 원 오디오 장치에서 동시에 재생할 수 있습니다. 단, 모든 장치가 MusicCast 를 지원해야 합니다. MusicCast CONTROLLER 앱의 방(Rooms) 화면에서  $\mathcal{Q}$ 를 누르고 화면의 지 시에 따라 마스터 룸(소스 장치)을 설정하고 다른 방(오디오를 전송할 대상 장치)을 마스터 룸과 연결하십시오. 자세한 내용은 제공된 MusicCast 설정 설 명서나 Yamaha 웹사이트를 참조하십시오.

#### **Q6 스마트폰에 저장된 음악 콘텐츠를 기기를 통해 재생하려면 어떻게 합니까?**

**A6** 다음 방법 중 하나를 사용하십시오. **Bluetooth를 통한 연결[\(p. 24](#page-23-1))**

> 이 방법은 네트워크에 연결하지 않고 스마트폰이나 기타 모바일 기기에 저장 된 음악 콘텐츠를 재생하는 데 유용합니다.

#### **AirPlay를 사용한 음악 재생[\(p. 41\)](#page-40-1)**

이 방법은 iPhone이나 기타 iOS 장치를 사용하는 경우에 유용합니다.

#### **MusicCast CONTROLLER 앱을 사용한 음악 재생[\(p. 42\)](#page-41-1)**

이 방법은 MusicCast CONTROLLER 앱이 설치된 스마트폰이나 기타 모바일 기기에 저장된 음악 콘텐츠를 재생하는 데 유용합니다.

#### **Q7 인터넷 라디오를 재생할 수 있습니까?**

**A7** 예, 가능합니다. MusicCast CONTROLLER 앱의 Net Radio 기능을 사용하십시  $\mathcal{Q}(p. 40)$  $\mathcal{Q}(p. 40)$  $\mathcal{Q}(p. 40)$ .

# <span id="page-5-0"></span>**부품 명칭 및 기능**

**센터 기기(전면 패널/상단 패널)**

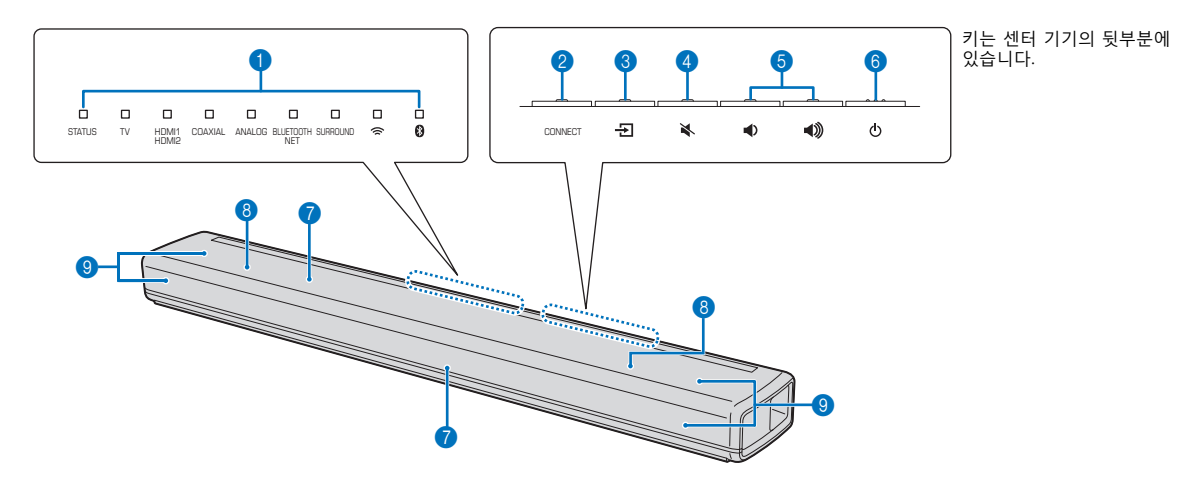

1 **표시등**

상단 패널의 표시등이 깜빡이거나 켜져서 작동 및 설 정 상태를 나타냅니다. 본 설명서에서는 필요한 경우 나란히 배열된 9개 표 시등의 그림을 사용하여 설명합니다.

□ : 꺼짐 □ : 켜짐 `,,,,... 깜빡임

- **예:** STATUS 표시등이 켜지고 <>>>> 표시등이 깜빡이 는 경우
- □ □  $\mathbf{r}$  $\Box$  $\Box$  $\Box$  $\Box$  $\Box$

#### **2 CONNECT 키**

MusicCast CONTROLLER 앱으로 기기를 네트워크에 연결하는 데 사용됩니다[\(p. 27](#page-26-0)).

#### 3 **(입력) 키**

재생할 입력 소스를 선택합니다([p. 18](#page-17-2)).

4 **(음소거) 키** 오디오 출력을 음소거합니다. 키를 다시 누르면 음소 거가 해제됩니다[\(p. 20](#page-19-0)).

**6 <u>4</u>** *+* (음량 +/-) 키 음량을 조절합니다[\(p. 20](#page-19-1)).

6 **(전원) 키** 기기를 켜거나 끕니다[\(p. 18](#page-17-3)).

#### **힌트**

• 전원 대기 기능을 사용하도록 설정하면 기기가 자동으로 꺼질 수 있습니다[\(p. 50](#page-49-0)).

#### **0** 리모컨 센서

기기 리모컨[\(p. 3\)](#page-2-2) 또는 TV 리모컨([p. 10\)](#page-9-2)의 적외선 신 호를 수신합니다. 리모컨 센서는 센터 기기의 전면 패널과 상단 패널에 있습니다[\(p. 10\)](#page-9-0).

#### 8 **듀얼 내장 서브우퍼**

내장 서브우퍼는 센터 기기의 윗부분에 있습니다.

9 **스피커**

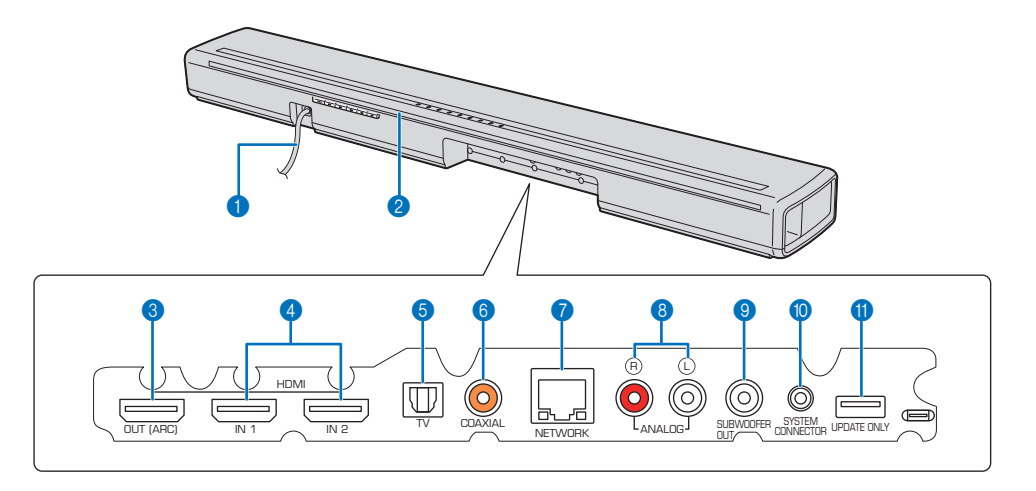

#### **● 전원 케이블**

AC 벽 콘센트에 연결하는 데 사용됩니다([p. 14\)](#page-13-0).

#### 2 **TV 리모컨 중계기**

기기의 리모컨 센서에서 수신한 TV 리모컨 신호를 TV로 전송하는 데 사용합니다[\(p. 10](#page-9-2)).

#### 3 **HDMI OUT (ARC) 단자**

HDMI 호환 TV를 연결하고 비디오/오디오 신호를 출 력하는 데 사용됩니다([p. 12](#page-11-1)).

#### 4 **HDMI IN 1 및 2번 단자**

BD/DVD 플레이어, 위성 및 케이블 TV 튜너, 게임 콘 솔 같은 HDMI 호환 재생 장치를 연결하는 데 사용합 니다[\(p. 13](#page-12-1)).

#### 5 **TV 입력 단자**

디지털 오디오 광케이블로 TV에 연결하는 데 사용합 니다[\(p. 12\)](#page-11-1).

#### 6 **COAXIAL 입력 단자**

동축 디지털 오디오 케이블로 블루레이 디스크(BD) 플레이어 같은 재생 장치에 연결하는 데 사용합니다 [\(p. 13\)](#page-12-2).

#### 7 **NETWORK 단자**

네트워크 케이블로 네트워크에 연결하는 데 사용됩 니다[\(p. 26\)](#page-25-6).

#### 8 **ANALOG 입력 단자**

스테레오 케이블로 외부 장치에 연결하는 데 사용합 니다[\(p. 12,](#page-11-1) [14\)](#page-13-1).

#### 9 **SUBWOOFER OUT 단자**

유선 연결을 사용하여 제공된 서브우퍼에 연결하는 데 사용됩니다[\(p. 15](#page-14-1)).

#### 0 **SYSTEM CONNECTOR 단자**

유선 연결을 사용하여 제공된 서브우퍼에 연결하는 데 사용됩니다[\(p. 15](#page-14-1)).

#### A **UPDATE ONLY 단자**

기기 펌웨어 업데이트에 사용됩니다([p. 53](#page-52-1)).

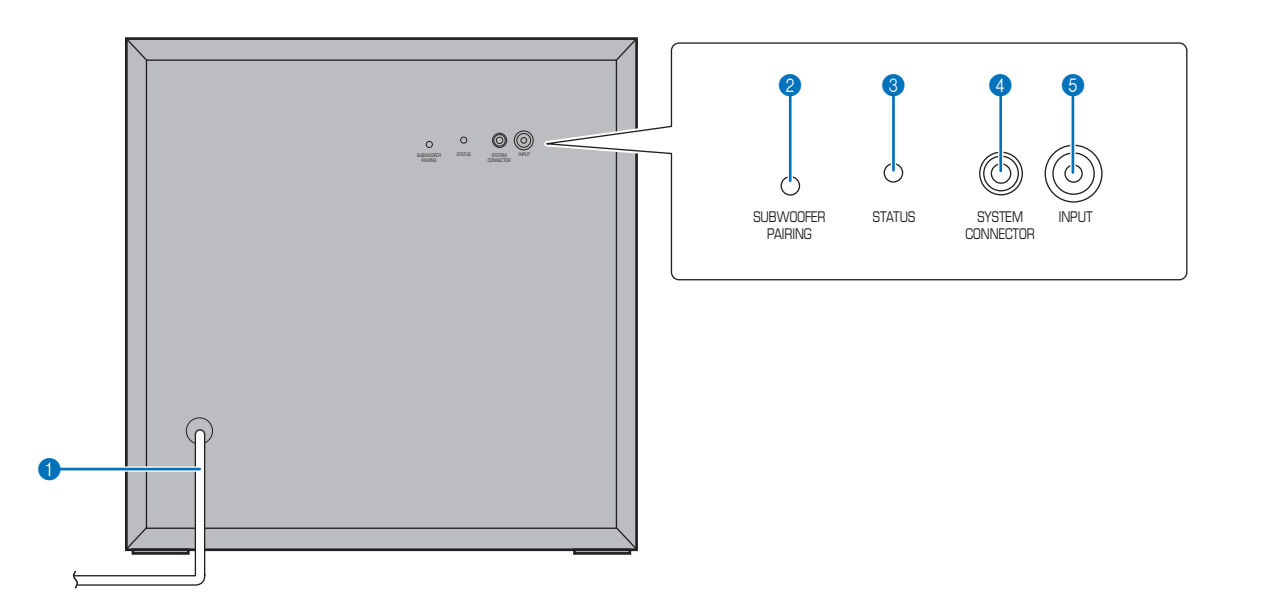

#### **0 전원 케이블**

AC 벽 콘센트에 연결하는 데 사용됩니다([p. 14\)](#page-13-0).

#### 2 **SUBWOOFER PAIRING 키**

센터 기기와 서브우퍼를 수동으로 연결하는 데 사용 됩니다[\(p. 62](#page-61-1)). 핀 또는 기타 뾰족한 물건을 사용하여 이 키를 누르십시오.

#### 3 **STATUS 표시등**

서브우퍼의 연결 상태를 표시합니다([p. 15](#page-14-0)). 녹색으로 켜짐: 전원 켜짐 빨간색으로 켜짐: 전원 꺼짐

#### 4 **SYSTEM CONNECTOR 단자**

유선 연결을 사용하여 센터 기기에 연결하는 데 사용 됩니다[\(p. 15\)](#page-14-1).

#### 5 **INPUT 단자**

유선 연결을 사용하여 센터 기기에 연결하는 데 사용 됩니다[\(p. 15\)](#page-14-1).

<span id="page-8-1"></span><span id="page-8-0"></span>**설치**

센터 기기와 서브우퍼를 아래 그림에 표시된 위치에 설치하십시오.

#### **주의**

- 지진과 같은 진동의 영향을 받지 않고 어린이의 손이 닿지 않는 안정적인 대형 스탠드 위에 센터 기기를 설치해야 합니다.
- 센터 기기와 서브우퍼를 기타 재생 장치의 위에(또는 그 반대) 올려 놓지 마십시오. 열과 진동으로 인해 오작동할 수 있습니다.
- 전면 스피커부(천 부분)와 센터 기기의 위쪽을 잡지 마십시오.
- 센터 기기와 서브우퍼에는 자기 비차폐형 스피커가 있습니다. 자성에 민감한 물품(하드 디스크 등)을 기기에 가까이 놓지 마십시오.
- 설치 환경에 따라 본 기기와 외부 장치를 연결한 후에 본 기기를 설치하는 것이 더 바람직할 수 있습니다.

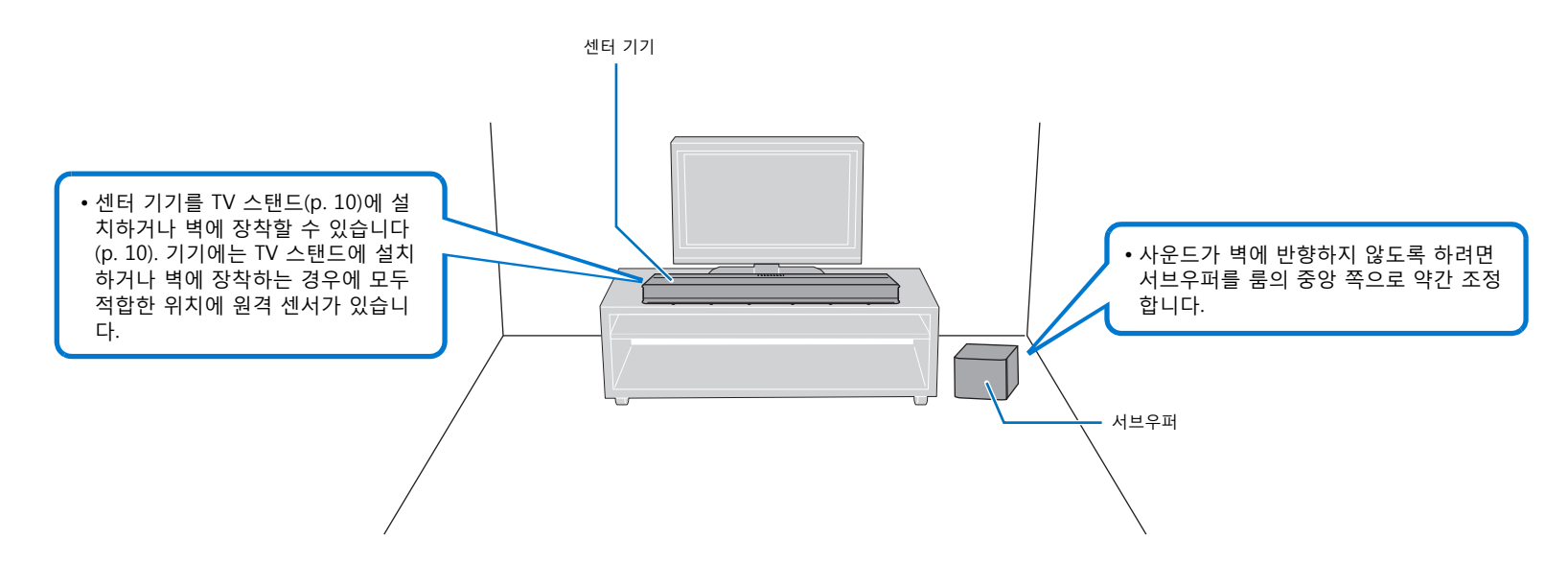

#### **무선 연결**

센터 기기와 서브우퍼는 무선으로 통신합니다. 금속으로 제작된 랙에 서브우퍼를 설치하거나 서브우퍼와 센터 기기 사이에 금속판이 있을 경우 서브우퍼의 성능에 지장을 줄 수 있 습니다. 설치 조건으로 인해 사운드가 방해를 받을 경우 유선 연결을 사용하여 서브우퍼를 센터 기기에 연결하십시오[\(p. 15](#page-14-1)).

## <span id="page-9-0"></span>**TV 스탠드 등에 센터 기기를 설치하는 경우**

#### **키가 센터 기기의 반대쪽으로 가도록 센터 기기를 배치하십시오.**

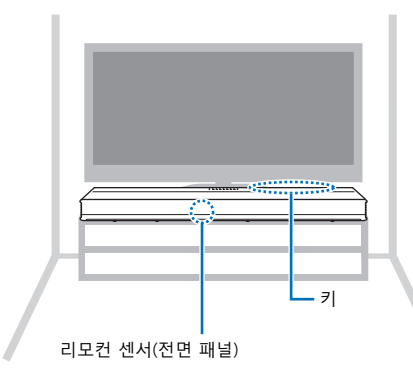

#### <span id="page-9-3"></span><span id="page-9-2"></span>**TV 리모컨 중계기 정보**

센터 기기는 전면 패널에 있는 리모컨 센서를 통해 TV 리모컨의 신호를 수신합니다. 그 런 다음 후면 패널에 있는 TV 리모컨 중계기에서 해당 신호를 전송합니다.

**주의**

센터 기기를 TV에서 5cm 이상 떨어진 위치에 설치하여 리모컨 신호가 TV의 리모컨 센서로 올바르게 전 송되도록 하십시오.

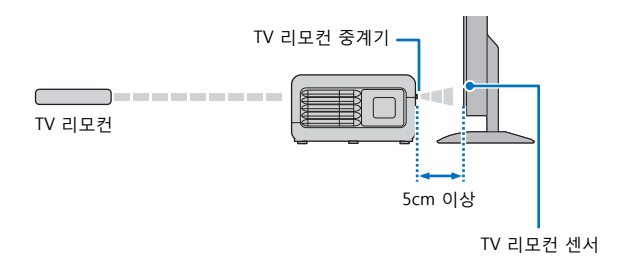

#### **힌트**

• 이 기능은 적외선 신호를 사용하는 TV 리모컨에만 사용 가능합니다.

• 기기의 전원 케이블이 AC 콘센트에 연결되어 있는 한, 기기가 꺼져 있어도 TV 리모컨을 사용할 수 있습니 다.

## <span id="page-9-1"></span>**벽에 센터 기기 장착**

#### **주의**

- 센터 기기를 벽에 장착하는 경우, 자격을 갖춘 계약업체 또는 대리점에서 모든 설치 작업을 수행해야 합니다. 고객이 이러한 설치 작업을 수행하려고 시도해서는 안 됩니다. 올바르지 않거나 부적절하게 설 치하면 센터 기기가 떨어져 부상을 초래할 수 있습니다.
- 센터 기기가 떨어지지 않도록 건식 벽체에 센터 기기를 설치하십시오.
- 반드시 (다음 페이지의 2단계에 명시된) 설치 중량을 견딜 수 있는 시중에서 판매하는 나사를 사용하십 시오. 짧은 나사, 못, 양면 테이프 등 지정된 나사 이외의 고정물을 사용하면 센터 기기가 떨어질 수 있 습니다.
- 케이블은 느슨해지지 않도록 제 자리에 단단히 고정하십시오. 느슨해진 케이블에 발이나 손이 실수로 걸리면 센터 기기가 떨어질 수 있습니다.
- 센터 기기에 기대거나 기기 상부에 과도한 힘을 가하지 마십시오. 센터 기기가 떨어질 수 있습니다.
- 설치 후에는 센터 기기가 단단히 고정되었는지 확인하십시오. Yamaha는 잘못된 설치로 인해 발생한 모 든 사고에 대해 책임을 지지 않습니다.

#### **버튼이 위쪽을 향하도록 센터 기기를 벽에 장착하십시오.**

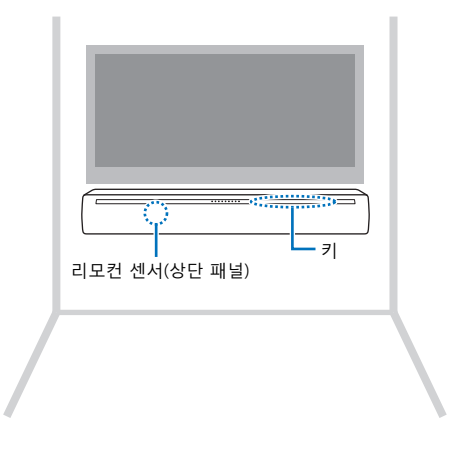

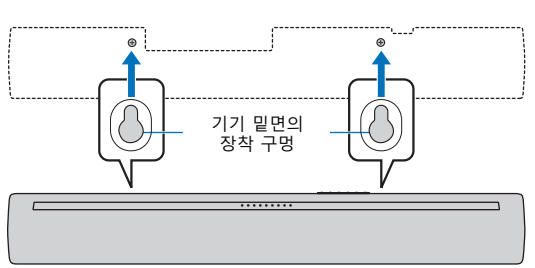

**4 센터 기기를 나사에 겁니다.**

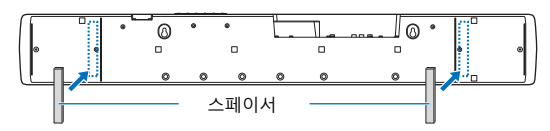

**조).**

## **3 스페이서의 대지를 벗겨서 떼어낸 후 접착면을 센터 기기에 부착합니다(아래 그림 참**

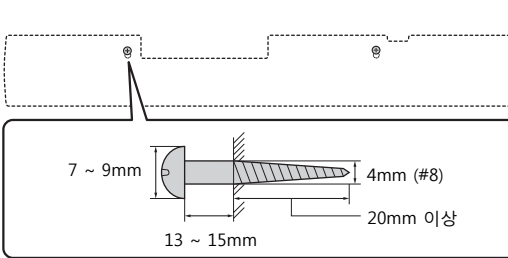

#### **합니다(아래 그림 참조).**

**센터 기기를 벽에 장착하는 방법**

**1 장착 템플릿을 벽에 부착하고 나사 구멍 표시를 합니다.**

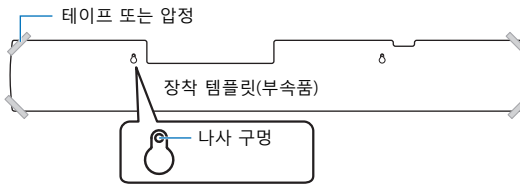

## **2 벽에서 장착 템플릿을 제거한 후 시중에서 판매하는 나사를 벽에 표시한 위치에 설치**

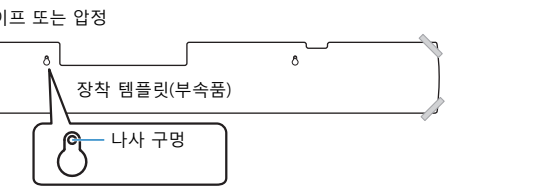

# 커버(TV 리모컨 중계기용) 대지를 벗겨서 떼어낸 후 접착 시 트를 붙이십시오. TV 리모컨 중계기

**제공된 커버 사용(TV 리모컨 중계기용)** 센터 기기를 벽에 장착하면 TV 리모컨 중계기가 하얗게 보일 수 있습니다. 이로 인해 TV 시청에 방해가 될 경우 제공된 커버를 TV 리모컨 중계기에 부착하십시오.

# <span id="page-11-4"></span><span id="page-11-0"></span>**기기 연결**

## <span id="page-11-6"></span><span id="page-11-1"></span>**기기와 TV 연결**

기기에 입력되는 비디오를 TV로 출력할 수 있도록 TV를 기기에 연결합니다. 기기에서 TV 오디오 재생도 즐길 수 있습니다.

#### **힌트**

- HDMI 로고가 인쇄된 19핀 HDMI 케이블을 사용하십시오. 신호 품질의 저하를 방지하기 위해 길이가 5m 이하인 케이블을 사용하는 것이 좋습니다.
- 3D 및 4K 비디오 콘텐츠를 재생하려면 고속 HDMI 케이블을 사용하십시오.
- 본 기기는 HDCP 2.2 버전 복사 방지 기술을 사용합니다. 4K 비디오를 재생하려면 기기를 HDCP 2.2 호환 TV의 HDMI 입력 단자(HDCP 2.2 호환 단자)에 연결하십시오.
- <span id="page-11-3"></span>• 4K(4:4:4) 비디오 콘텐츠를 재생하려면 "4K MODE"를 "MODE 1"로 설정하십시오[\(p. 51\)](#page-50-1).

## <span id="page-11-2"></span>**ARC(Audio Return Channel)를 지원하는 TV**

HDMI 케이블(미포함)을 사용하여 기기에 TV를 연결합니다.

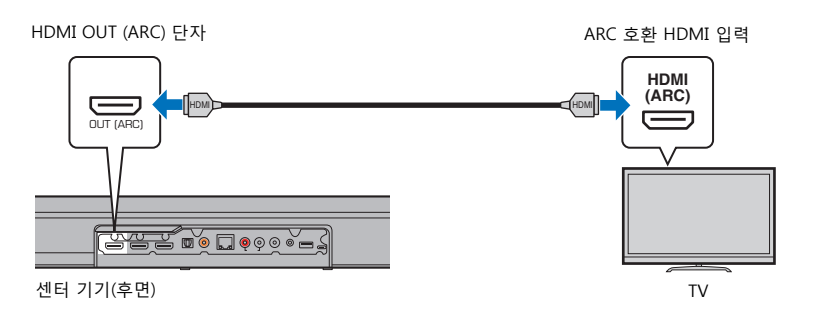

ARC(Audio Return Channel)를 지원하는 TV를 연결할 경우 HDMI 제어 기능을 활성화 하십시오([p. 46](#page-45-0)).

#### **ARC(Audio Return Channel)란?**

기기에서 TV의 오디오를 재생할 수 있도록 하려면 일반적으로 HDMI 케이블뿐 아니 라 오디오 케이블을 통해 TV를 기기에 연결해야 합니다. 그러나 TV가 ARC(Audio Return Channel)를 지원할 경우 기기에서 TV로 비디오 신호를 출력하는 HDMI 케이 블을 통해 TV의 오디오 신호를 기기에 입력할 수 있습니다.

#### **힌트**

• ARC 호환 HDMI 케이블을 사용하십시오.

## <span id="page-11-5"></span>**ARC(Audio Return Channel)를 지원하지 않는 TV**

HDMI 케이블(미포함)과 디지털 오디오 광케이블을 사용하여 기기에 TV를 연결합니다.

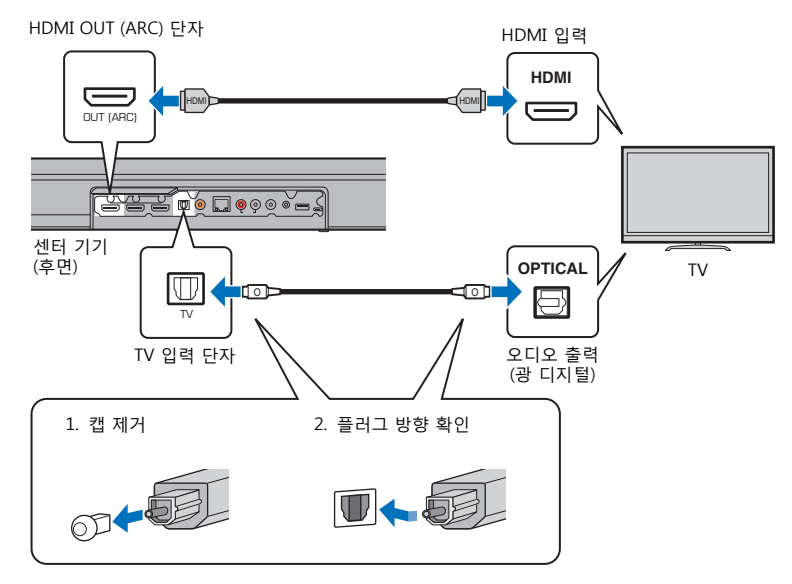

리모컨의 TV 키를 사용하여 기기 입력을 TV로 전환함으로써 TV 오디오를 기기를 통해 출력할 수 있습니다.

#### **힌트**

#### **• TV에 광출력 단자가 없는 경우**

TV의 오디오 출력 단자를 ANALOG 입력 단자 또는 기기의 COAXIAL 입력 단자에 연결하십시오. 리모컨의 ANALOG 또는 COAXIAL 키를 사용하여 기기 입력을 ANALOG 또는 COAXIAL로 각각 전환함으로써 TV 오 디오를 기기를 통해 출력할 수 있습니다.

## <span id="page-12-0"></span>**재생 장치 연결**

BD/DVD 플레이어, 케이블 또는 위성 셋톱박스(STB) 및 게임 콘솔 같은 비디오 장치를 기기에 연결합니다. 비디오 장치에서 사용할 수 있는 비디오/오디오 출력 단자에 따라 다음 연결 중 하나를 선택하십시오. 비디오 장치에 HDMI 출력 단자가 있으면 HDMI 연 결을 사용하는 것이 좋습니다.

## <span id="page-12-3"></span><span id="page-12-1"></span>**HDMI 연결**

HDMI 케이블(미포함)을 사용하여 기기에 비디오 장치를 연결합니다.

#### **참고**

• 본 기기는 HDCP 2.2 버전 복사 방지 기술을 사용합니다.

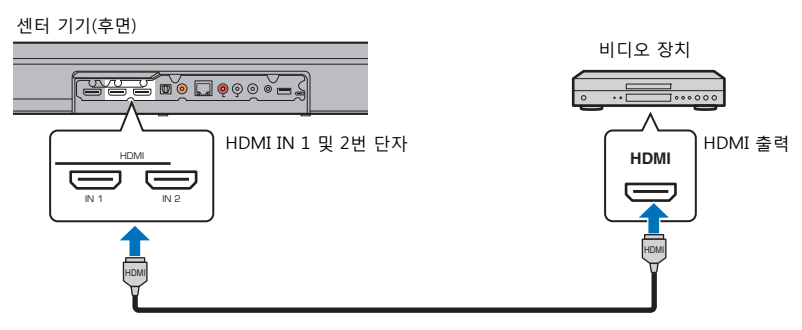

리모컨의 HDMI 1 또는 2번 키를 사용해 기기 입력을 HDMI 1 또는 2번으로 전환하면 비디오 장치에서 재생되는 오디오/비디오가 기기를 통해 출력됩니다.

#### **힌트**

- HDMI 제어 기능을 활성화하면[\(p. 46\)](#page-45-0) 기기가 꺼져 있을 때도 재생 장치의 비디오 및 오디오 콘텐츠를 TV 에서 출력할 수 있습니다(HDMI 신호 경유).
- HDMI 로고가 인쇄된 19핀 HDMI 케이블을 사용하십시오. 신호 품질의 저하를 방지하기 위해 길이가 5m 이하인 케이블을 사용하는 것이 좋습니다.
- 3D 및 4K 비디오 콘텐츠를 재생하려면 고속 HDMI 케이블을 사용하십시오.

## <span id="page-12-2"></span>**동축 연결**

동축 디지털 케이블을 통해 본 기기에 비디오 장치를 연결합니다. 그런 다음 비디오 장 치의 비디오 출력을 TV의 비디오 입력에 연결합니다.

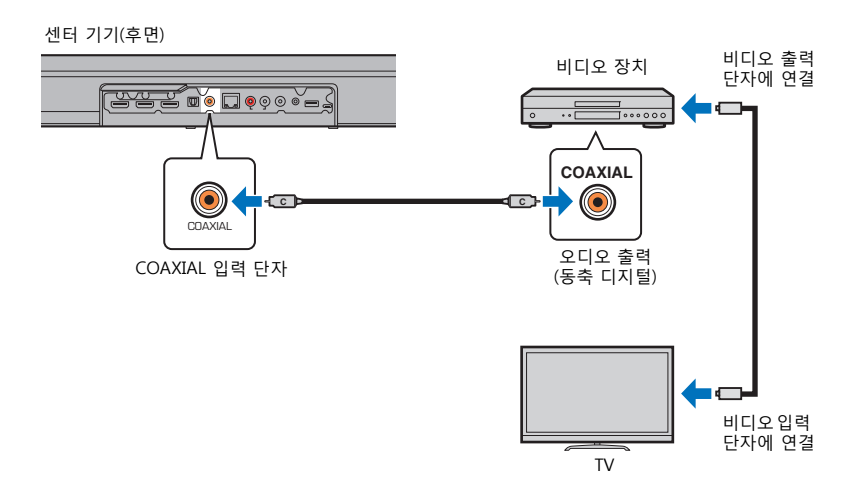

리모컨의 COAXIAL 키를 사용해 기기 입력을 COAXIAL로 전환하면 비디오 장치에서 재 생되는 오디오가 기기를 통해 출력됩니다.

## <span id="page-13-1"></span>**아날로그 연결**

스테레오 케이블(미포함)을 통해 본 기기에 비디오 장치를 연결합니다. 그런 다음 비디 오 장치의 비디오 출력을 TV의 비디오 입력에 연결합니다.

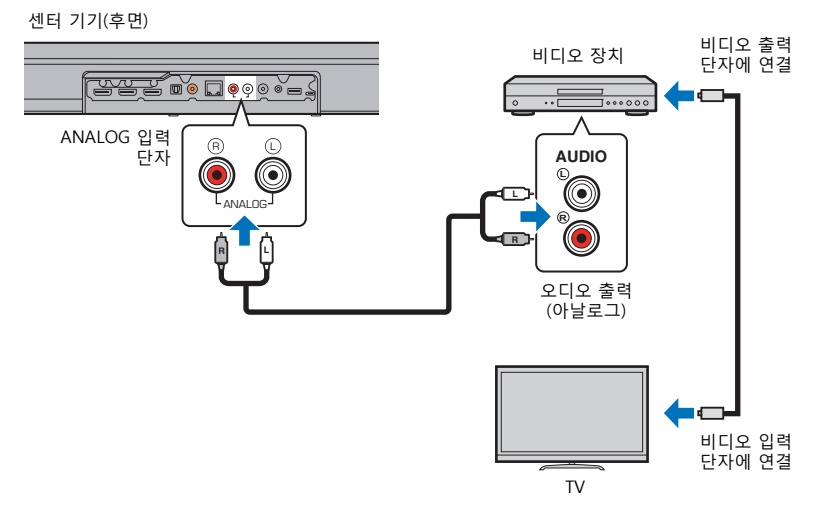

리모컨의 ANALOG 키를 사용해 기기 입력을 ANALOG로 전환하면 비디오 장치에서 재 생되는 오디오가 기기를 통해 출력됩니다.

## <span id="page-13-0"></span>**전원 케이블 연결**

모든 연결을 마친 후에 센터 기기와 서브우퍼의 전원 케이블을 연결합니다.

센터 기기(후면)

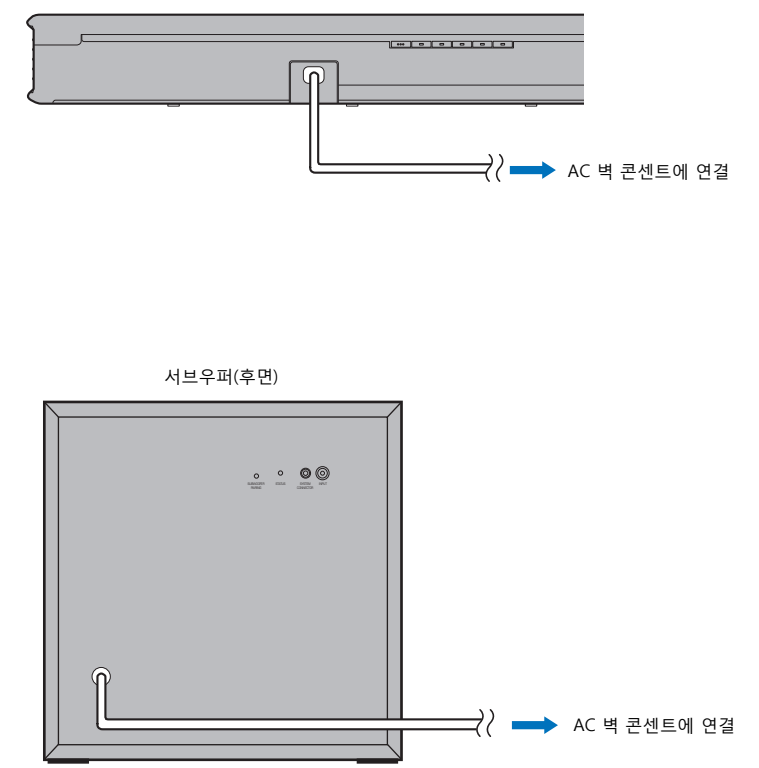

# <span id="page-14-0"></span>**기기 켜기**

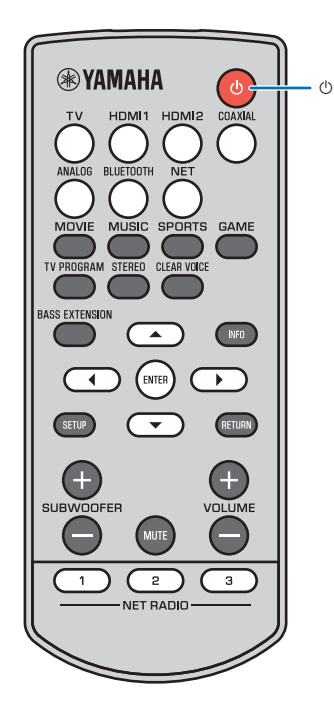

이 절에서는 기기를 구입한 후 전원을 처음 켤 때 수행하는 기기 초 기 설정에 대해 설명합니다.

## **1** <sup>z</sup> **키를 눌러 본 기기를 켭니다.**

센터 기기를 켜면 센터 기기와 서브우퍼가 무선 연결을 통해 자동으로 연결됩니다. 연결이 성공적으로 구성되면 서브우퍼의 STATUS 표시등이 아래 그림과 같이 켜지고 기기를 재생할 수 있게 됩니다.

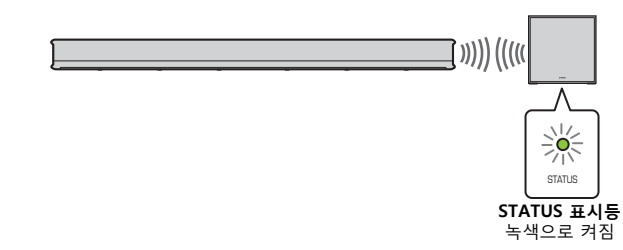

#### **참고**

• 기기를 처음 켰을 때 STATUS 표시등이 제대로 켜지지 않으면 센터 기기와 서브우퍼를 수동으로 연결하십시오. ["센터 기기와 서브우퍼 연결"](#page-61-1)([p. 62\)](#page-61-1)을 참조하십시오.

#### <span id="page-14-2"></span>**유선 연결**

<span id="page-14-1"></span>다른 장치에서 나오는 무선파로 인해 서브우퍼에서 사운드가 출 력되지 않거나 사운드가 간헐적으로 출력될 경우 센터 기기와 서 브우퍼를 케이블로 연결하면 문제가 해결됩니다. RCA 모노 케이 블(별매)과 3.5mm 모노 미니 플러그 케이블(별매)을 통해 센터 기기와 서브우퍼를 연결하십시오. 센터 기기와 서브우퍼를 동시 에 켜고 끄려면 3.5mm 모노 미니 플러그 케이블이 필요합니다.

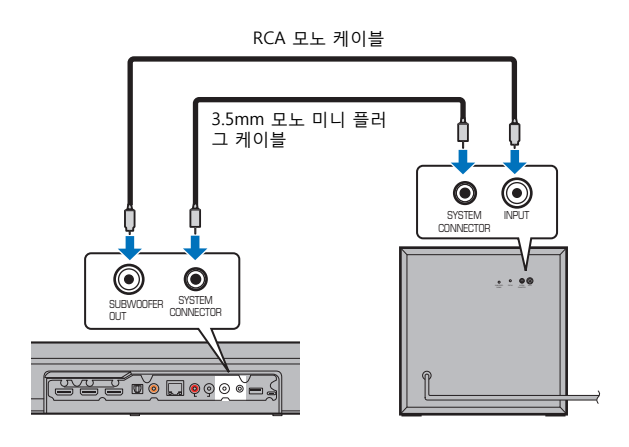

유선 연결을 사용하여 센터 기기와 서브우퍼를 연결하려면 설정 메뉴에서 "Subwoofer"의 "Bass Out"을 "Wired"로 설정하십시오 ([p. 45](#page-44-0)).

센터 기기가 켜지면 서브우퍼가 켜지고 STATUS 표시등이 녹색 으로 켜집니다.

#### **참고**

• 서브우퍼를 연결하기 전에 센터 기기가 꺼져 있는지 확인하십시오.

• 기기와 함께 제공된 서브우퍼만 연결할 수 있습니다.

## <span id="page-15-1"></span><span id="page-15-0"></span>**TV에 메뉴 화면 표시**

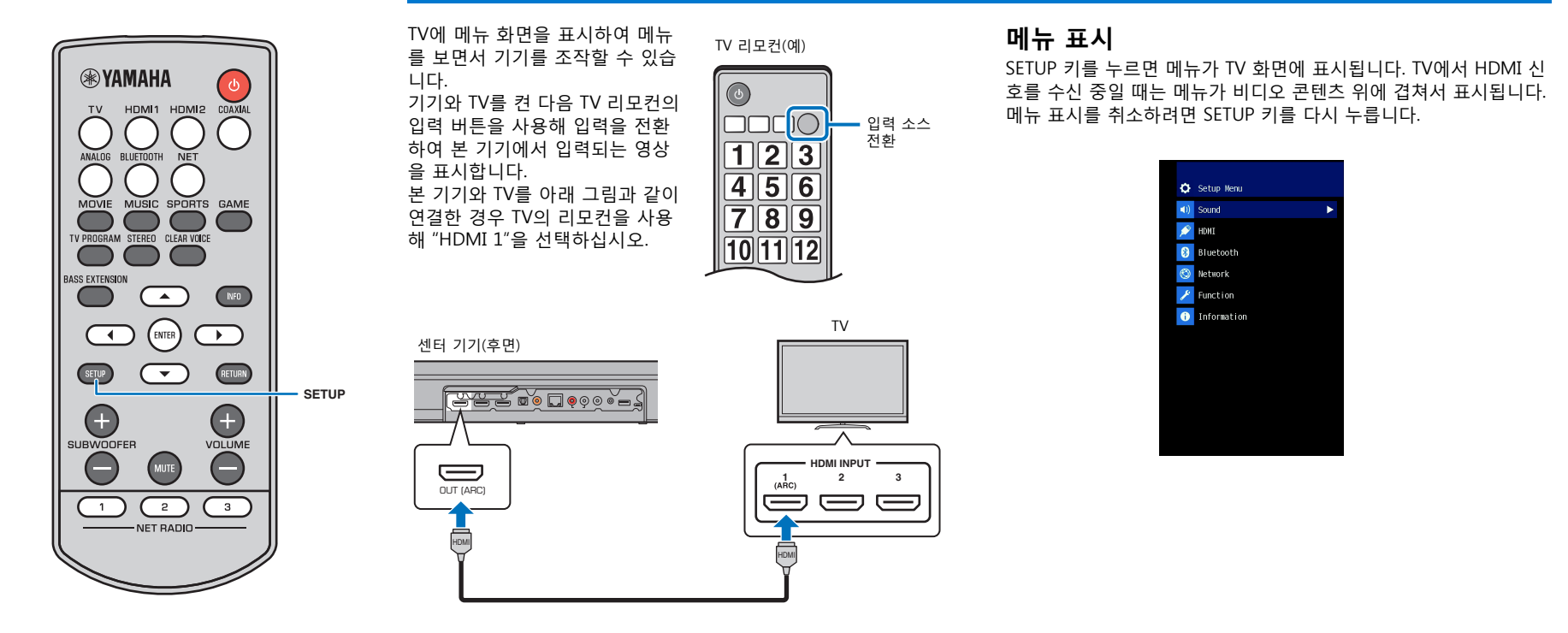

## <span id="page-16-0"></span>**기기의 전원을 켜면 TV에 표시되는 화면**

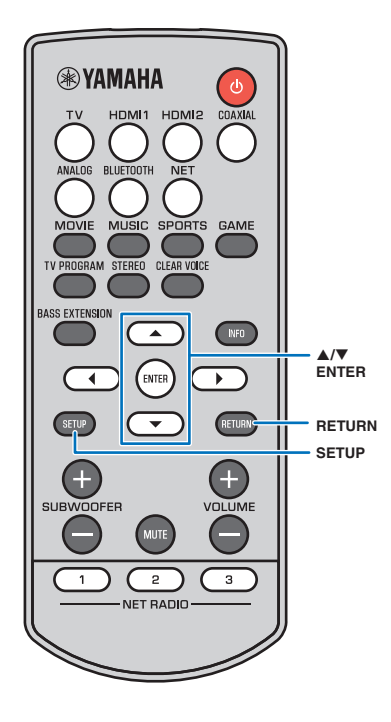

본 기기를 구입한 후에 전원을 처음 켜면 아래 그림과 같은 화면이 TV에 표시되고 <>>>> 표시등이 깜빡입니다.

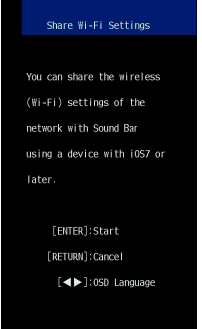

화면의 지시에 따라 iOS 장치(iPhone 등)를 사용하여 본 기기를 무 선 네트워크에 연결하십시오[\(p. 41](#page-40-1)). 모바일 기기에 설치된 MusicCast CONTROLLER 앱을 사용할 경우 에는 본 기기를 무선 네트워크에 연결하는 것이 더 간편합니다. RETURN 키를 눌러 이 화면을 취소한 다음 [p. 27](#page-26-0)를 참조하십시오.

#### **힌트**

• NETWORK 단자를 통해 기기를 라우터에 연결(유선 연결)한 경우에는 이 화면이 표시되지 않고 <>>> 표시등이 깜빡이지 않습니다.

## <span id="page-16-1"></span>**메뉴 표시용 언어 선택**

- **1 기기와 TV를 켭니다.**
- **2 TV 입력을 전환하여 본 기기에서 입력되는 비디오를 표 시합니다([p. 16](#page-15-0)).**
- **3 "OSD Language" 메뉴가 TV에 나타날 때까지 SETUP 키를 길게 누릅니다.**

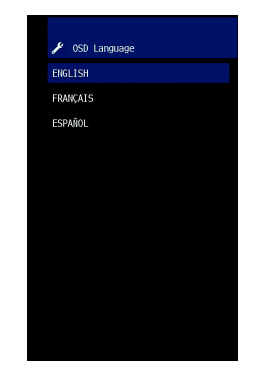

#### **힌트**

#### **메뉴가 표시되지 않는 경우**

- 다음 사항을 확인하십시오.
	- TV의 HDMI 입력 단자와 본 기기의 HDMI OUT (ARC) 단자가 연결되어 있 는지 확인합니다.
	- TV의 입력이 "HDMI 1"(예)로 설정되어 있는지 확인합니다.

#### **4 A/▼** 키를 사용하여 원하는 언어를 선택하고 ENTER 키 **를 누릅니다.**

#### **설정**

ENGLISH(기본값), FRANÇAIS, ESPAÑOL

**5 SETUP 키를 눌러 설정 메뉴를 종료합니다.**

<span id="page-17-1"></span><span id="page-17-0"></span>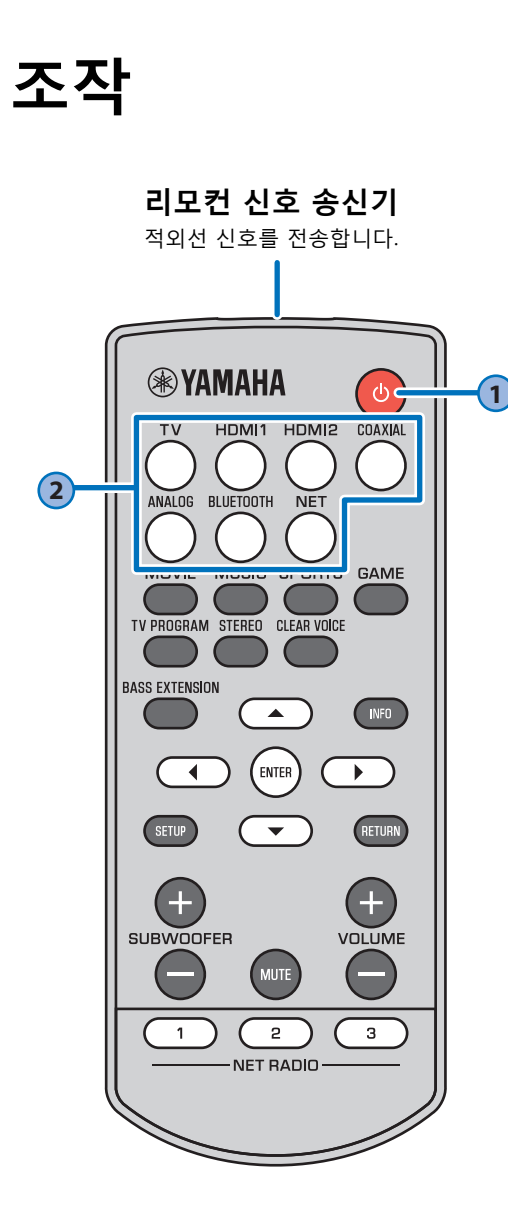

<span id="page-17-3"></span>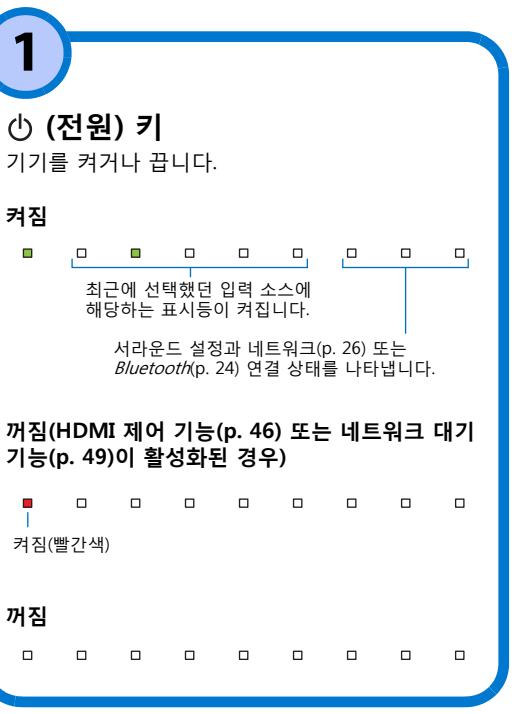

<span id="page-17-2"></span>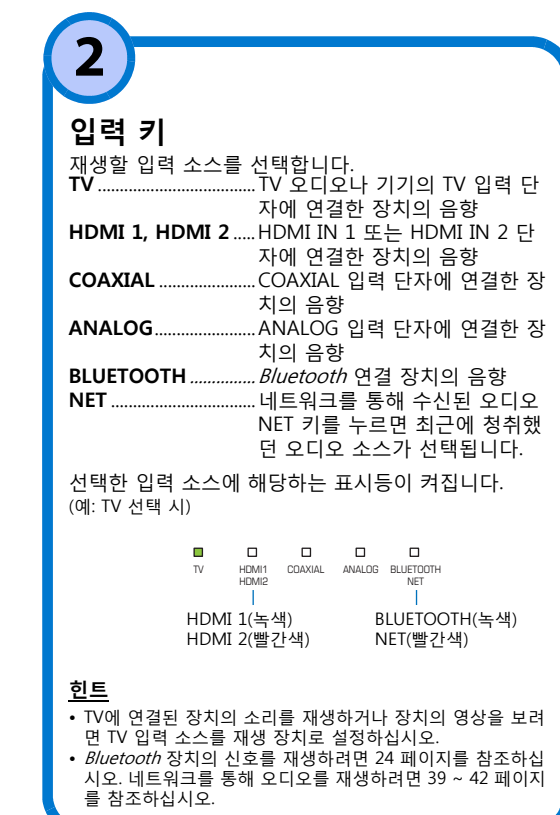

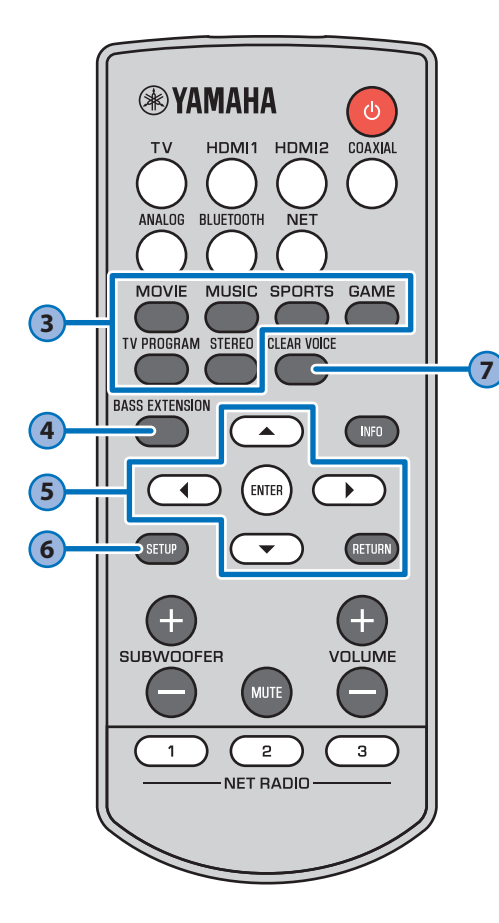

## <span id="page-18-2"></span>**서라운드 프로그램 키 및 STEREO 키** MOVIE, MUSIC, SPORTS, GAME 또는 TV PROGRAM 키를 사용하여 서라운드 재생을 선택 하거나 STEREO 키를 사용하여 스테레오(2채널) 재 생을 선택합니다. **3**

서라운드 프로그램(MOVIE, MUSIC, SPORTS, GAME 또는 TV PROGRAM)을 선택하면 Yamaha의 독점 기술인 AIR SURROUND XTREME을 사용하여 생동감 넘치는 음향 효과를 즐길 수 있습니다.

#### **MOVIE**, **MUSIC**, **SPORTS**, **GAME** 또는 **TV PROGRAM**

..................................... 켜짐(서라운드 재생) SURROUND

**STEREO** .................. 꺼짐(스테레오 재생) SURROUND

#### **힌트**

• Dolby Pro Logic II는 2채널 스테레오 신호를 MUSIC 이외의 서라운드 프로그램으로 재생할 때 사용합니다.

# **4**

#### <span id="page-18-0"></span>**BASS EXTENSION 키**

저음 강화 기능을 활성화/비활성화합니다. 이 기능 을 사용하면 Yamaha에서 독자적으로 개발한 저음 강화 기술인 "Advanced Bass Extension Processing"을 통해 강력한 저음을 즐길 수 있습니 다.

#### $\Box$  $\Box$  $\Box$  $\Box$  $\Box$  $\Box$ 활성화: 세 번 깜빡인 후 꺼짐 비활성화: 한 번 깜빡이고 꺼짐

**A/▼/◀/▶** 키, ENTER 키, RETURN **키** 설정 메뉴를 구성하는 데 사용합니다. **<sup>5</sup>**

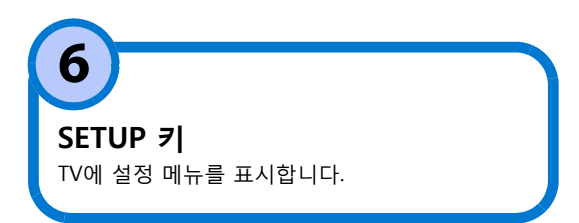

## <span id="page-18-1"></span>**CLEAR VOICE 키**

**7**

Clear Voice 기능을 활성화/비활성화합니다. 이 기능을 활성화하면 영화 또는 TV 쇼의 대사나 뉴스 및 스포츠 해설 같은 사람의 음성이 선명하게 재생됩니다.

 $\Box$  $\Box$  $\Box$  $\mathbf{r}$  $\Box$ 활성화: 세 번 깜빡인 후 꺼짐 비활성화: 한 번 깜빡이고 꺼짐

 $\Box$  $\Box$ 

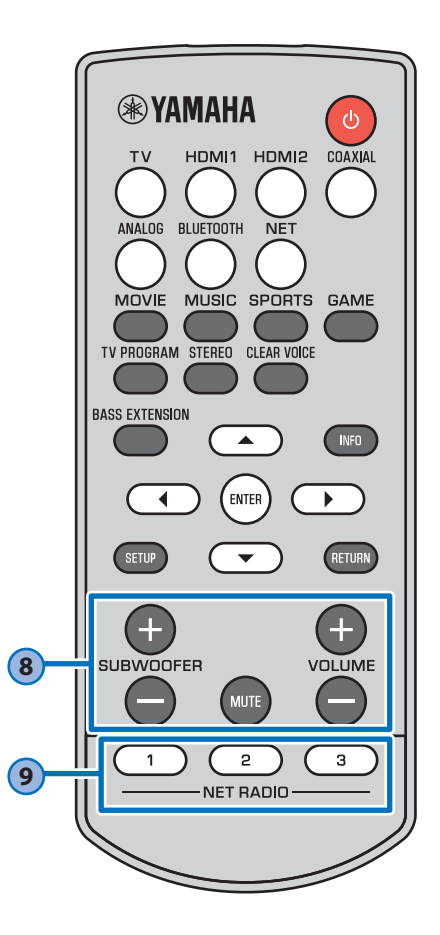

<span id="page-19-2"></span><span id="page-19-1"></span><span id="page-19-0"></span>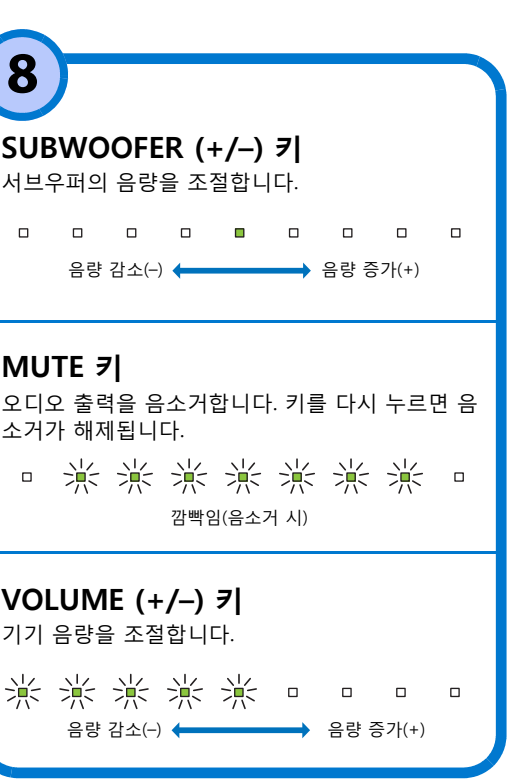

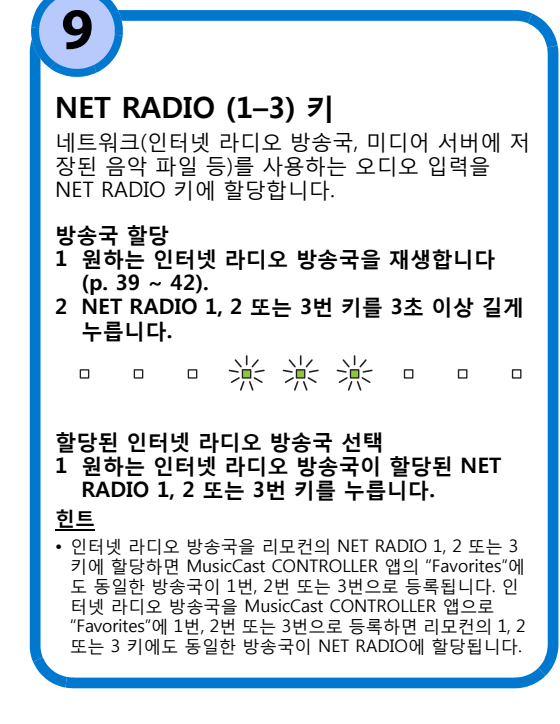

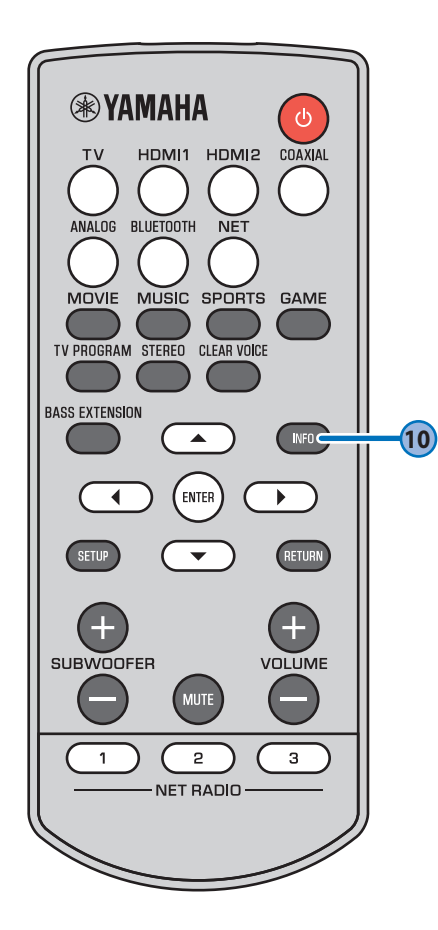

# **10**

## **INFO 키**

- Dolby Digital Plus

INFO 키를 누르고 있는 동안 표시등이 깜빡이는 것을 보고 상태(입력되는 오디오 신호의 유형과 Clear Voice 기 능 사용 여부 등)를 확인할 수 있습니다.

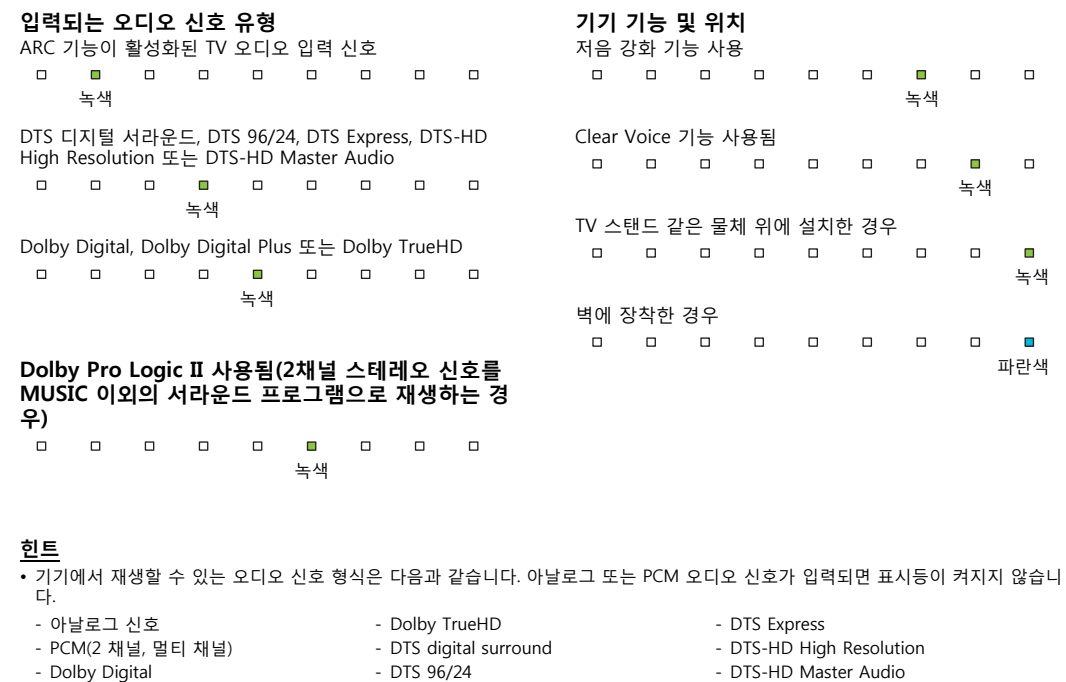

재생 ➤ 조작 Ko **21**

녹색

 $\Box$  $\blacksquare$ 

 $\Box$ 

 $\mathbf{m}$  $\Box$ 

 $\Box$  $\qquad \qquad \Box$ 

녹색

파란색

 $\blacksquare$ 

## <span id="page-21-1"></span><span id="page-21-0"></span>**TV 리모컨으로 기기 조작(HDMI 제어)**

HDMI 제어 기능(링크 기능)은 TV 리모컨을 사용하여 본 기기를 조작할 수 있도록 TV와 본 기기의 조작을 동기화합니다. HDMI 케이블로 TV를 기기에 연결하면([p. 12\)](#page-11-3) TV 리모컨을 사용하여 다음 조작을 수행할 수 있습니다.

#### **TV 리모컨을 사용한 통합 제어 기능 힌트**

예

#### TV 리모커(예) **1. 켜짐/꺼짐** Jo TV와 본 기기를 동시에 켜거나 끕니다. **2. 입력 소스 전환**  $\overline{\phantom{0}}$ • 기기의 입력 소스는 TV의 입력 소스가 전환될 때 같이 전환됩니다. 2 3 – TV에서 TV 프로그램을 선택하면 기기의 오디오 입력 소스가 ARC 기능 을 사용하는 HDMI OUT (ARC) 단자나 TV 단자로 전환됩니다. 5  $6\overline{6}$ 4 – BD/DVD 플레이어가 기기의 HDMI IN 1-2번 단자에 연결되어 있을 때 TV 리모컨으로 BD/DVD 플레이어를 선택하면 기기의 입력 소스가 9 8 HDMI로 전환됩니다. • 본 기기가 꺼져 있는 동안에도 입력 소스를 전환할 수 있습니다.  $\overline{10}$ ר 1 **Ísetur**  $\wedge$  $+$ **CH VOL 3. 오디오 출력 장치(TV 또는 본 기기(앰프)) 전환 4. 볼륨 조절** TV의 오디오 출력이 본 기기(앰프)로 설정되어 있는 경우 본 기기의 볼륨을 조절할 수 있습니다.

- TV가 HDMI 제어 기능을 지원하는 경우에도 일부 기능은 사용하지 못할 수 있습니다. 자세한 내용은 TV와 함께 제공된 설명서를 참조하십시오.
- 동일한 제조업체의 장치(TV, BD/DVD 플레이어 등)를 사용할 것을 권장합니다.

#### **TV 리모컨으로 기기를 조작할 수 없는 경우**

- 설정이 아래 설명과 같이 올바르게 구성되어 있는지 확인하십시오.
- 기기의 HDMI 제어 기능이 활성화됨[\(p. 46](#page-45-0)).
- TV에서 HDMI 제어 기능이 활성화됨.

#### **TV 설정 예**

- TV의 설정 메뉴에서 "링크 설정" ➔ "HDMI 제어 설정"을 차례로 선택한 다음 "HDMI 제어 기능"과 같 은 설정을 "ON"으로 설정합니다. • 오디오 출력을 TV 이외의 옵션으로 설정합니다.
- 
- 위에서 설명한 설정을 올바로 적용한 후에도 TV 리모컨으로 기기를 조작할 수 없는 경우: 본 기기와 TV를 껐다가 다시 켭니다.
- 기기의 전원 케이블과 HDMI 케이블을 통해 기기에 연결된 외부 장치를 분리합니다. 약 30초 후에 다시 연결합니다.

## <span id="page-22-0"></span>**Bluetooth 연결을 통한 오디 오 무선 재생**

기기를 사용해 Bluetooth 장치에서 오디오를 수신 및 재생하고, 오디오를 전송해 Bluetooth 장치에서 재생할 수 있습니다. 자세한 내용은 Bluetooth 장치와 함께 제공된 설명서를 참조하십시오.

#### **Bluetooth 장치의 오디오 수신**

모바일 기기나 디지털 음악 플레이어 같은 Bluetooth 장치의 오디오를 무선 연결을 통 해 재생할 수 있습니다.

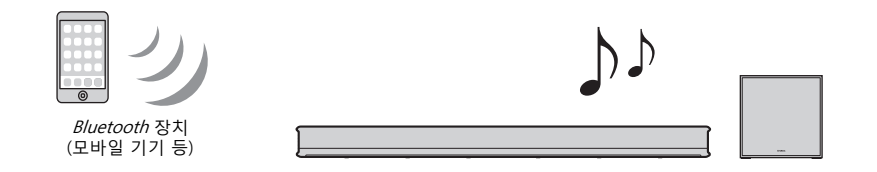

#### **Bluetooth 장치로 오디오 전송**

 $Bluetooth$  무선 헤드폰 등을 사용해 오디오를 청취할 수 있습니다.

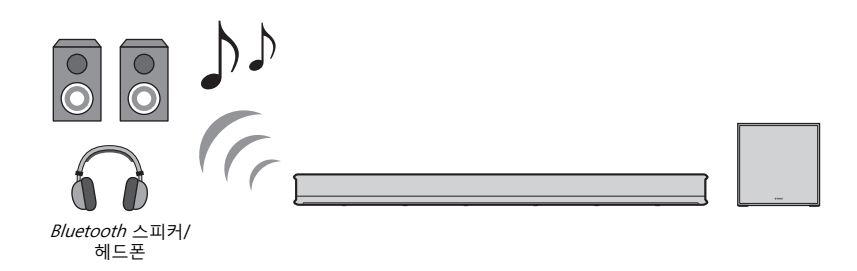

#### **참고**

• 본 기기는 모바일 기기 등에서 전송한 오디오를 수신함과 동시에 스피커 또는 헤드폰으로 전송할 수 없습 니다.

#### **힌트**

- "Bluetooth 기능을 사용하려면 설정 메뉴에서 "Bluetooth"를 "On"(기본값, [p. 46\)](#page-45-1)으로 설정해야 합니다.
- "0000" 이외의 다른 패스키(PIN)가 할당된 Bluetooth 장치는 기기에 연결할 수 없습니다.
- 두 기기를 연결할 경우 Bluetooth 장치를 본 기기에서 10m 이내의 거리에 배치하십시오.
- Bluetooth 연결을 구성할 수 없을 경우 "[문제 해결"](#page-53-2)의 "[Bluetooth](#page-57-0)"([p. 58\)](#page-57-0)를 참조하십시오.
- 필요에 따라 Bluetooth 장치의 볼륨을 조절하십시오.

## <span id="page-23-1"></span><span id="page-23-0"></span>**Bluetooth 장치의 음향 청취(수신)**

모바일 기기나 디지털 음악 플레이어 같은 Bluetooth 장치의 오디오를 무선 연결을 통 해 재생할 수 있습니다.

#### **참고**

- 필요에 따라 Bluetooth 장치의 볼륨 레벨을 조절하십시오.
- 네트워크 대기 기능([p. 49\)](#page-48-0)을 사용하도록 설정한 경우 Bluetooth 장치를 조작하면 본 기기가 켜집니다.

#### **1 기기 리모컨의 BLUETOOTH 키를 눌러 Bluetooth를 입력 소스로 선택합 니다.**

기기의 BLUETOOTH/NET 표시등이 녹색으로 켜집니다.

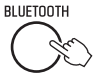

BLUETOOTH NET

Bluetooth 장치를 전에 연결한 적이 있는 경우, BLUETOOTH 키를 누르면 기기가 마지막으로 연결했던 장치에 연결됩니다. 이 연결을 끊고 새 장치를 연결하십시오.

#### **2 Bluetooth 장치의 Bluetooth 기능을 사용하도록 설정합니다.**

 $\blacksquare$ 

#### **3 장치의** *Bluetooth* **장치 목록에서 "YAS-706 xxxxxx Bluetooth"\*를 선택합 니다.**

\* 본 기기가 MusicCast 가능 장치[\(p. 27](#page-26-0))로 등록된 경우 방 이름(네트워크 이름)이 표시됩니다. 패스키(PIN)가 필요한 경우 숫자 "0000"을 입력합니다.

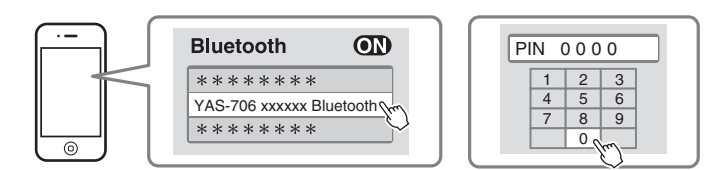

연결이 설정되면 본 기기의 8 표시등이 켜집니다.

 $\blacksquare$  $\bf{0}$ 파란색

 $\mathit{Bluetooth}$  장치에  $\mathbf{\Omega}$  표시등 또는 완료 메시지가 표시됩니다.

#### **4 Bluetooth 장치에서 노래를 재생합니다.**

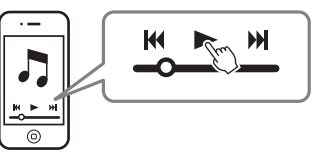

## <span id="page-23-2"></span>**Bluetooth 연결 끊기**

Bluetooth 연결을 끊으려면 다음 조작 중 하나를 수행하십시오. 연결이 끊기면 기기의 ۞ 표시등이 꺼집니다.

- **• Bluetooth 장치에서 Bluetooth 기능을 끕니다.**
- **기기 리모컨의 BLUETOOTH 키를 3초 이상 길게 누릅니다.**
- **기기의 입력 소스를 Bluetooth 이외의 입력 소스로 전환합니다.**
- **기기를 끕니다.**

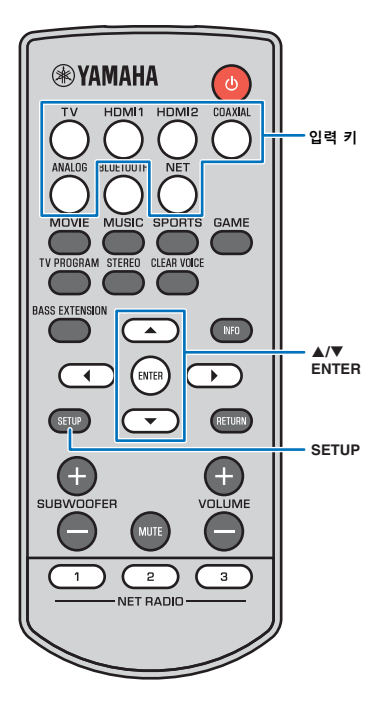

## <span id="page-24-1"></span><span id="page-24-0"></span>**무선 헤드폰을 사용하여 오디오 듣기 (전송)**

Bluetooth 무선 헤드폰을 사용하여 기기를 통해 재생되는 오디오를 청취할 수 있습니다.

#### **참고**

- A2DP 프로파일을 지원하는 Bluetooth 장치를 사용하십시오.
- AirPlay를 사용하여 입력되는 오디오나 Bluetooth 장치의 오디오를 다른 Bluetooth 장치로 전송하여 재생할 수 없습니다.

#### **힌트**

- 기기에서도 오디오가 출력됩니다.
- 모바일 기기에 설치된 MusicCast CONTROLLER 앱을 사용하여([p. 26\)](#page-25-5) Bluetooth 장치에 오디오를 전송할 수도 있습니다.

#### **1 Bluetooth 장치를 켭니다.**

- **2 입력 키로 입력 소스(Bluetooth 제외)를 선택합니다.**
- **3 SETUP 키를 누릅니다.** 설정 메뉴가 TV 화면에 표시됩니다.
- <mark>4</mark> ▲/▼ 키를 사용하여 "Bluetooth"를 선택한 다음 **ENTER 키를 누릅니다.**
- $\overline{\phantom{a}}$  **A/▼** 키릌 사용하여 "Transmission"을 선택한 다음 **ENTER 키를 누릅니다.**
- **6** A/▼ 키를 사용하여 "On"을 선택한 다음 ENTER 키를 **누릅니다.**
- 7 A/▼ 키를 사용하여 "Device Search"를 선택한 다음 **ENTER 키를 누릅니다.**

#### **8** <sup>S</sup>**/**T **키를 사용하여 Bluetooth 장치를 선택한 다음 ENTER 키를 누릅니다.**

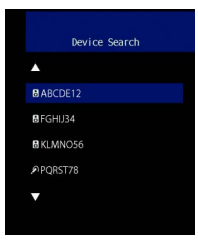

#### 연결이 설정되면 본 기기의 ۞ 표시등이 켜집니다.

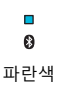

#### **9 오디오 소스를 재생하고 Bluetooth 장치를 통해 음악을 즐기십시오.**

#### **힌트**

- 기기에서 연결할 장치를 찾을 수 없을 경우 8단계에서 "Not found"가 화면에 표 시됩니다.
- 기기에서 장치명을 인식할 수 없을 경우 화면에 기기명 대신 "No Device Name" 이 나타납니다.

## **Bluetooth 연결 끊기**

Bluetooth 연결을 끊으려면 다음 조작 중 하나를 수행하십시오. 연결이 끊기면 기기의 2 표시등이 꺼집니다.

- **• Bluetooth 장치에서 Bluetooth 연결을 끊거나 Bluetooth 장치 전원을 끕니다.**
- **설정 메뉴에서 "Transmission"을 "Off"로 설정합니다.**
- **기기 리모컨의 BLUETOOTH 키를 3초 이상 길게 누릅니다.**
- **기기를 끕니다.**

## <span id="page-25-5"></span><span id="page-25-4"></span><span id="page-25-2"></span><span id="page-25-1"></span><span id="page-25-0"></span>**네트워크 기능과 MusicCast CONTROLLER 앱**

네트워크에 연결하면 본 기기를 통해 인터넷 라디오 방송국 또는 음악 스트리밍 서비스 를 청취하고 AirPlay를 사용해 음악 파일을 재생하거나 컴퓨터(미디어 서버)에 저장된 음악 파일을 재생할 수 있습니다.

재생하려면 대부분의 경우 모바일 기기용 "MusicCast CONTROLLER" 앱이 필요합니다. 모바일 기기에 MusicCast CONTROLLER 앱을 설치 및 사용하여 음악 파일을 재생하십 시오.

다음 순서에 따라 네트워크 연결부터 재생까지 진행하십시오.

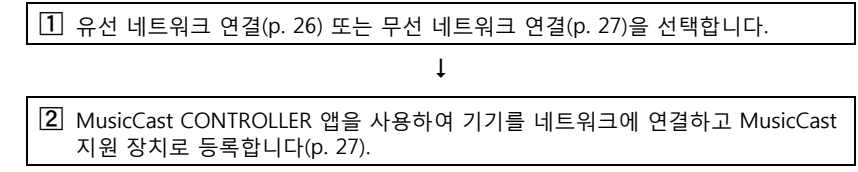

3 MusicCast CONTROLLER 앱을 사용하여 네트워크를 통해 음악을 재생합니다\*  $(p. 39 \sim 42)$  $(p. 39 \sim 42)$  $(p. 39 \sim 42)$  $(p. 39 \sim 42)$ .

\* AirPlay를 사용하면 MusicCast CONTROLLER 앱을 사용하지 않고 음악 파일을 재생할 수 있습니다.

 $\perp$ 

#### **참고**

- 네트워크 기능을 사용하려면 기기와 PC 및 모바일 기기를 동일한 라우터에 연결해야 합니다. 설정 메뉴의 "Information"[\(p. 47](#page-46-0))에서 네트워크 매개 변수(IP 주소 등)가 기기에 올바로 할당되었는지 확인하십시오.
- SSID 라우터를 2개 이상 사용하는 경우, 연결할 SSID에 따라 기기 액세스가 제한될 수 있습니다. 본 기기 와 모바일 기기를 동일한 SSID에 연결하십시오.
- 컴퓨터에 설치한 일부 보안 소프트웨어나 일부 네트워크 장치 설정(방화벽 등)으로 인해 기기의 컴퓨터 또 는 인터넷 라디오 방송국 액세스가 차단될 수 있습니다. 이런 경우에는 보안 소프트웨어 및/또는 네트워크 장치 설정을 변경하십시오.
- 라우터의 MAC 주소 필터를 사용하면 네트워크 연결을 설정할 수 없습니다. 라우터 설정을 확인하십시오.
- 라우터의 서브넷 마스크를 수동으로 구성하려면 본 기기에서 사용하는 서브넷을 모든 장치에 동일하게 적 용하십시오.
- 인터넷 서비스를 사용할 때는 광대역 연결을 사용하는 것이 좋습니다.

#### **힌트**

• 라우터에서 DHCP를 지원하는 경우 기기의 네트워크 설정을 구성하지 않아도 됩니다. 네트워크 매개 변수 (IP 주소 등)는 자동으로 할당됩니다. 라우터에서 DHCP를 지원하지 않거나 네트워크 매개 변수를 수동으 로 구성하려는 경우에는 네트워크 설정을 직접 구성해야 합니다[\(p. 48\)](#page-47-0).

## <span id="page-25-3"></span>**네트워크 연결**

<span id="page-25-6"></span>네트워크 환경에 따라 유선 또는 무선 네트워크 연결을 선택할 수 있습니다.

## <span id="page-25-7"></span>**유선 네트워크 연결**

유선 네트워크 연결을 사용하려면 STP 네트워크 케이블(Cat. 5 이상 스트레이트 케이블, 미포함)로 기기를 라우터에 연결하십시오.

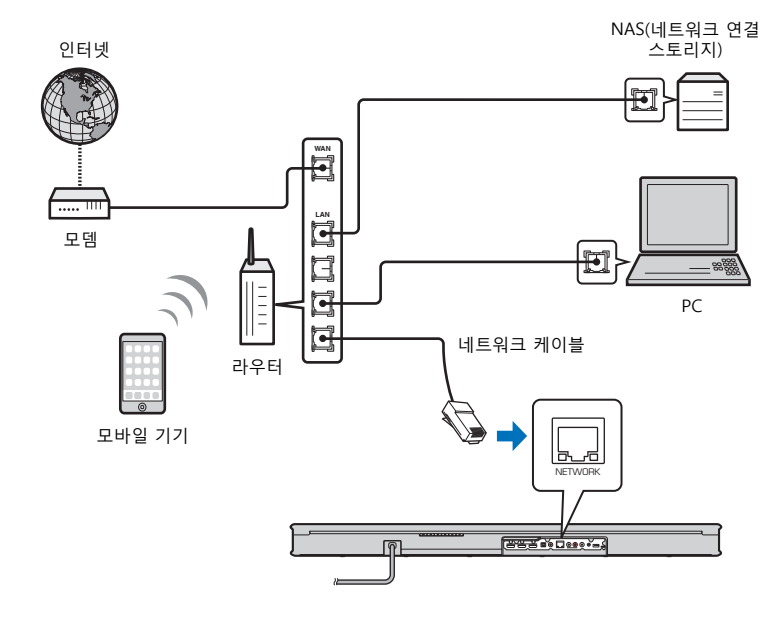

#### **힌트**

• 본 기기가 무선 네트워크에 이미 연결되어 있는 경우에 유선 네트워크로 전환하려면 설정 메뉴에서 "Network"를 "Wired"로 변경하십시오.

## <span id="page-26-1"></span>**무선 네트워크 연결**

기기를 무선 라우터(AP)에 연결하여 네트워크를 사용할 수 있습니다. 무선 라우터(AP) 연결에 대한 지침은 다음을 참조하십시오.

- MusicCast CONTROLLER 앱 사용[\(p. 27](#page-26-2))
- MusicCast CONTROLLER 앱 이외의 연결 방법 사용([p. 30](#page-29-0) ~ [36\)](#page-35-0)

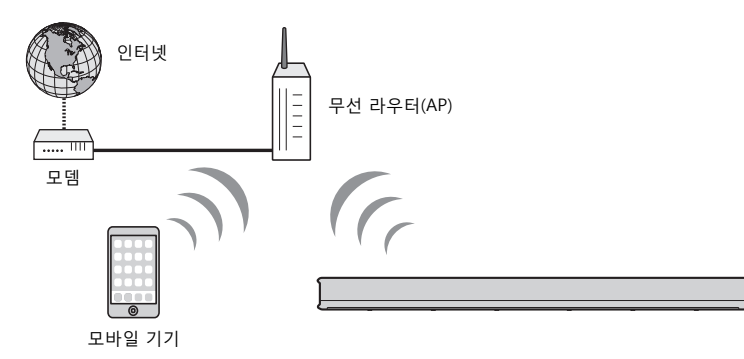

기기를 무선 네트워크에 연결하면 기기의 <>>> 표시등이 켜집니다.

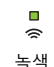

#### **참고**

- 무선 네트워크 연결을 유선 네트워크 연결이나 Wireless Direct[\(p. 37\)](#page-36-0)와 동시에 사용할 수 없습니다.
- 기기와 무선 라우터(AP)의 거리가 너무 멀면 기기가 무선 라우터(AP)에 연결되지 않을 수 있습니다. 이런 경우에는 기기와 AP를 서로 가까이 놓으십시오.

#### **힌트**

• 기기가 무선 라우터(AP)에 연결되지 않을 경우 Wireless Direct([p. 37](#page-36-0))를 사용하여 기기를 모바일 기기에 직 접 연결해 모바일 기기에 설치된 MusicCast CONTROLLER 앱을 사용하여 기기를 제어할 수 있습니다.

## <span id="page-26-2"></span><span id="page-26-0"></span>**MusicCast CONTROLLER 앱으로 연결(본 기기를 MusicCast 가능 장치로 등록)**

모바일 기기에 MusicCast CONTROLLER 앱을 설치하여 본 기기를 네트워크에 연결하고 MusicCast 가능 장치로 등록합니다.

#### **힌트**

- 시작 전에 모바일 기기가 홈 라우터에 연결되어 있는지 확인하십시오.
- 이 단원에서는 iPhone에서 영어로 표시된 MusicCast CONTROLLER 앱 화면을 예로 사용합니다.
- MusicCast CONTROLLER 앱 화면과 메뉴 라벨은 예고 없이 변경될 수 있습니다.

**1 MusicCast CONTROLLER 앱을 모바일 기기에 설치하고 앱을 엽니다.**

App Store 또는 Google Play에서 "MusicCast CONTROLLER"를 검색하십시오.

## **2 "설정"을 누릅니다.**

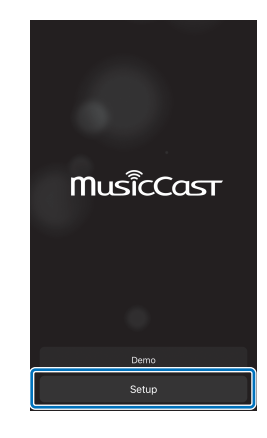

## **3 기기를 켠 다음 "다음"을 누릅니다.**

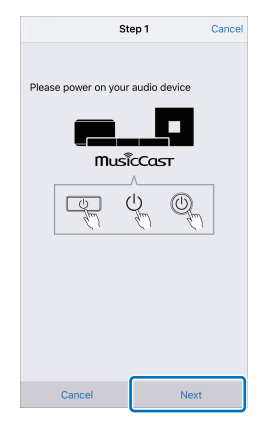

<mark>4</mark> 기기의 ≪ 표시등이 깜빡이기 시작할 때까지 CONNECT 키를 길게 누릅 **니다.**

## **5 화면의 지시에 따라 네트워크 설정을 구성합니다.**

#### **힌트**

• 아래와 같은 화면이 표시되면 화면에 표시되는 지침을 따라 네트워크 설정을 구성하십시오.

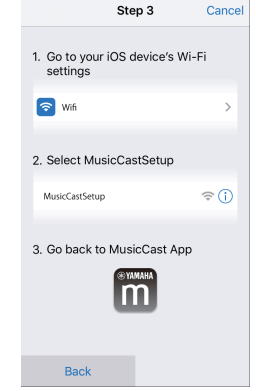

- 1. 모바일 기기의 홈 버튼을 사용하여 홈 화면으로 돌아 갑니다.
- 2. "Settings"에서 "Wi-Fi"를 선택합니다.
- 3. "CHOOSE A NETWORK..."에서 "MusicCastSetup"을 선택합니다.
- 4. 홈 버튼을 사용하여 MusicCast CONTROLLER 앱으로 돌아갑니다.

• 좌측 하단에 있는 것과 같은 화면이 표시되면 기기와 연결할 네트워크를 선택하고 라우터의 암호(암 호화 키)를 입력하십시오.

라우터의 암호(암호화 키)는 종종 라우터 자체에 기재되어 있습니다. 자세한 내용은 라우터와 함께 제공된 설명서를 참조하십시오.

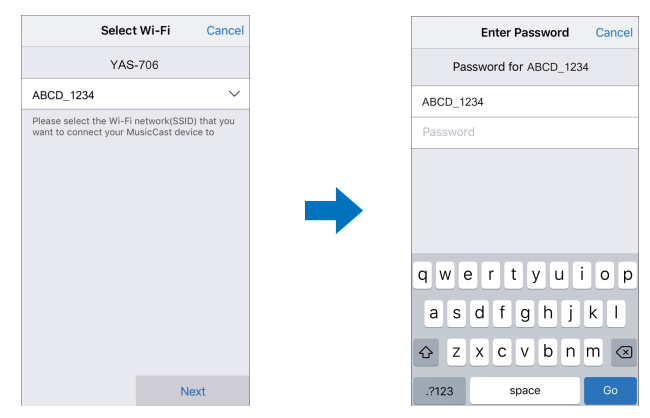

## **6 기기를 MusicCast 가능 장치로 등록하려면 다음 항목을 구성합니다.**

- 위치 이름("집", "존의 집" 등)
- 기기가 설치된 방의 이름과 사진

위치 이름 그리고 기기가 설치된 방의 이름과 사진은 나중에 변경할 수 있습니다.

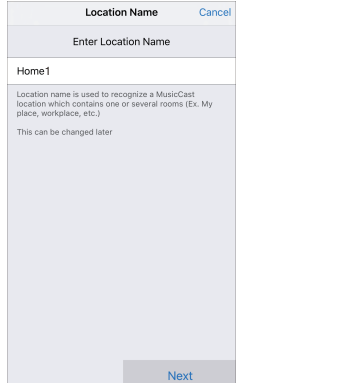

MusicCast CONTROLLER 앱을 통한 네트워크 연결이 완료되고 기기가 MusicCast 가능 장치로 등록되었습니다.

#### **힌트**

• 다른 MusicCast 가능 장치가 MusicCast CONTROLLER 앱을 통해 이미 등록된 경우 방 선택 화면에서 (설정)를 누른 다음 "새 장치 추가"를 선택하여 앱에 기기를 추가하십시오.

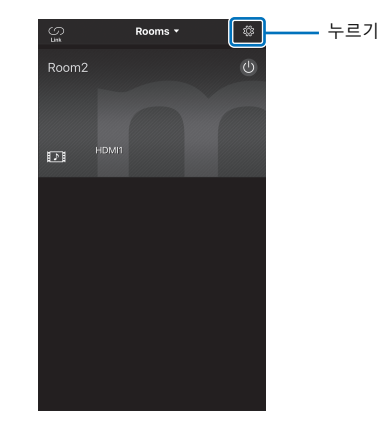

## <span id="page-29-0"></span>**MusicCast CONTROLLER 앱 이외의 연 결 방법 사용(무선 네트워크)**

MusicCast CONTROLLER 앱을 사용하지 않고 기기의 설정 메뉴를 사용하여 무선 네트워크에 연결합니다.

- • [iOS 장치 설정 공유 \(p. 30](#page-29-1))
- • [WPS 누름 버튼 구성 사용](#page-30-0) ([p. 31](#page-30-0))
- • [무선 라우터\(AP\) 검색](#page-31-0) ([p. 32\)](#page-31-0)
- • [무선 연결 수동 설정](#page-33-0) ([p. 34\)](#page-33-0)
- • [WPS PIN 코드 사용 \(p. 36](#page-35-0))

#### **참고**

- 위에 설명된 방법을 사용하여 기기를 무선 네트워크에 연결하면 MusicCast CONTROLLER 앱을 통해 무선 네트워크 연결을 설정할 때 네트워크 설정이 변경 됩니다.
- AirPlay는 MusicCast CONTROLLER 앱 없이 사용할 수 있는 네트워크 기능입니다.

## <span id="page-29-1"></span>**iOS 장치 설정 공유**

iOS 장치( iPhone 등)의 연결 설정을 적용하여 무선 연결을 쉽게 설 정할 수 있습니다.

진행하기 전에 iOS 장치가 무선 라우터(AP)에 연결되었는지 확인하 십시오.

#### **참고**

**SETUP RETURN**

-**/ ENTER**

**®YAMAHA** 

ANALOG BLUETOOTH

**BASS EXTENSION** 

 $\rightarrow$ 

SETUP

A

**SUBWOOFER** 

 $\overline{\phantom{0}}$  $\overline{1}$   $\circ$ 

 $\bigcap_{i=1}^n$ 

RETURN

 $\bigoplus$ 

**VOLUME** 

 $\overline{\phantom{0}}$ 

 $\overline{\mathbf{3}}$ 

 $\rightarrow$ 

HDMI1 HDMI2 COAXIAL

MOVIE MUSIC SPORTS GAME TV PROGRAM STEREO CLEAR VOICE

 $\blacktriangle$ 

ENTER

 $\blacktriangledown$ 

 $\overline{2}$ NET RADIO-

- iOS 7 이상이 설치된 iOS 장치가 필요합니다.
- 무선 라우터(AP)에서 WEP 암호화를 사용하는 경우 iOS 장치의 연결 설정을 본 기 기에 적용하여 무선 연결을 설정할 수 없습니다. 연결을 설정하려면 ["무선 라우터](#page-31-0) [\(AP\) 검색](#page-31-0)"([p. 32](#page-31-0))을 참조하십시오.
- **1** <sup>z</sup> **키를 눌러 본 기기를 켭니다.**
- **2 TV를 켜고 TV 입력을 전환하여 본 기기의 비디오를 표 시합니다(HDMI OUT 단자, [p. 16\)](#page-15-1).**
- **3 SETUP 키를 누릅니다.**

설정 메뉴가 TV 화면에 표시됩니다.

- $\frac{4}{1}$  **▲/▼** 키를 사용하여 "Network"를 선택하고 ENTER 키 **를 누릅니다.**
- <mark>5</mark> ▲/▼ 키를 사용하여 "Network Connection"을 선택하 **고 ENTER 키를 누릅니다.**

#### **6** A/▼ 키를 사용하여 "Wireless (Wi-Fi)"를 선택하고 **ENTER 키를 누릅니다.**

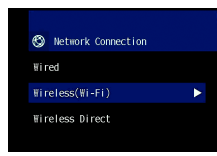

#### **7** <sup>S</sup>**/**T **키를 사용하여 "Share Wi-Fi Settings"를 선택하 고 ENTER 키를 누릅니다.**

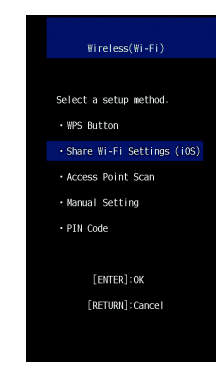

#### **8 다음 화면이 표시되면 ENTER 키를 누릅니다.**

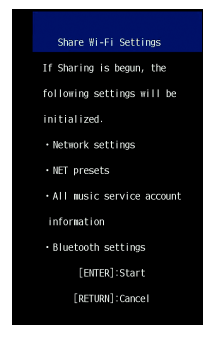

#### **힌트**

• 삭제(초기화)할 설정이 표시됩니다. 해당 설정을 삭제하지 않으려면 RETURN 키를 눌러 연결을 끊습니다.

## **9 다음 화면이 표시되면 ENTER 키를 누릅니다.**

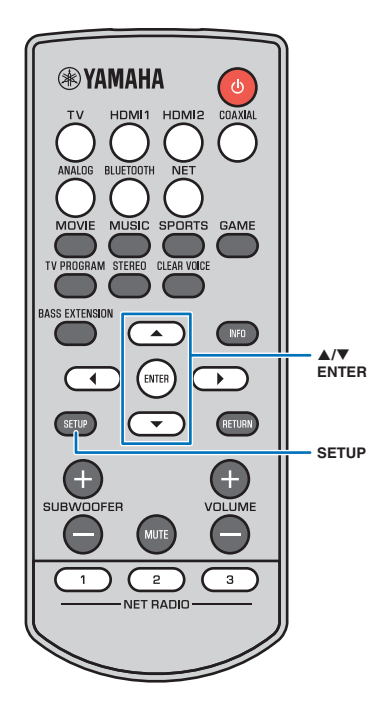

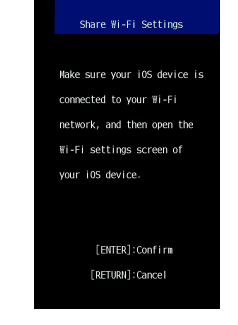

**10 iOS 장치에서 Wi-Fi 설정 화면을 표시하고 "SETUP A NEW AIRPLAY SPEAKER..."에서 본 기기를 선택합니다.** iOS 장치의 화면에 표시되는 지침을 따릅니다.

## <span id="page-30-1"></span><span id="page-30-0"></span>**WPS 누름 버튼 구성 사용**

무선 라우터(AP)의 WPS 버튼을 눌러 무선 연결을 구성할 수 있습니 다.

- **1** <sup>z</sup> **키를 눌러 본 기기를 켭니다.**
- **2 TV를 켜고 TV 입력을 전환하여 본 기기의 비디오를 표 시합니다(HDMI OUT 단자, [p. 16](#page-15-1)).**
- **3 SETUP 키를 누릅니다.** 설정 메뉴가 TV 화면에 표시됩니다.
- <mark>4</mark> ▲/▼ 키를 사용하여 "Network"를 선택한 다음 ENTER **키를 누릅니다.**
- <mark>5</mark> ▲/▼ 키를 사용하여 "Network Connection"을 선택한 **다음 ENTER 키를 누릅니다.**
- **6** <sup>S</sup>**/**T **키를 사용하여 "Wireless (Wi-Fi)"를 선택한 다음 ENTER 키를 누릅니다.**

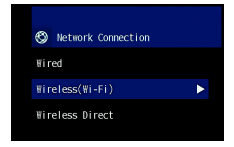

7 ▲/▼ 키를 사용하여 "WPS Button"을 선택한 다음 **ENTER 키를 누릅니다.**

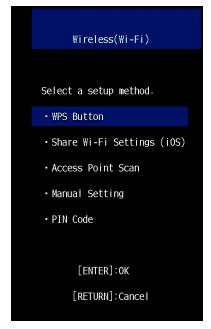

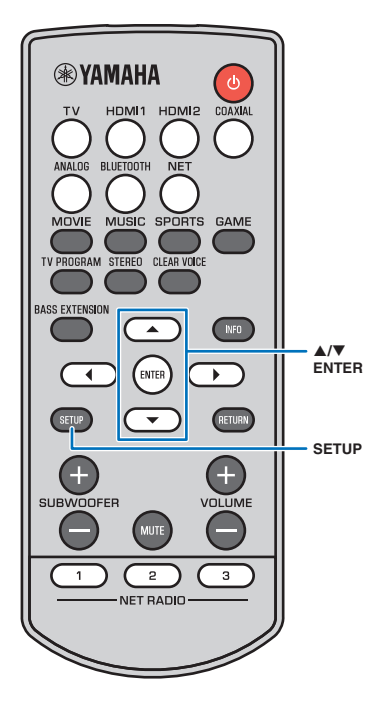

## **8 무선 라우터(AP)의 WPS 버튼을 누릅니다.**

연결이 구성되면 "Completed"가 TV 화면에 표시됩니다. "Not connected"가 표시되면 ENTER 키를 눌러 6단계부터 프 로세스를 반복하거나 아래 내용을 참조하여 다른 연결 방법을 사용해 보십시오.

#### **참고**

- 무선 라우터(AP)에서 WEP 암호화를 사용하거나 라우터의 MAC 주소 필터 가 활성화된 경우 WPS 버튼을 사용하여 무선 연결을 설정할 수 없습니다. 연결을 설정하려면 "[무선 라우터\(AP\) 검색"\(p. 32](#page-31-0))을 참조하십시오.
- SSID를 브로드캐스트하지 않도록 무선 라우터(AP)를 구성한 경우에는 WPS 버튼을 사용하여 무선 연결을 설정할 수 없습니다. 연결을 설정하려면 ["무](#page-33-0) [선 연결 수동 설정](#page-33-0)"([p. 34](#page-33-0))을 참조하십시오.

## **9 SETUP 키를 눌러 설정 메뉴를 종료합니다.**

#### **WPS 정보**

WPS(Wi-Fi Protected Setup)는 Wi-Fi Alliance에서 정한 표준으 로, 무선 홈 네트워크를 쉽게 설정하기 위해 사용할 수 있습니다.

## <span id="page-31-0"></span>**무선 라우터(AP) 검색**

가까운 무선 라우터(AP)를 찾아서 연결합니다.

- **1** <sup>z</sup> **키를 눌러 본 기기를 켭니다.**
- **2 TV를 켜고 TV 입력을 전환하여 본 기기의 비디오를 표 시합니다(HDMI OUT 단자, [p. 16](#page-15-1)).**
- **3 SETUP 키를 누릅니다.** 설정 메뉴가 TV 화면에 표시됩니다.
- <mark>4</mark> ▲/▼ 키를 사용하여 "Network"를 선택한 다음 ENTER **키를 누릅니다.**
- <mark>5</mark> ▲/▼ 키를 사용하여 "Network Connection"을 선택한 **다음 ENTER 키를 누릅니다.**
- **6** A/▼ 키를 사용하여 "Wireless (Wi-Fi)"를 선택한 다음 **ENTER 키를 누릅니다.**

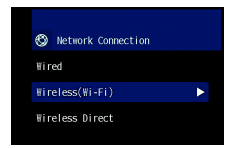

7 A/▼ 키를 사용하여 "Access Point Scan"을 선택한 다 **음 ENTER 키를 누릅니다.**

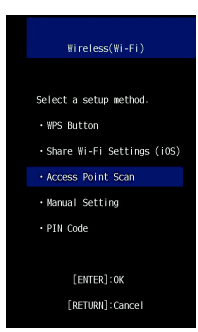

사용 가능한 액세스 지점(AP)의 목록이 TV 화면에 표시됩니다.

## 네트워크 ➤ 네트워크 연결 Ko **33**

#### 보안 키를 입력한 후 "OK"를 선택한 다음 ENTER 키를 누릅니 다. 8단계에 표시된 화면으로 돌아갑니다.

[←]/[→]: 커서를 좌우로 이동합니다. [Space]: 공백을 입력합니다. [BKSP]: 선택한 문자의 왼쪽에 있는 문자를 삭제합니다. [DELETE]: 선택한 문자를 삭제합니다. [CLEAR]: 입력한 문자를 모두 삭제합니다. [CANCEL]: 문자 입력을 취소하고 이전 화면으로 돌아갑니다.

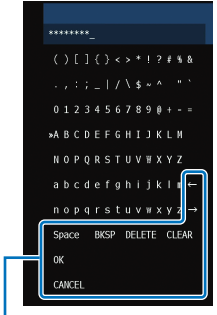

**10** <sup>W</sup>**/**X**/**S**/**T **및 ENTER 키를 사용하여 보안 키를 입력합**

**®YAMAHA**  $^{\circ}$ **TV** HDMI1 HDMI2 COAXIAL ANALOG BLUETOOTH MOVIE MUSIC SPORTS GAME TV PROGRAM STEREO CLEAR VOICE **BASS EXTENSION**  $\blacktriangle$  $\bigcup_{i=1}^{n}$  $\overline{\phantom{a}}$ ENTER  $\blacktriangleright$  . **//**-**/ ENTER**SETUP RETURN  $\blacktriangledown$ **SETUP**  $\bigoplus$  $\bigoplus$ **SUBWOOFER VOLUME**  $\ominus$  $\overline{\phantom{0}}$ **MUTE**  $\overline{1}$  $3$  $\overline{2}$ NET RADIO-

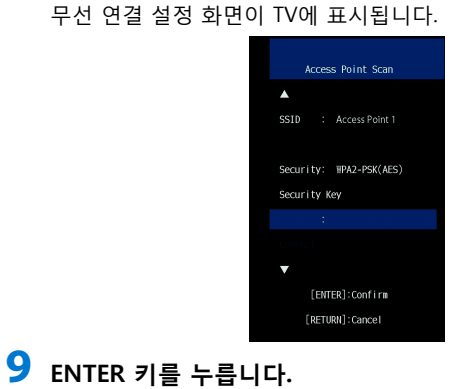

**8** ▲/▼ 키를 사용하여 원하는 액세스 지점을 선택하고

**ENTER 키를 누릅니다.**

**니다.**

#### **11** <sup>S</sup>**/**T **키를 사용하여 "Connect"를 선택하고 ENTER 키 를 눌러 연결 프로세스를 시작합니다.**

연결이 구성되면 "Completed"가 TV 화면에 표시됩니다. "Not connected"가 표시되면 ENTER 키를 눌러 6단계부터 프 로세스를 반복하거나 아래 내용을 참조하여 다른 연결 방법을 사용해 보십시오.

#### **참고**

• SSID를 브로드캐스트하지 않도록 무선 라우터(AP)를 구성한 경우에는 "Access Point Scan"을 사용하여 무선 연결을 설정할 수 없습니다. 연결을 설정하려면 ["무선 연결 수동 설정](#page-33-0)"([p. 34](#page-33-0))을 참조하십시오.

## **12 SETUP 키를 눌러 설정 메뉴를 종료합니다.**

## <span id="page-33-0"></span>**무선 연결 수동 설정**

**SETUP RETURN //**-**/ ENTER**

**®YAMAHA** 

ANALOG BLUETOOTH

**BASS EXTENSION** 

 $\overline{\phantom{a}}$ 

SETUP

 $\bigoplus$ 

**SUBWOOFER** 

 $\equiv$ 

 $-1$ 

 $\circ$ 

 $\bigcap_{i=1}^n$ 

 $\blacktriangleright$  .

O

**VOLUME** 

 $\overline{\phantom{a}}$ 

 $\overline{\mathbf{3}}$ 

HDMI1 HDMI2 COAXIAL

MOVIE MUSIC SPORTS GAME

 $\blacktriangle$ 

ENTER

 $\blacktriangledown$ 

**MUTE** 

 $\overline{c}$ 

NET RADIO-

TV PROGRAM STEREO CLEAR VOICE

네트워크의 SSID(네트워크 이름), 암호화 방식 및 보안 키를 수동으 로 설정합니다.

- **1** ① 키를 눌러 본 기기를 켭니다.
- **2 TV를 켜고 TV 입력을 전환하여 본 기기의 비디오를 표 시합니다(HDMI OUT 단자, [p. 16\)](#page-15-1).**
- **3 SETUP 키를 누릅니다.** 설정 메뉴가 TV 화면에 표시됩니다.
- <mark>4</mark> ▲/▼ 키를 사용하여 "Network"를 선택한 다음 ENTER **키를 누릅니다.**
- <mark>5</mark> ▲/▼ 키를 사용하여 "Network Connection"을 선택한 **다음 ENTER 키를 누릅니다.**
- **6** A/▼ 키를 사용하여 "Wireless (Wi-Fi)"를 선택한 다음 **ENTER 키를 누릅니다.**

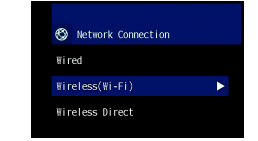

7 ▲/▼ 키를 사용하여 "Manual Setting"을 선택한 다음 **ENTER 키를 누릅니다.**

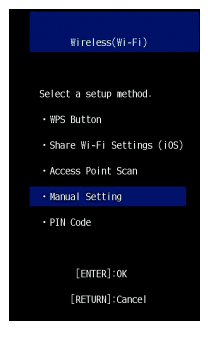

## **8 ▲/▼** 키를 사용하여 "SSID"를 선택합니다.

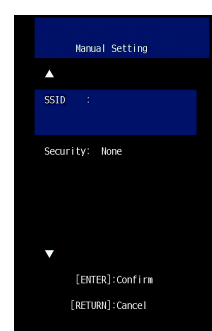

**9** <sup>W</sup>**/**X**/**S**/**T **키와 ENTER 키를 사용하여 액세스 지점의 SSID를 입력합니다.**

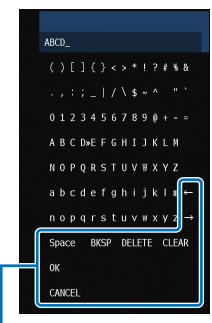

 $[-]/[-]$ : 커서를 좌우로 이동합니다. [Space]: 공백을 입력합니다. [BKSP]: 선택한 문자의 왼쪽에 있는 문자를 삭제합니다. [DELETE]: 선택한 문자를 삭제합니다. [CLEAR]: 입력한 문자를 모두 삭제합니다. [CANCEL]: 문자 입력을 취소하고 이전 화면으로 돌아갑니다.

보안 키를 입력한 후 "OK"를 선택한 다음 ENTER 키를 누릅니 다. 8단계에 표시된 화면으로 돌아갑니다.

#### 보안 키를 입력한 후 "OK"를 선택한 다음 ENTER 키를 누릅니 다. 8단계에 표시된 화면으로 돌아갑니다.

[!]/[]: 커서를 좌우로 이동합니다. [Space]: 공백을 입력합니다. [BKSP]: 선택한 문자의 왼쪽에 있는 문자를 삭제합니다. [DELETE]: 선택한 문자를 삭제합니다. [CLEAR]: 입력한 문자를 모두 삭제합니다. [CANCEL]: 문자 입력을 취소하고 이전 화면으로 돌아갑니다.

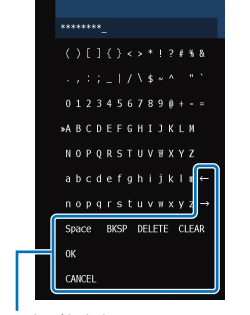

• 16진법(기수 16) 키에는 0에서 9까지의 숫자와 a에서 f까지의 글자 조합을 사용합니다. 대소문자는 구별하지 않습니다.

10 또는 26 자릿수 16진법(기수 16) 키를 입력하십시오. "WEP"가 아닌 다른 방법을 선택한 경우 8 또는 63자 문자열이 나 64 자릿수 16진법(기수 16) 키를 입력하십시오.

**힌트**

#### **12** <sup>W</sup>**/**X**/**S**/**T **및 ENTER 키를 사용하여 보안 키를 입력합 니다.** 10단계에서 "WEP"를 선택하는 경우 5 또는 13자 문자열이나

**힌트** • 10단계에서 "None"을 선택하면 이 항목을 선택할 수 없습니다.

**10** <sup>S</sup>**/**T **키를 사용하여 "Security"를 선택하고** W**/**X **키를** 

**사용하여 암호화 방식을 선택합니다.**

None, WEP, WPA2-PSK (AES), Mixed Mode

이 허가 없이 기기에 액세스할 수 있는 위험이 있습니다. **11** <sup>S</sup>**/**T **키를 사용하여 "Security Key"를 선택하고** 

**설정**

**참고**

**ENTER 키를 누릅니다.**

• "None"을 선택하면 통신이 암호화되지 않으므로 이 옵션을 선택하면 타인

**를 눌러 연결 프로세스를 시작합니다.**

연결이 구성되면 "Completed"가 TV 화면에 표시됩니다. "Not connected"가 표시되면 ENTER 키를 눌러 절차를 6단계 부터 반복합니다.

 $13$  ▲/▼ 키를 사용하여 "Connect"를 선택하고 ENTER 키

## **14 SETUP 키를 눌러 설정 메뉴를 종료합니다.**

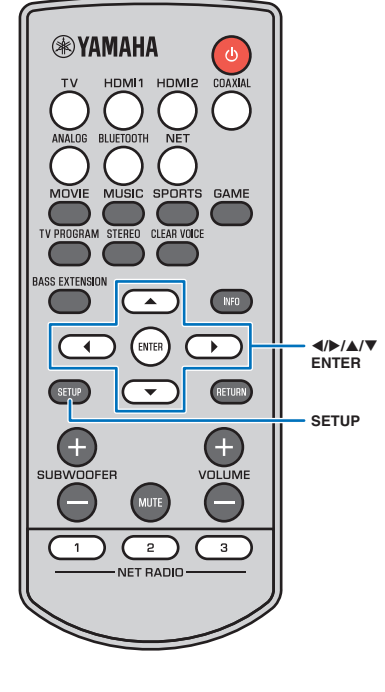

## <span id="page-35-1"></span><span id="page-35-0"></span>**WPS PIN 코드 사용**

**SETUP**

-**/ ENTER**

**®YAMAHA** 

ANALOG BLUETOOTH

**BASS EXTENSION** 

 $\overline{\mathcal{A}}$ 

SETUP

 $\bigoplus$ 

**SUBWOOFER** 

 $\overline{\phantom{0}}$ 

 $\overline{1}$ 

 $^{\circ}$ 

 $\bigcap_{i=1}^n$ 

RETURN

 $\bigoplus$ 

**VOLUME**  $\overline{\phantom{0}}$ 

 $\overline{\mathbf{3}}$ 

 $\rightarrow$ 

HDMI1 HDMI2 COAXIAL

MOVIE MUSIC SPORTS GAME

 $\blacktriangle$ 

**ENTER** 

 $\blacktriangledown$ 

MUTE

 $\overline{2}$ 

NET RADIO-

TV PROGRAM STEREO CLEAR VOICE

무선 라우터(AP)로 기기의 PIN 코드를 등록하여 연결을 설정합니다. 이 절차는 무선 라우터(AP)가 WPS PIN 기능을 지원하는 경우에 적 용됩니다.

- **1** ① 키를 눌러 본 기기를 켭니다.
- **2 TV를 켜고 TV 입력을 전환하여 본 기기의 비디오를 표 시합니다(HDMI OUT 단자, [p. 16\)](#page-15-1).**
- **3 SETUP 키를 누릅니다.** 설정 메뉴가 TV 화면에 표시됩니다.
- <mark>4</mark> ▲/▼ 키를 사용하여 "Network"를 선택한 다음 ENTER **키를 누릅니다.**
- <mark>5</mark> ▲/▼ 키를 사용하여 "Network Connection"을 선택한 **다음 ENTER 키를 누릅니다.**
- **6** <sup>S</sup>**/**T **키를 사용하여 "Wireless (Wi-Fi)"를 선택한 다음 ENTER 키를 누릅니다.**

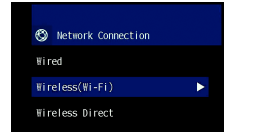

7 ▲/▼ 키를 사용하여 "PIN Code"를 선택한 다음 **ENTER 키를 누릅니다.**

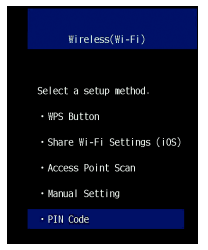

사용 가능한 액세스 지점(AP)의 목록이 TV 화면에 표시됩니다.

#### **▲/▼** 키를 사용하여 원하는 액세스 지점을 선택하고 **ENTER 키를 누릅니다.**

기기의 PIN 코드가 TV 화면에 표시됩니다.

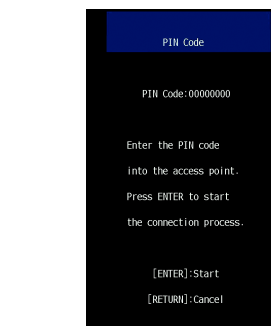

**9 기기의 PIN 코드를 무선 라우터(AP)에 입력합니다.**

설정에 대한 자세한 내용은 무선 라우터(AP)와 함께 제공된 설 명서를 참조하십시오.

## **10 ENTER 키를 눌러 연결 프로세스를 시작합니다.**

연결이 구성되면 "Completed"가 TV 화면에 표시됩니다. "Not connected"가 표시되면 ENTER 키를 눌러 6단계부터 프 로세스를 반복하거나 아래 내용을 참조하여 다른 연결 방법을 사용해 보십시오.

#### **참고**

• 무선 라우터(AP)에서 WEP 암호화를 사용하거나 라우터의 MAC 주소 필터 가 활성화된 경우 PIN 코드를 사용하여 무선 연결을 설정할 수 없습니다. 연 결을 설정하려면 "[무선 라우터\(AP\) 검색"\(p. 32\)](#page-31-0)을 참조하십시오.

## **11 SETUP 키를 눌러 설정 메뉴를 종료합니다.**

## <span id="page-36-0"></span>**본 기기에 모바일 기기 직접 연결 (Wireless Direct)**

무선 라우터(AP)를 사용하지 않고 모바일 기기를 본 기기에 직접 연 결할 수 있습니다.

Wireless Direct는 다음을 지원합니다.

- 전용 MusicCast CONTROLLER 앱이 설치된 모바일 기기를 사용한 본 기기 조작.
- AirPlay를 사용하여 iOS 장치에 저장된 음악 파일 재생.

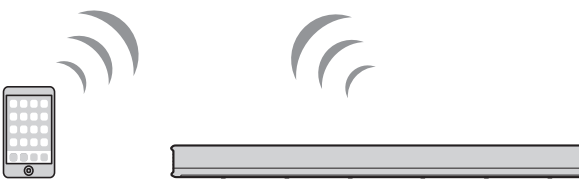

모바일 기기

#### **참고**

**SETUP**

**//**-**/ ENTER**

**®YAMAHA** 

ANALOG BLUETOOTH

TV PROGRAM STEREO CLEAR VOICE

**MOVIE** 

**BASS EXTENSION** 

 $\overline{\mathcal{A}}$ 

SETUP

 $\bigoplus$ **SUBWOOFER** 

> $\overline{\phantom{a}}$  $\overline{1}$

 $\circlearrowleft$ 

 $\bigcap_{i=1}^n$ 

RETURN

O

**VOLUME** 

 $\ominus$ 

 $3$ 

 $\blacktriangleright$  .

HDMI1 HDMI2 COAXIAL

MUSIC SPORTS GAME

 $\blacktriangle$ 

ENTER

 $\blacktriangledown$ 

(MUTE)

 $\overline{2}$ NET RADIO-

- Wireless Direct를 유선 네트워크 연결[\(p. 26\)](#page-25-7)이나 무선 네트워크 연결([p. 27](#page-26-1))과 동 시에 사용할 수 없습니다.
- Wireless Direct가 활성화된 경우 모바일 기기와 본 기기를 인터넷에 연결할 수 없 습니다. 따라서 인터넷 라디오 같은 인터넷 서비스를 전혀 사용할 수 없습니다.

## **1** ① 키를 눌러 본 기기를 켭니다.

- **2 TV를 켜고 TV 입력을 전환하여 본 기기의 비디오를 표 시합니다(HDMI OUT 단자, [p. 16\)](#page-15-1).**
- **3 SETUP 키를 누릅니다.**

설정 메뉴가 TV 화면에 표시됩니다.

- <mark>牛</mark> ▲/▼ 키를 사용하여 "Network"를 선택한 다음 ENTER **키를 누릅니다.**
- <mark>5</mark> ▲/▼ 키를 사용하여 "Network Connection"을 선택한 **다음 ENTER 키를 누릅니다.**

#### **6** A/▼ 키를 사용하여 "Wireless Direct"를 선택한 다음 **ENTER 키를 누릅니다.**

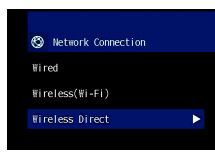

#### $\overline{}$  **A/V** 키를 사용하여 "Security"를 선택하고 ◀/▶ 키를 **사용하여 암호화 방식을 선택합니다.**

#### **설정**

None, WPA2-PSK (AES)

대부분의 경우에는 "WPA2-PSK (AES)"를 선택해야 합니다. 모 바일 기기에서 "WPA2-PSK (AES)"를 지원하지 않으면 "None" 을 선택하십시오.

#### **참고**

• "None"을 선택하면 통신이 암호화되지 않으므로 이 옵션을 선택하면 타인 이 허가 없이 기기에 액세스할 수 있는 위험이 있습니다.

#### **8** ▲/▼ 키를 사용하여 "Security Key"를 선택하고 **ENTER 키를 누릅니다.**

#### **힌트**

• 7단계에서 "None"을 선택하면 이 항목을 선택할 수 없습니다.

네트워크 ➤ 네트워크 연결 Ko **38**

A B C D E F G H I J K L M **NOPORSTUVWXYZ** abcdefghijkl nopqrstuvwxy

> [←]/[→]: 커서를 좌우로 이동합니다. [Space]: 공백을 입력합니다. [BKSP]: 선택한 문자의 왼쪽에 있는 문자를 삭제합니다. [DELETE]: 선택한 문자를 삭제합니다. [CLEAR]: 입력한 문자를 모두 삭제합니다. [CANCEL]: 문자 입력을 취소하고 이전 화면으로 돌아갑니다.

보안 키를 입력한 후 "OK"를 선택한 다음 ENTER 키를 누릅니 다. 아래 화면이 표시됩니다.

## **9** <sup>W</sup>**/**X**/**S**/**T **및 ENTER 키를 사용하여 보안 키를 입력합**

8 또는 63자 문자열이나 64자릿수 16진법(기수 16) 키를 입력 합니다.

#### **힌트**

**니다.**

• 16진법(기수 16) 키에는 0에서 9까지의 숫자와 a에서 f까지의 글자 조합을 사용합니다. 대소문자는 구별하지 않습니다.

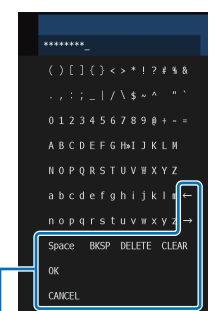

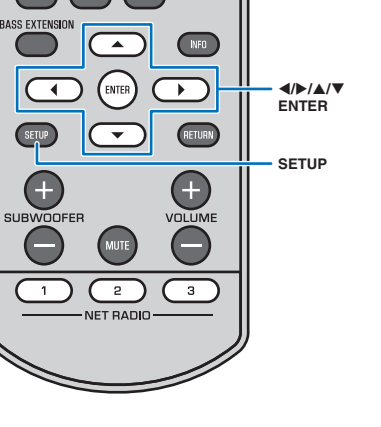

 $\circ$ 

HDMI1 HDMI2 COAXIAL

MOVIE MUSIC SPORTS GAME

TV PROGRAM STEREO CLEAR VOICE

**®YAMAHA** 

ANALOG BLUETOOTH

 $T<sub>Y</sub>$ 

SETUP

 $\overline{\phantom{0}}$ 

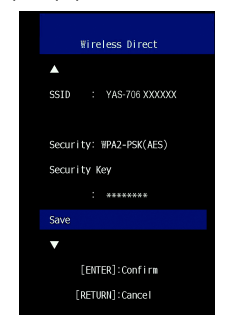

#### **힌트**

- 다음 단계로 진행하기 전에 아래 정보를 기록하십시오. 이 정보는 모바일 기기의 Wi-Fi 설정을 구성하는 데 필요합니다.
- TV 화면에 표시된 SSID
- 방금 입력한 보안 키

#### **10** <sup>S</sup>**/**T **키를 사용하여 "Save"를 선택하고 ENTER 키를 눌러 설정을 저장합니다.**

이로써 설정이 완료되고 "Set the mobile device."가 TV 화면에 표시됩니다. 기기가 액세스 지점(AP)의 기능을 수행합니다. 다음에는 모바일 기기의 Wi-Fi 설정을 구성합니다.

## **11 모바일 기기의 Wi-Fi 설정을 구성합니다.**

모바일 기기의 설정에 대한 자세한 내용은 모바일 기기와 함께 제공된 설명서를 참조하십시오.

- $(1)$  모바일 기기의 Wi-Fi 기능을 활성화합니다.
- 2 사용 가능한 액세스 지점 목록에서 9단계에 표시된 SSID를 선택합니다.
- 3 암호를 입력하라는 메시지가 나타나면 9단계에 표시된 보 안 키를 입력합니다.

## **12 SETUP 키를 눌러 설정 메뉴를 종료합니다.**

## <span id="page-38-1"></span><span id="page-38-0"></span>**미디어 서버(PC/NAS)에 저장된 음악 재생**

PC 또는 DLNA 호환 NAS에 저장된 음악 파일을 기기를 통해 재생할 수 있습니다.

#### **참고**

• 무선 네트워크 연결을 사용하는 중에 오디오가 끊길 수 있습니다. 이런 경우에는 유선 네트워크 연결을 사 용하십시오.

## **지원되는 파일 형식**

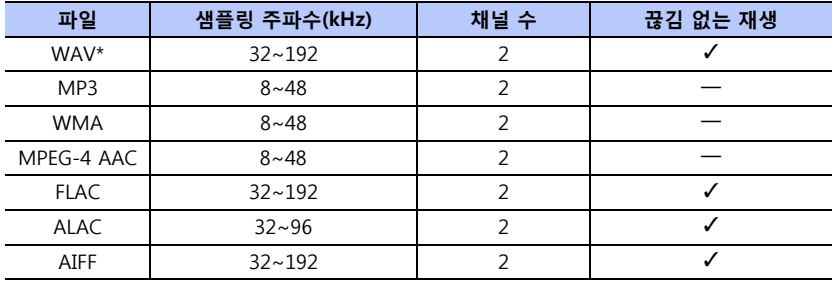

\* 리니어 PCM 형식만 해당

#### **참고**

- PC 또는 NAS에 저장된 FLAC 파일을 재생하려면 DLNA를 통한 FLAC 파일 공유를 지원하는 서버 소프트웨 어를 PC에 설치하거나 FLAC 파일을 지원하는 NAS를 사용해야 합니다.
- <span id="page-38-2"></span>• DRM(Digital Rights Management) 콘텐츠는 재생할 수 없습니다.

## **미디어 공유 설정**

PC 또는 DLNA 호환 NAS에 저장된 음악 파일을 재생하려면 우선 각 음악 서버의 미디 어 공유 설정을 구성해야 합니다.

## **Windows Media Player가 설치된 PC**

본 기기는 Windows Media Player 11 이상을 지원합니다. 이 단원에는 Windows Media Player 12 설정을 예로 들어 설명합니다.

#### **참고**

• PC 또는 설정에 따라 조작이 달라질 수 있습니다. 자세한 내용은 PC 제조업체가 제공한 설명서 또는 Windows Media Player 도움말을 참조하십시오.

- **1 PC에서 Windows Media Player 12를 시작합니다.**
- **2 "Stream"과 "Turn on media streaming"을 차례로 선택합니다.**
- **3 "Turn on media streaming"을 클릭합니다.**
- **4 기기 모델명 옆의 드롭다운 목록에서 "Allowed"를 선택합니다.**
- **5 "OK"를 클릭하여 종료합니다.**

#### **다른 DLNA 서버 소프트웨어가 설치된 PC 또는 NAS**

장치 또는 소프트웨어와 함께 제공된 설명서를 참조하여 미디어 공유 설정을 구성합니 다.

## **음악 파일 재생**

모바일 기기에 설치된 MusicCast CONTROLLER 앱[\(p. 27](#page-26-2))을 사용하여 음악 파일을 재생 합니다.

#### **참고**

• 음악 파일을 재생하기 전에 본 기기를 MusicCast 가능 장치([p. 27](#page-26-2))로 등록합니다.

**1 MusicCast CONTROLLER 앱을 사용하여 기기의 방(룸1 등)을 선택합니 다.**

## **2 (서버)를 누릅니다.**

**3 화면에 표시되는 지침을 따라 곡을 선택합니다.**

#### **힌트**

• MusicCast CONTROLLER 앱을 사용하여 음악 파일을 "Favorites"에 1, 2 또는 3번으로 등록하면 리모컨의 NET RADIO 1, 2 또는 3번 키를 사용하여 등록된 음악 파일을 재생할 수 있습니다.

## <span id="page-39-1"></span><span id="page-39-0"></span>**인터넷 라디오 듣기**

전 세계의 인터넷 라디오 방송국을 청취할 수 있습니다.

#### **참고**

- 일부 인터넷 라디오 방송국은 수신하지 못할 수 있습니다.
- 기기는 vTuner 인터넷 라디오 방송국 데이터베이스를 사용합니다. 이 서비스는 예고 없이 중단될 수 있습 니다.

## **인터넷 라디오 재생**

모바일 기기에 설치된 MusicCast CONTROLLER 앱([p. 27](#page-26-2))을 사용하여 인터넷 라디오 방 송국을 선택합니다.

#### **참고**

• 인터넷 라디오를 청취하기 전에 본 기기를 MusicCast 가능 장치([p. 27](#page-26-2))로 등록합니다.

- **1 MusicCast CONTROLLER 앱을 사용하여 기기의 방(룸1 등)을 선택합니 다.**
- **2 (인터넷 라디오)를 누릅니다.**
- **3 "Locations", "Genres" 등에서 방송국을 선택합니다.**

#### **힌트**

• MusicCast CONTROLLER 앱을 사용하여 인터넷 라디오 방송국을 "Favorites"에 1, 2 또는 3번으로 등록하면 리모컨의 NET RADIO 1, 2 또는 3번 키를 사용하여 등록된 인터넷 라디오 방송국을 재생할 수 있습니다.

**MusicCast CONTROLLER 앱을 사용하여 즐겨 찾는 방송국 등 록**

- **1 원하는 인터넷 라디오 방송국을 선택합니다.**
- **2** 재생 화면에서 •••를 누른 다음 "즐겨 찾기 추가"를 누릅니다.

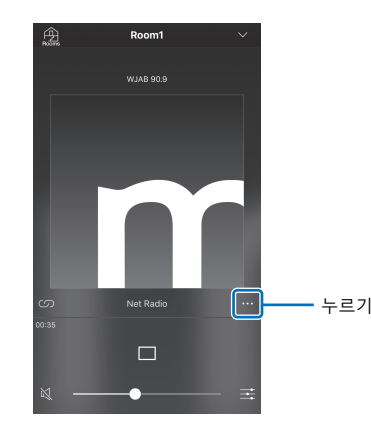

#### **힌트**

- PC의 웹 브라우저를 사용하여 vTuner 웹사이트(http://yradio.vtuner.com/)에 액섹스한 후 즐겨 찾기 를 편집할 수 있습니다.
- vTuner 웹사이트에 액세스하면 기기의 vTuner ID를 입력할 수 있는 대화 상자가 표시됩니다. 설정 메뉴에 있는 "Information"의 "Network에서 vTuner ID를 미리 확인합니다[\(p. 47\)](#page-46-0)

## **등록된 인터넷 라디오 방송국 선택**

**1 "Bookmarks"를 누른 다음 "My\_Favorites"를 눌러 원하는 인터넷 라디 오 방송국을 선택합니다.**

## <span id="page-40-1"></span><span id="page-40-0"></span>**AirPlay로 음악 재생**

AirPlay 기능을 사용하여 본 기기에서 네트워크를 통해 iTunes 또는 iPod 음악을 재생할 수 있습니다.

#### **힌트**

• 이 단원에서는 "iPod touch", "iPhone" 및 "iPad"를 "iPod"이라 지칭합니다. "iPod"은 달리 명시되지 않는 한 "iPod touch", "iPhone" 및 "iPad"를 말합니다.

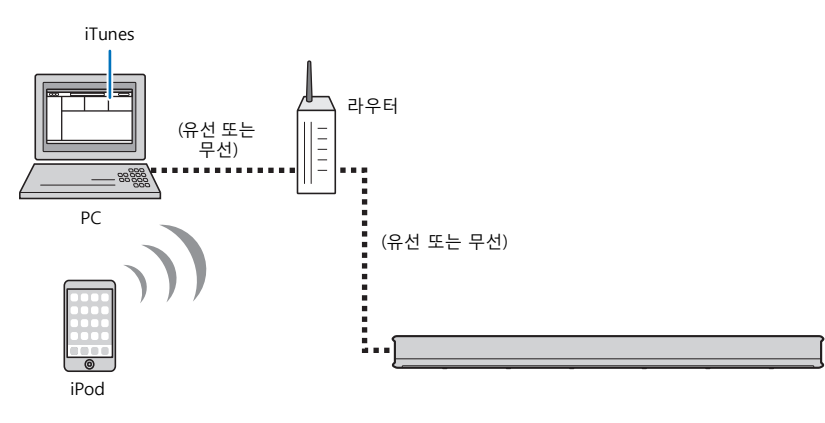

#### **참고**

• AirPlay는 iOS 4.3.3 이상의 iPhone, iPad 및 iPod touch, OS X Mountain Lion 이상의 Mac 그리고 iTunes 10.2.2 이상의 Mac 및 PC에서 작동합니다.

#### **힌트**

• 본 기기를 구입한 후에 전원을 처음 켜면 < 표시등이 천천히 깜빡이고 "Share Wi-Fi Settings" 화면이 TV에 표시됩니다. < 표시등이 깜빡이고 화면이 표시되어 있는 동안 iOS 장치(iPhone 등)의 네트워크 설 정을 본 기기에 적용하여 본 기기를 무선 네트워크에 연결할 수 있습니다. 케이블을 사용해 기기의 NETWORK 단자를 라우터에 연결(유선 연결)하면 표시등이 깜빡이지 않고 화면이 표시되지 않습니다.

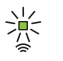

iOS 기기에서 Wi-Fi 설정 화면을 표시하고 "SETUP A NEW AIRPLAY SPEAKER..."에서 본 기기를 선택합니 다.

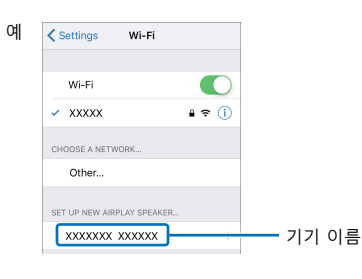

다음 화면이 표시되면 기기를 연결할 네트워크(AP)를 선택하십시오.

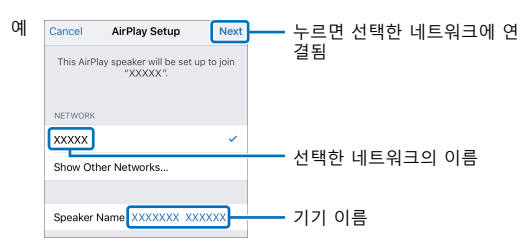

#### **참고**

• MusicCast CONTROLLER 앱([p. 27\)](#page-26-2)을 사용하여 기기를 네트워크에 연결하면 네트워크 설정이 MusicCast CONTROLLER 앱의 설정으로 변경됩니다.

## **iTunes/iPod 음악 콘텐츠 재생**

기기에서 iTunes/iPod 음악 콘텐츠를 재생하려면 아래 절차를 따르십시오.

#### **1 기기를 켜고 PC에서 iTunes를 시작하거나 iPod에서 재생 화면을 표시합 니다.**

iTunes/iPod에서 기기를 인식하면 AirPlay 아이콘( )이 표시됩니다.

iTunes(예) iPod(예) ш  $\blacktriangleright$  $\sqrt{2}$  $\Box$  AirPlay **W** AirDrop

#### **참고**

아이콘이 표시되지 않으면 기기 및 PC/iPod이 라우터에 올바로 연결되었는지 확인하십시오.

#### **2 iTunes/iPod에서 AirPlay 아이콘을 클릭하고(누르고) 기기를 오디오 출 력 장치로 선택합니다.**

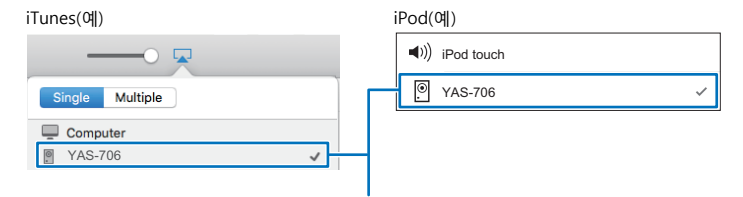

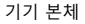

## **3 곡을 선택하고 재생을 시작합니다.**

재생 기능을 조작하려면 iPod의 Music 앱이나 PC의 iTunes를 사용하십시오.

#### **힌트**

- 네트워크 대기 기능([p. 49](#page-48-0))을 사용하도록 설정한 경우, iTunes/iPod 재생이 시작되면 기기가 자동으 로 켜집니다.
- 재생 중에 iTunes/iPod에서 본 기기의 볼륨을 조절할 수 있습니다.

#### **주의**

iTunes/iPod의 제어부를 사용하여 볼륨을 조절하면 볼륨이 예기치 않게 커질 수 있습니다. 그러면 기기나 스피커가 손상될 수 있습니다. 재생 중에 볼륨이 갑자기 커지면 iTunes/iPod에서 재생을 즉시 멈추십시오.

## <span id="page-41-1"></span><span id="page-41-0"></span>**모바일 기기에 저장된 음악 재생**

#### 이 기능은 모바일 기기에 저장된 음악을 네트워크를 통해 재생하기 위해 사용합니다.

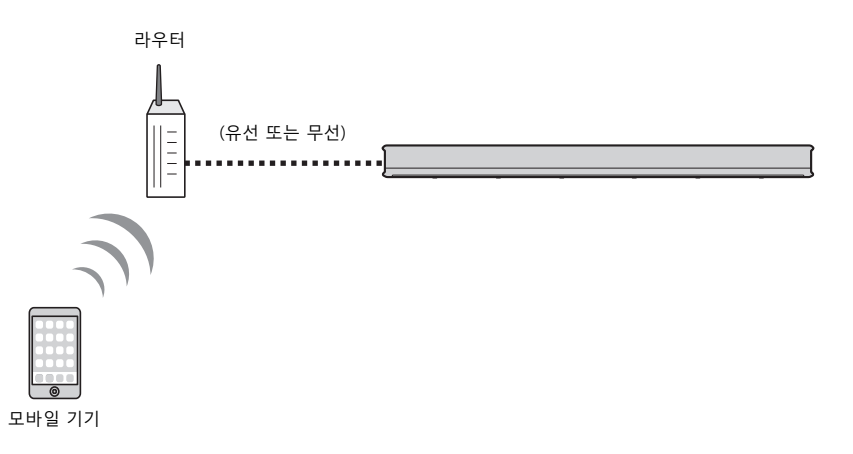

## **모바일 기기를 사용하여 곡 재생**

모바일 기기에 설치된 MusicCast CONTROLLER 앱[\(p. 27](#page-26-2))을 사용하여 재생 기능을 조작 할 수 있습니다.

#### **참고**

• 음악 파일을 재생하기 전에 본 기기를 MusicCast 가능 장치([p. 27](#page-26-2))로 등록합니다.

**1 MusicCast CONTROLLER 앱을 사용하여 기기의 방(룸1 등)을 선택합니 다.**

 $2 \parallel \mathbf{F}$  = 누릅니다.

**3 "재생목록", "아티스트" 등에서 곡을 선택합니다.**

## **주의**

모바일 기기의 제어부를 사용하여 볼륨을 조절하면 볼륨이 예기치 않게 커질 수 있습니다. 그러면 기기나 스피커가 손상될 수 있습니다. 재생 중에 볼륨이 갑자기 커지면 모바일 기기에서 재생을 즉시 멈추십시오.

# <span id="page-42-1"></span>**설정**

<span id="page-42-0"></span>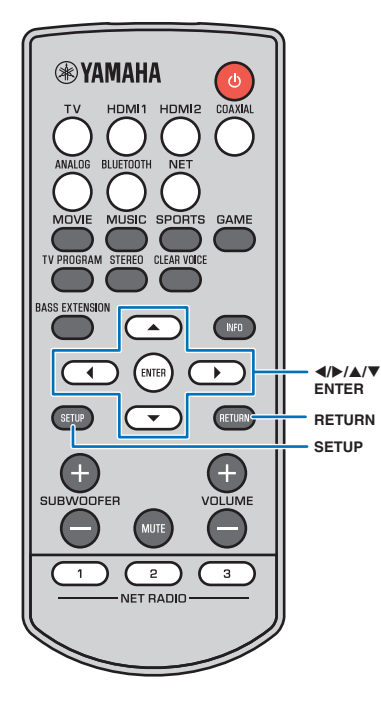

## <span id="page-42-2"></span>**설정 메뉴**

설정 메뉴에서 본 기기에 대한 다양한 설정을 지정 및 조정할 수 있 습니다. 그 중에서 사용할 수 있는 옵션은 최적의 서라운드 음향 효 과를 위한 사운드 빔 출력 방식, 채널 볼륨 조절 및 HDMI 설정입니 다.

설정 메뉴는 TV 화면에 표시되고 TV 화면에서 조작합니다. TV에 설 정 메뉴를 표시하는 방법에 대한 지침은 ["TV에 메뉴 화면 표시"](#page-15-1) ([p. 16\)](#page-15-1)를 참조하십시오.

## **설정 메뉴 설정**

## **1 SETUP 키를 누릅니다.**

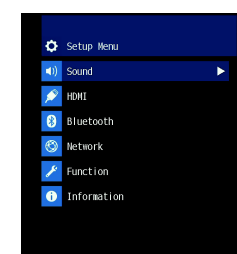

#### **참고**

- SETUP 키를 누르고 있으면 화면에 "OSD Language"가 바로 표시됩니다 ([p. 17,](#page-16-1) [49](#page-48-1)).
- 기기의 펌웨어 업데이트를 사용할 수 있는 경우 봉투 아이콘(图)이 설정 메 뉴에 표시됩니다([p. 52](#page-51-0)).

2 ▲/▼ 키를 눌러 메뉴를 선택한 다음 ENTER 키 또는 ▶ 키를 누릅니다.

위 단계를 반복하여 원하는 메뉴를 표시하십시오.

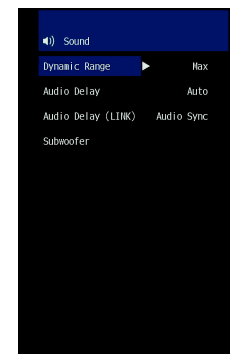

이전 메뉴로 돌아가려면 ◀ 키 또는 RETURN 키를 누르십시오.

3 ▲/▼ 키를 눌러 각 메뉴에 대한 설정값을 변경합니다.

**4 SETUP 키를 다시 눌러 설정 메뉴를 종료합니다.** 

## **설정 메뉴 목록**

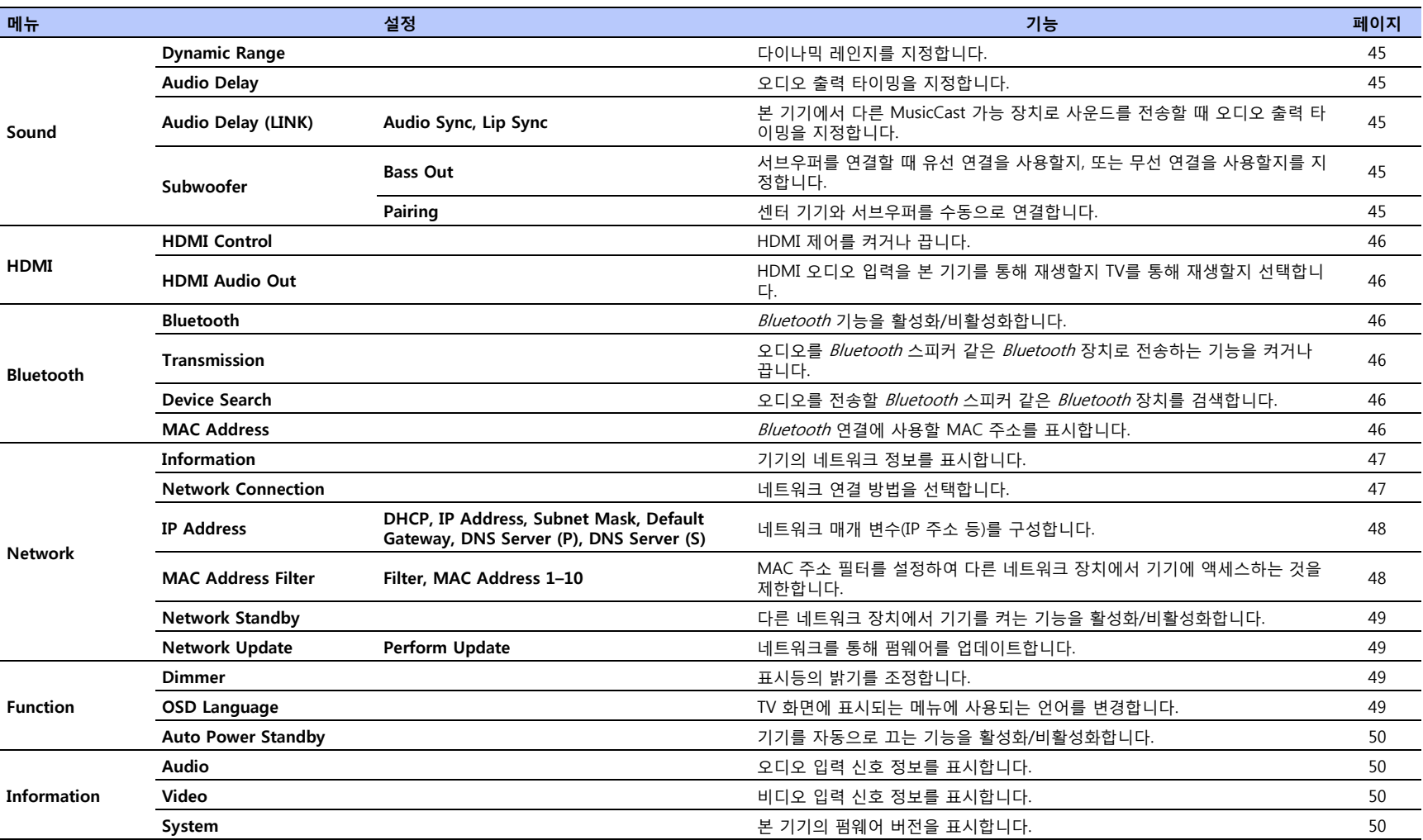

## **Sound**

## <span id="page-44-1"></span>**Dynamic Range**

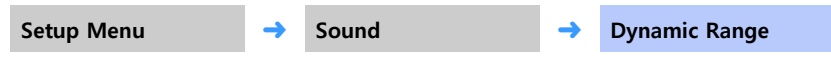

본 기기의 다이나믹 레인지(최대 볼륨과 최소 볼륨 간의 차이)를 조정합니다.

#### **설정**

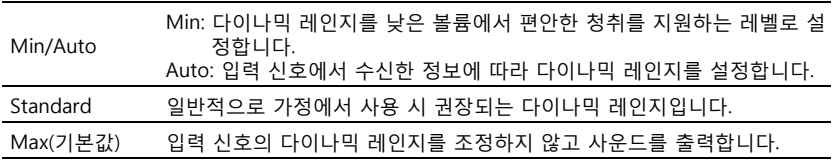

#### <span id="page-44-6"></span><span id="page-44-2"></span>**Audio Delay**

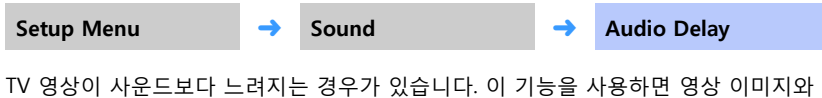

사운드가 동기화되도록 사운드 출력을 지연시킬 수 있습니다.

#### **참고**

• 다음 조건이 모두 충족되면 "Audio Delay"를 사용할 수 없습니다.

- "Audio Delay (LINK)"([p. 45](#page-44-3))가 "Audio Sync"로 설정됨.
- 사운드(BLUETOOTH 또는 NET를 제외한 입력 소스)가 본 기기에서 다른 MusicCast 지원 장치로 전송됨.
- "링크 제어"가 MusicCast CONTROLLER 앱을 사용하여 "일반" 또는 "속도 중시"로 설정됨.

#### **조절 가능 범위**

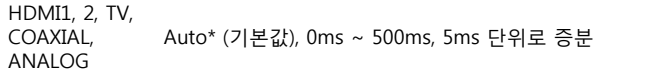

\* "Auto"를 선택하면 출력 타이밍이 자동으로 조정됩니다. 이 설정은 HDMI 케이블을 통해 연 결된 TV에서 오디오 지연 자동 조절 기능을 지원하는 경우에만 사용할 수 있습니다.

## <span id="page-44-3"></span>**Audio Delay (LINK)**

Setup Menu → Sound → **Audio Delay (LINK)** 

본 장치에서 다른 MusicCast 가능 장치로 사운드가 전송될 때 본 장치의 음향 출력 타이 밍을 다른 MusicCast 가능 장치와 동기화할지 여부를 지정합니다.

#### **참고**

• 이 설정은 MusicCast CONTROLLER 앱으로 "링크 제어"를 "일반" 또는 "속도 중시"로 설정한 경우에만 구 성할 수 있습니다.

## **설정**

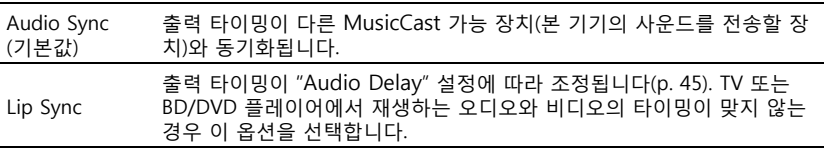

#### **Subwoofer**

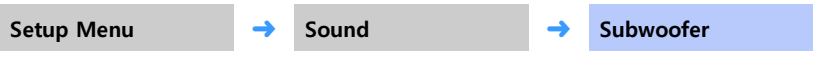

<span id="page-44-0"></span>서브우퍼 설정을 적용합니다(연결 방법 등).

#### <span id="page-44-4"></span>**• Bass Out**

서브우퍼를 어떻게 연결할지를 지정합니다.

#### **설정**

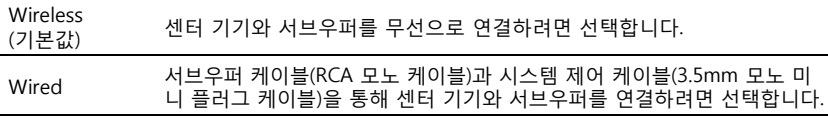

#### <span id="page-44-5"></span>**• Pairing**

센터 기기와 서브우퍼를 수동으로 연결합니다. "Pairing"을 선택한 후 서브우퍼의 SUBWOOFER PAIRING 버튼을 3초 동안 누릅니다. 자 세한 내용은 ["센터 기기와 서브우퍼 연결"\(p. 62](#page-61-1))을 참조하십시오.

#### **힌트**

• "Bass Out"이 "Wireless"로 설정된 경우 "Pairing"을 선택할 수 있습니다.

## **HDMI**

HDMI 신호 및 HDMI 제어 기능에 관한 설정을 구성하는 데 사용합니다.

#### <span id="page-45-2"></span><span id="page-45-0"></span>**HDMI Control**

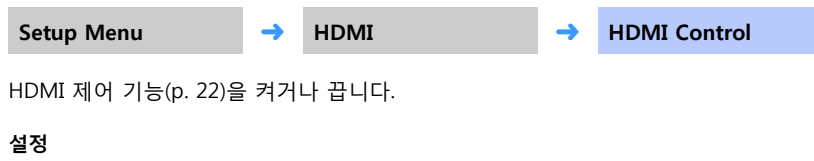

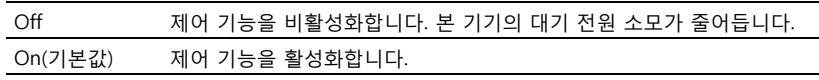

#### **힌트**

• ARC(Audio Return Channel)를 지원하는 지원하는 TV를 사용할 경우([p. 12](#page-11-3)), 또는 HDMI 신호 경유 기능을 사용할 경우([p. 13\)](#page-12-3) HDMI 제어 기능을 "On"으로 설정합니다.

#### <span id="page-45-8"></span><span id="page-45-3"></span>**HDMI Audio Out**

**이 설정은 "HDMI Control"이 "Off"로 설정된 경우에만 구성할 수 있습니다.**

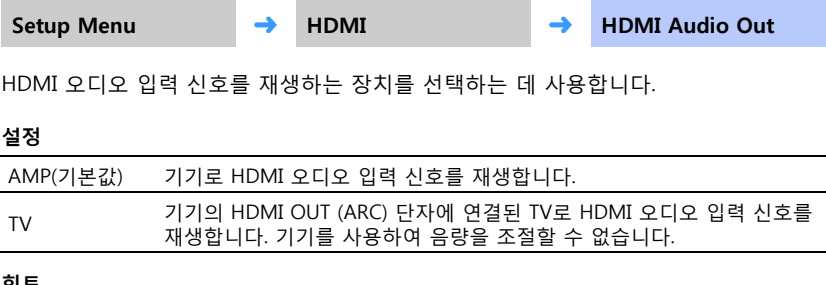

#### **힌트**

• "HDMI Control"이 "On"으로 설정된 경우 이 기기에 연결된 TV에 대해 구성된 설정에 따라 오디오 출력 장 치를 선택하십시오.

• 본 기기의 HDMI IN 단자 중 하나에 입력되는 HDMI 비디오 신호는 항상 본 기기의 HDMI OUT (ARC) 단 자에서 출력됩니다.

## **Bluetooth**

Bluetooth 설정을 구성합니다.

#### <span id="page-45-4"></span><span id="page-45-1"></span>**Bluetooth**

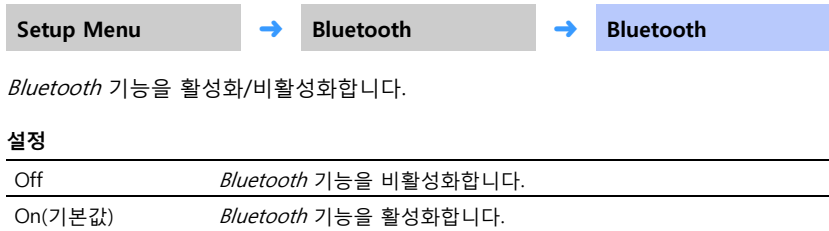

#### <span id="page-45-9"></span><span id="page-45-5"></span>**Transmission**

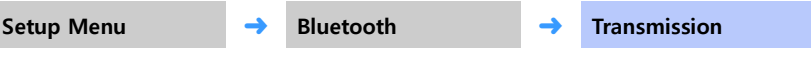

오디오를 기기에서 Bluetooth 스피커 또는 헤드폰으로 전송합니다.

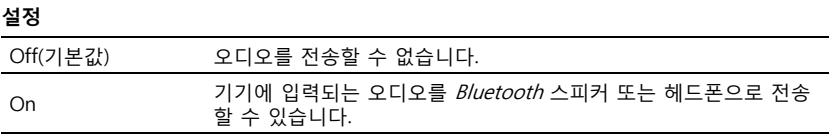

#### <span id="page-45-6"></span>**Device Search**

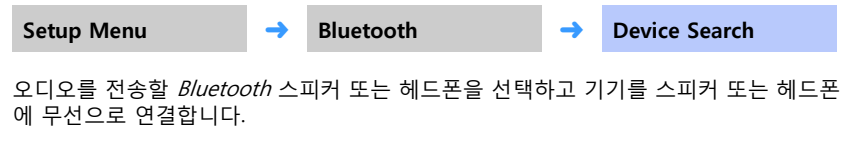

#### <span id="page-45-7"></span>**MAC Address**

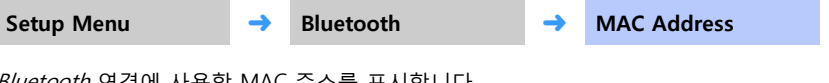

Bluetooth 연결에 사용할 MAC 주소를 표시합니다.

## **Network**

네트워크 설정을 구성합니다.

#### <span id="page-46-1"></span><span id="page-46-0"></span>**Information**

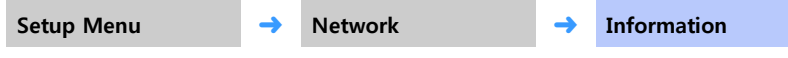

기기의 네트워크 정보를 표시합니다.

#### **힌트**

• 표시되는 옵션은 네트워크 연결 유형(Wired/Wireless (Wi-Fi)/Wireless Direct)에 따라 다릅니다.

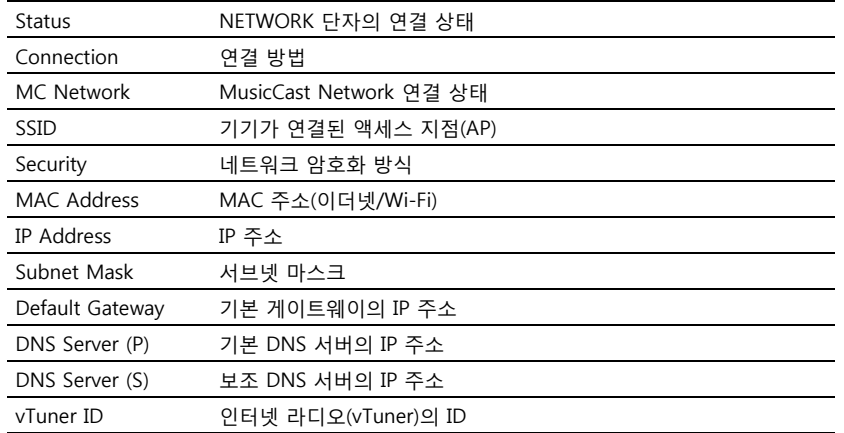

## <span id="page-46-2"></span>**Network Connection**

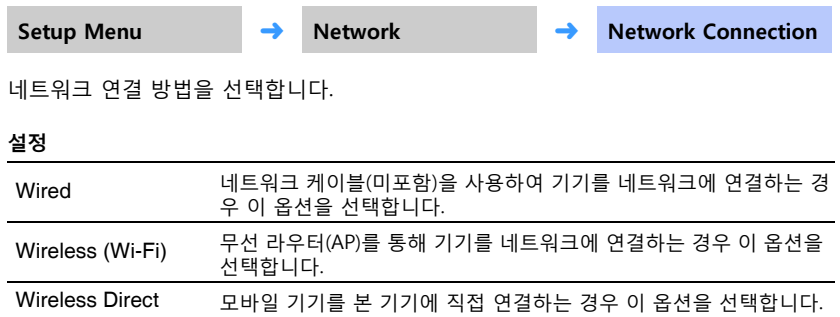

#### <span id="page-47-1"></span><span id="page-47-0"></span>**IP Address**

<span id="page-47-4"></span>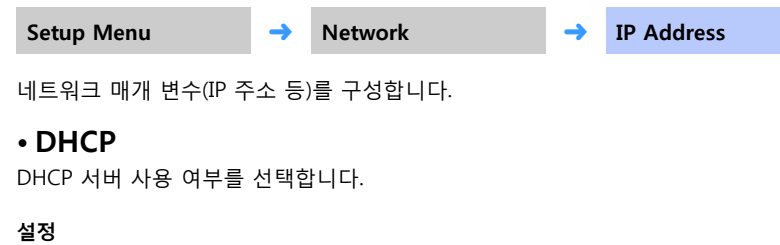

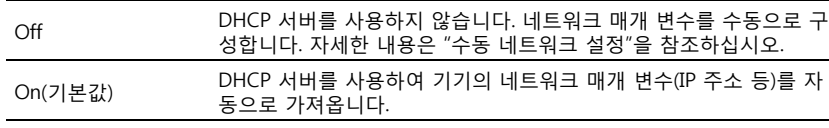

#### <span id="page-47-3"></span>**수동 네트워크 설정**

## **1 "DHCP"를 "Off"로 설정하십시오.**

## <sup>2</sup> ▲/▼ 키를 사용하여 매개 변수 유형을 선택합니다.

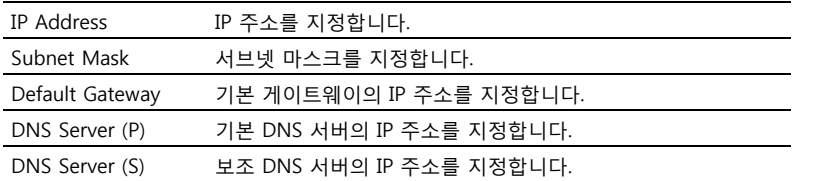

## $3$  ◀/▶ 키를 사용하여 편집 위치를 이동하고 ▲/▼ 키를 사용하여 값을 선 **택합니다.**

**4 ENTER 키를 누릅니다.**

### <span id="page-47-5"></span><span id="page-47-2"></span>**MAC Address Filter**

**Setup Menu** ➜ **Network** ➜ **MAC Address Filter**

MAC 주소 필터는 기기를 조작하기 위해 사용할 수 있는 네트워크 장치를 제한하는 기 능을 합니다. 모바일 기기의 앱을 통해 본 기기를 조작하는 경우 모바일 기기의 MAC 주 소를 지정하십시오.

#### **힌트**

• AirPlay 기능([p. 41](#page-40-1)) 또는 DLNA 호환 장치[\(p. 39](#page-38-1))의 조작은 이 설정에 의해 제한되지 않습니다.

#### **• Filter**

MAC 주소 필터를 활성화/비활성화합니다.

#### **설정**

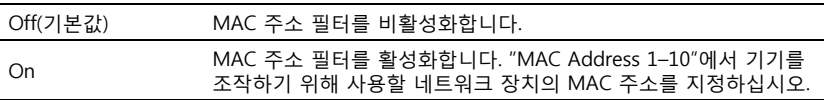

#### **• MAC Address 1–10**

"Filter"를 "On"으로 설정한 경우에 기기를 조작하는 데 사용할 네트워크 장치의 MAC 주 소를 (10개까지) 지정합니다.

## **1** <sup>S</sup>**/**T **키를 사용하여 MAC 주소 번호(1~10)를 선택합니다.**

- <sup>2</sup> ◀/▶ 키를 사용하여 편집 위치를 이동하고 ▲/▼ 키를 사용하여 값을 선 **택합니다.**
- **3 ENTER 키를 누릅니다.**

#### <span id="page-48-2"></span><span id="page-48-0"></span>**Network Standby**

**Setup Menu** ➜ **Network** ➜ **Network Standby**

모바일 기기나 Bluetooth 장치를 조작할 때 기기 전원을 제어하는 기능(Network Standby)을 켜거나 끕니다.

#### **설정**

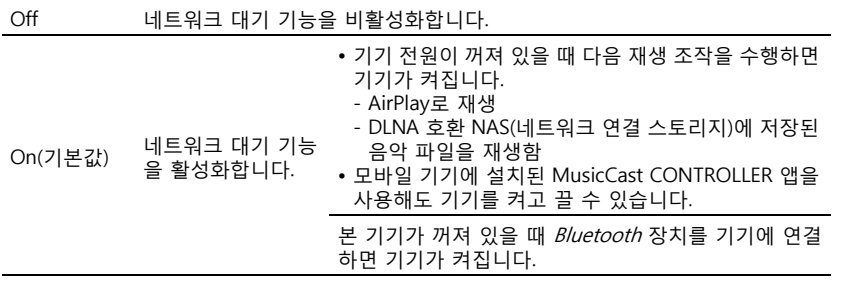

#### **힌트**

• 네트워크 대기 기능을 활성화하면 비활성화할 때보다 기기의 전력 소모가 증가합니다.

#### <span id="page-48-3"></span>**Network Update**

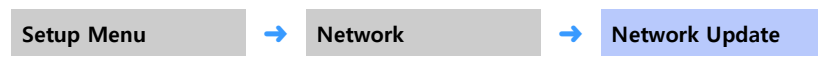

네트워크를 통해 펌웨어를 업데이트합니다.

#### **Perform Update**

이 옵션은 새 펌웨어가 발표된 후에 선택할 수 있습니다. 자세한 내용은 "[기기 펌웨어 업](#page-51-0) [데이트"](#page-51-0)([p. 52](#page-51-0))를 참조하십시오.

## **Function**

#### <span id="page-48-5"></span><span id="page-48-4"></span>**Dimmer**

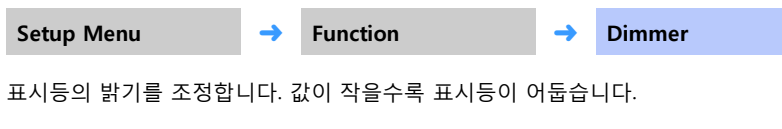

#### **설정**

-2 (꺼짐), -1 (어두움; 기본값), 0 (밝음)

#### **힌트**

• 표시등은 조작 직후에 밝게 켜지고 몇 초 후에 정해진 밝기로 조정됩니다.

#### <span id="page-48-1"></span>**OSD Language**

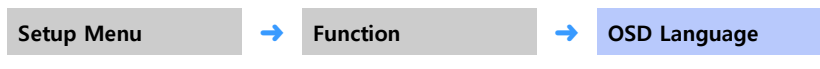

TV 화면에 표시되는 메뉴에 사용되는 언어를 선택하는 데 사용합니다.

#### **설정**

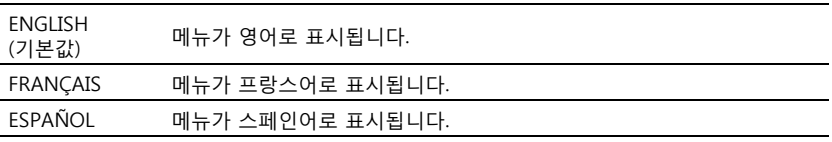

#### **힌트**

• SETUP 키를 누르고 있으면 TV 화면에 "OSD Language"가 바로 표시됩니다.

• HDMI 제어 기능을 지원하는 TV를 사용하는 경우 설정이 자동으로 변경될 수 있습니다.

#### <span id="page-49-1"></span><span id="page-49-0"></span>**Auto Power Standby**

Setup Menu → **Function** → **Auto Power Standby** 

자동 전원 대기 기능은 기기를 사용하지 않을 때 기기가 계속 켜져 있는 것을 방지하기 위해 사용합니다.

#### **설정**

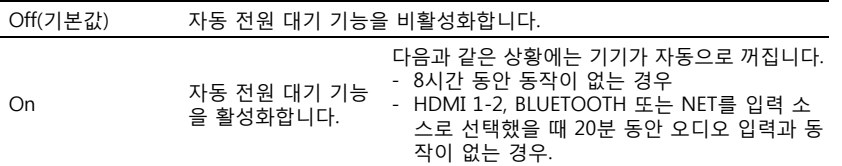

설정 메뉴를 사용하지 않고 자동 전원 대기 기능을 설정할 수도 있습니다. 아래 절차 를 따르십시오.

- **1 기기를 끕니다.**
- $2$  기기의  $-2$  키를 누르고 있는 상태에서  $($ <sup>1</sup>) 키를 누릅니다.

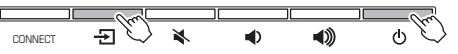

자동 전원 대기 기능이 설정 또는 해제되고 기기가 켜집니다. 기기를 켠 직후에 몇 초 동안 자동 전원 대기 기능의 상태가 표시등으로 표시됩니다.

> $\Box$   $\Box$   $\Box$  $\Box$  $\Box$  $\Box$  $\Box$  $\blacksquare$  $\Box$  $\Box$

> > 꺼짐(설정), 켜짐(해제)

## **Information**

본 기기에 입력되는 오디오 및 비디오 신호에 대한 정보를 표시합니다.

## <span id="page-49-2"></span>**Audio**

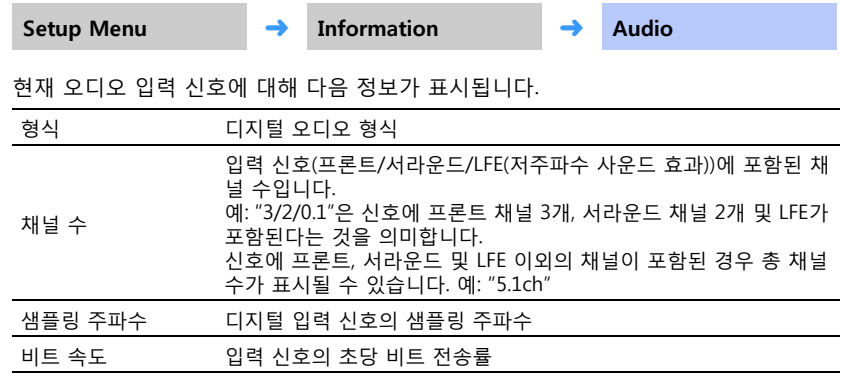

#### **힌트**

• 일부 입력 신호에 대해 오디오 비트 속도가 표시될 수 있습니다.

#### <span id="page-49-3"></span>**Video**

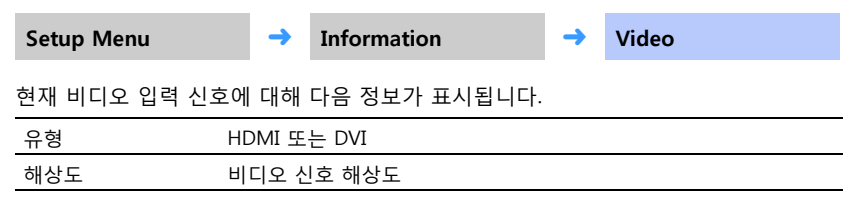

#### <span id="page-49-4"></span>**System**

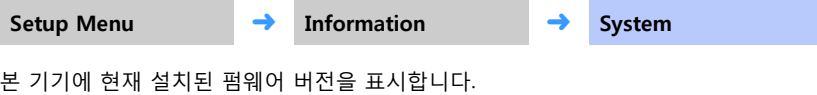

## <span id="page-50-1"></span><span id="page-50-0"></span>**4K 비디오 모드 설정**

4K 비디오를 재생할 때 비디오 신호 형식에 따라 모드 1 또는 모드 2를 선택합니다.

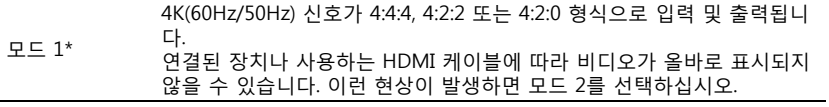

모드 2(기본값) 4K(60Hz/50Hz) 신호가 4:2:0 형식으로 입력 및 출력됩니다.

\* 모드 1을 선택한 경우 18Gbps 대역폭을 지원하는 고속 HDMI 케이블을 사용하십시오.

## **1 기기를 끕니다.**

## $2$  기기의 CONNECT 키를 누르고 있는 상태에서  $\circlearrowright$  키를 누릅니다.

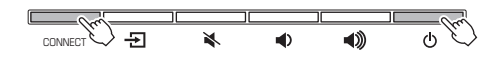

선택한 4K 비디오 모드(모드 1 또는 모드 2)가 활성화되고 기기가 켜집니다. 기기가 켜진 직후 몇 초 동안 표시등이 모드 1 또는 모드 2가 활성화되었음을 나타냅니다.

 $\Box$   $\Box$  $\Box$  $\begin{array}{ccc} \Box & \quad \Box \end{array}$  $\mathbf{m}$  $\Box$  $\Box$  $\Box$ 꺼짐(모드 1), 켜짐(모드 2)

## <span id="page-51-1"></span><span id="page-51-0"></span>**기기 펌웨어 업데이트**

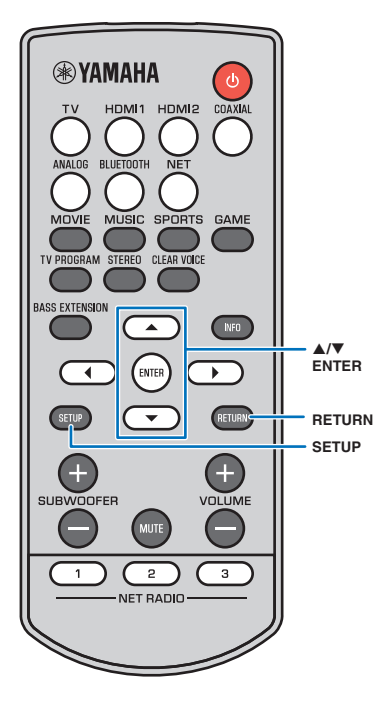

필요에 따라 추가 기능을 제공하거나 제품을 개선하는 새로운 펌웨 어가 공개될 수 있습니다. 기기가 인터넷에 연결되어 있으면 네트워 크를 통해 펌웨어를 다운로드하고 업데이트할 수 있습니다.

다음과 같은 방법으로 기기의 펌웨어를 업데이트할 수 있습니다.

- 설정 메뉴의 "Network Update"에서 펌웨어를 업데이트합니다. 절 차를 수행하려면 HDMI를 통해 TV를 본 기기에 연결해야 합니다.
- 모바일 기기에 설치된 전용 MusicCast CONTROLLER 앱을 사용하 여 펌웨어를 업데이트합니다. MusicCast CONTROLLER 설명서에 따라 앱을 조작하고 펌웨어를 업데이트하십시오.

#### **주의**

- 펌웨어 업데이트 중에 기기를 조작하거나 전원 케이블 또는 네트워크 케이블 을 분리하지 마십시오.
- 인터넷 연결 속도가 느리거나 기기를 무선 네트워크에 연결한 경우에는 네트 워크 연결 상태에 따라 네트워크 업데이트가 불가능할 수 있습니다. 이런 경우 에는 나중에 다시 시도하십시오.
- 업데이트에 대한 자세한 내용은 Yamaha 웹사이트를 참조하십시오.

## **설정 메뉴의 "Network Update"를 사용 한 펌웨어 업데이트**

새로운 버전의 펌웨어가 공개된 이후 처음으로 기기의 전원을 켜면 펌웨어 업데이트에 대한 메시지가 TV 화면에 표시됩니다.

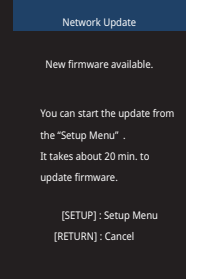

#### **힌트**

- 나중에 펌웨어를 업데이트하려면 TV 화면에 "Network Update" 화면이 표시될 때 RETURN 키를 누르십시오.
	- **1 SETUP 키를 누릅니다.**
- **2** <sup>S</sup>**/**T **키를 사용하여 "Network"를 선택한 다음 ENTER 키를 누릅니다.**
- <mark>3</mark> ▲/▼ 키를 사용하여 "Network Update"를 선택한 다 **음 ENTER 키를 누릅니다.**

#### **4 ENTER 키를 누릅니다.**

TV 화면이 검게 바뀌고 펌웨어 업데이트가 시작됩니다. 기기의 표시등을 사용하여 업데이트 진행률을 확인할 수 있습 니다.

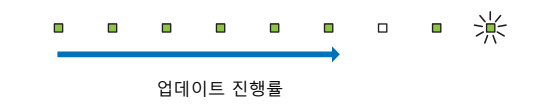

업데이트가 성공적으로 완료되면 기기의 모든 표시등이 깜빡 입니다.

\* \* \* \* \* \* \* \* \*

**5 기기의 키를 누릅니다.**

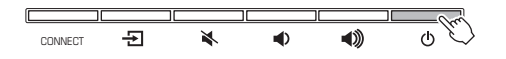

펌웨어 업데이트가 완료됩니다.

#### **참고**

• 펌웨어 업데이트에 실패하면 기기의 맨 오른쪽에 있는 표시등이 파란색으로 깜빡 입니다. ① 키를 사용하여 기기를 껐다가 다시 켠 후 1단계부터 절차를 다시 반복 하십시오. 업데이트에 다시 실패하면 네트워크 연결을 확인하십시오.

## <span id="page-52-1"></span>**USB 플래시 드라이브를 연결하여 펌웨어 업데이트**

Yamaha 웹사이트에서 최신 펌웨어 버전을 다운로드하고 USB 플래시 드라이브에 저장 하여 기기 펌웨어를 업데이트하는 데 사용할 수 있습니다. 자세한 내용은 펌웨어를 업데이트할 때 제공되는 정보를 참조하십시오.

- **1 기기 펌웨어를 USB 플래시 드라이브에 저장합니다.**
- **2 기기를 끕니다.**
- **3 USB 플래시 드라이브를 기기의 후면 패널에 있는 UPDATE ONLY 단자에 연결합니다.**
- **4**  $\bullet$  키를 누른 상태에서 ① 키를 누릅니다.

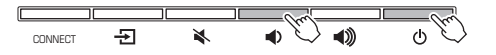

펌웨어 업데이트가 시작됩니다. 기기의 표시등을 사용하여 업데이트 진행률을 확인할 수 있습니다.

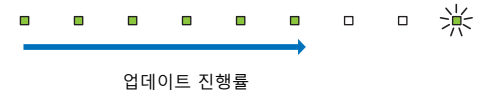

업데이트가 성공적으로 완료되면 기기의 모든 표시등이 깜빡입니다.

\* \* \* \* \* \* \* \* \*

**5** 기기의 ① 키를 누릅니다.

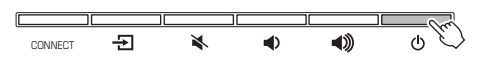

펌웨어 업데이트가 완료됩니다.

#### **참고**

• 펌웨어 업데이트에 실패하면 기기의 맨 오른쪽에 있는 표시등이 파란색으로 깜빡입니다. (<sup>I</sup>) 키를 사용하 여 기기를 껐다가 다시 켠 후 1단계부터 절차를 다시 반복하십시오. 펌웨어 업데이트에 재차 실패할 경우 USB 플래시 드라이브가 UPDATE ONLY 단자에 올바로 연결되었는지 확인하십시오.

## <span id="page-52-0"></span>**기기 초기화**

기기를 초기화하려면 아래 절차를 따르십시오.

- **1 기기를 끕니다.**
- $2 \times$  키를 누른 상태에서 모든 표시등이 깜빡일 때까지 기기의  $\circlearrowleft$  키를 누 **릅니다.**

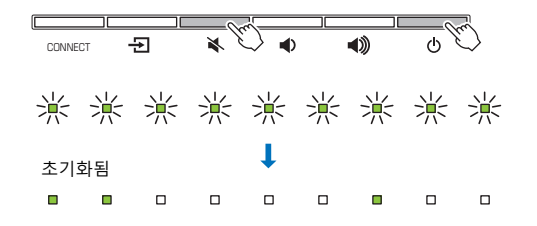

## <span id="page-53-2"></span><span id="page-53-1"></span><span id="page-53-0"></span>**문제 해결**

기기가 올바르게 작동하지 않는 경우 아래 표를 참조하십시오. 해당 문제가 아래 표에 없거나 아래의 설명이 도움이 되지 않으면 기기를 끄고 전원 케이블을 분리한 후 가까운 Yamaha 공인 대리점 또는 서비스 센터에 문의하십시오.

먼저 다음을 확인하십시오.

1 **본 기기, TV 및 재생 장치(BD/DVD 플레이어 등)의 전원 케이블이 AC 콘센트에 단단히 연결되었는지 확인합니다.** 2 **본 기기, TV 및 재생 장치(BD/DVD 플레이어 등)의 전원이 껴졌는지 확인합니다.** 3 **각 케이블 커넥터가 각 장치의 단자에 단단히 삽입되었는지 확인합니다.**

## **전원 및 시스템**

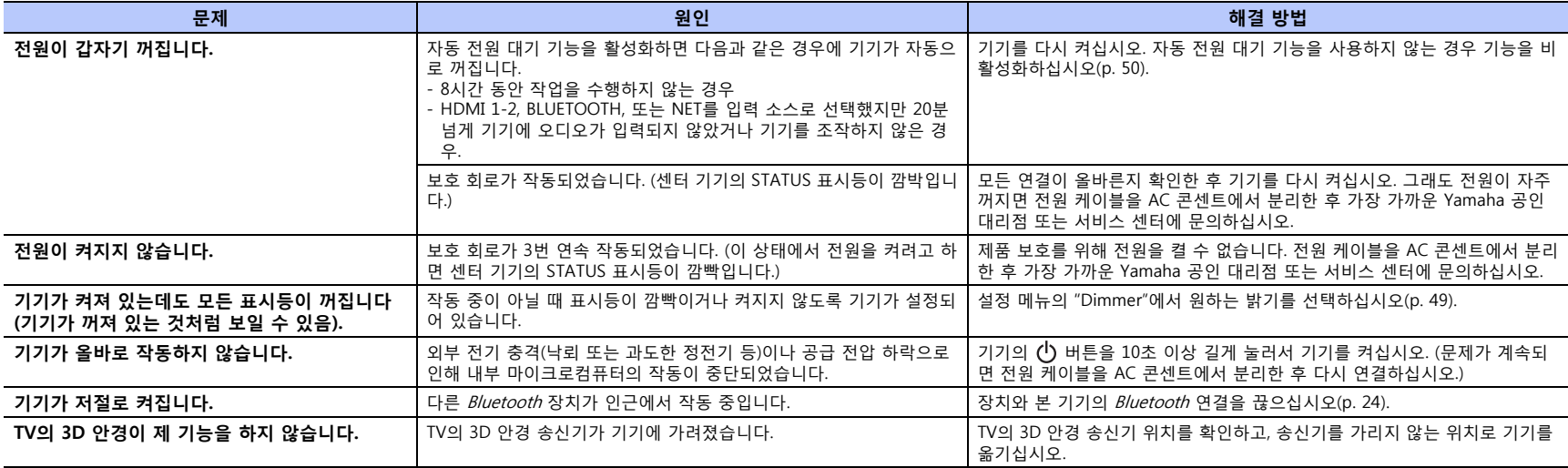

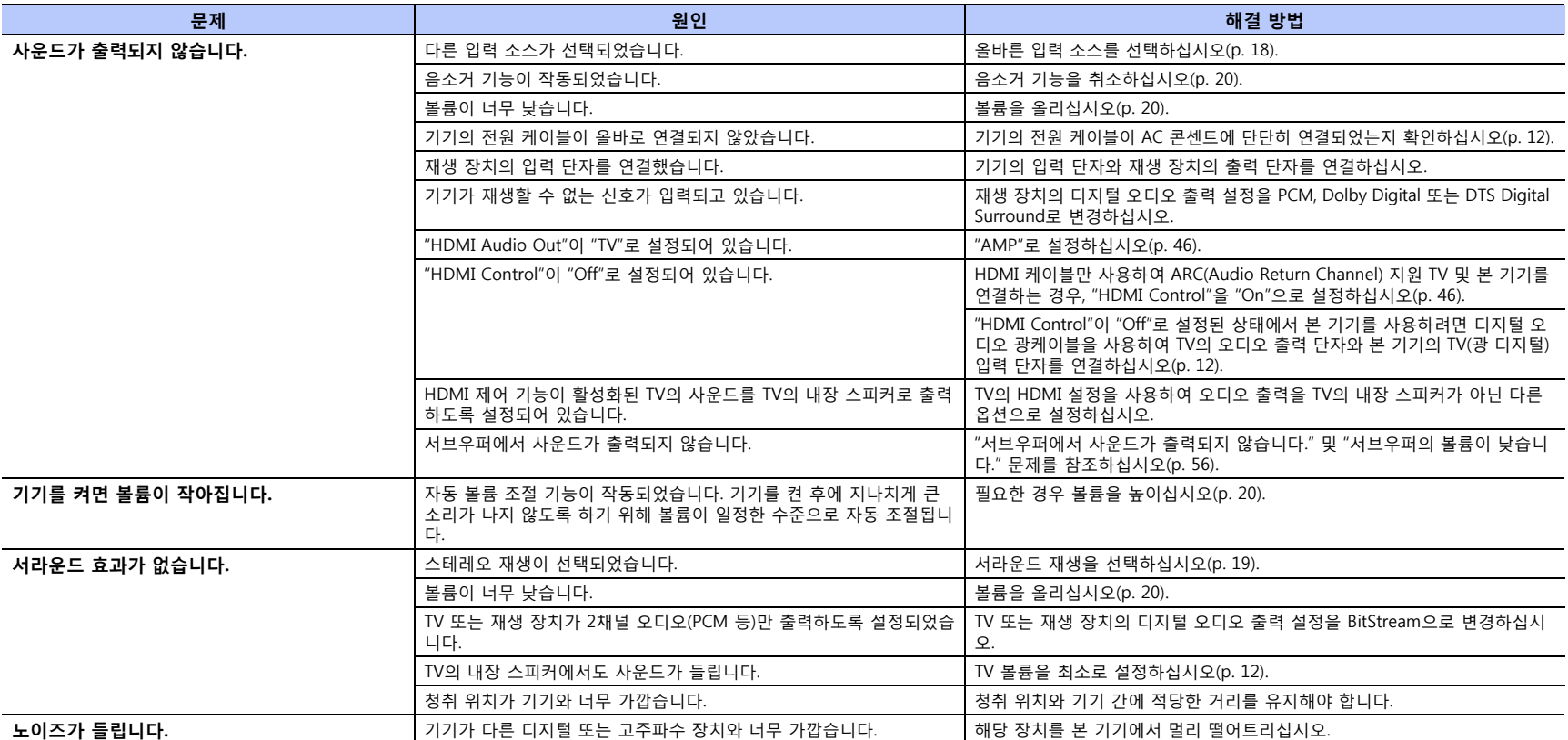

<span id="page-55-1"></span><span id="page-55-0"></span>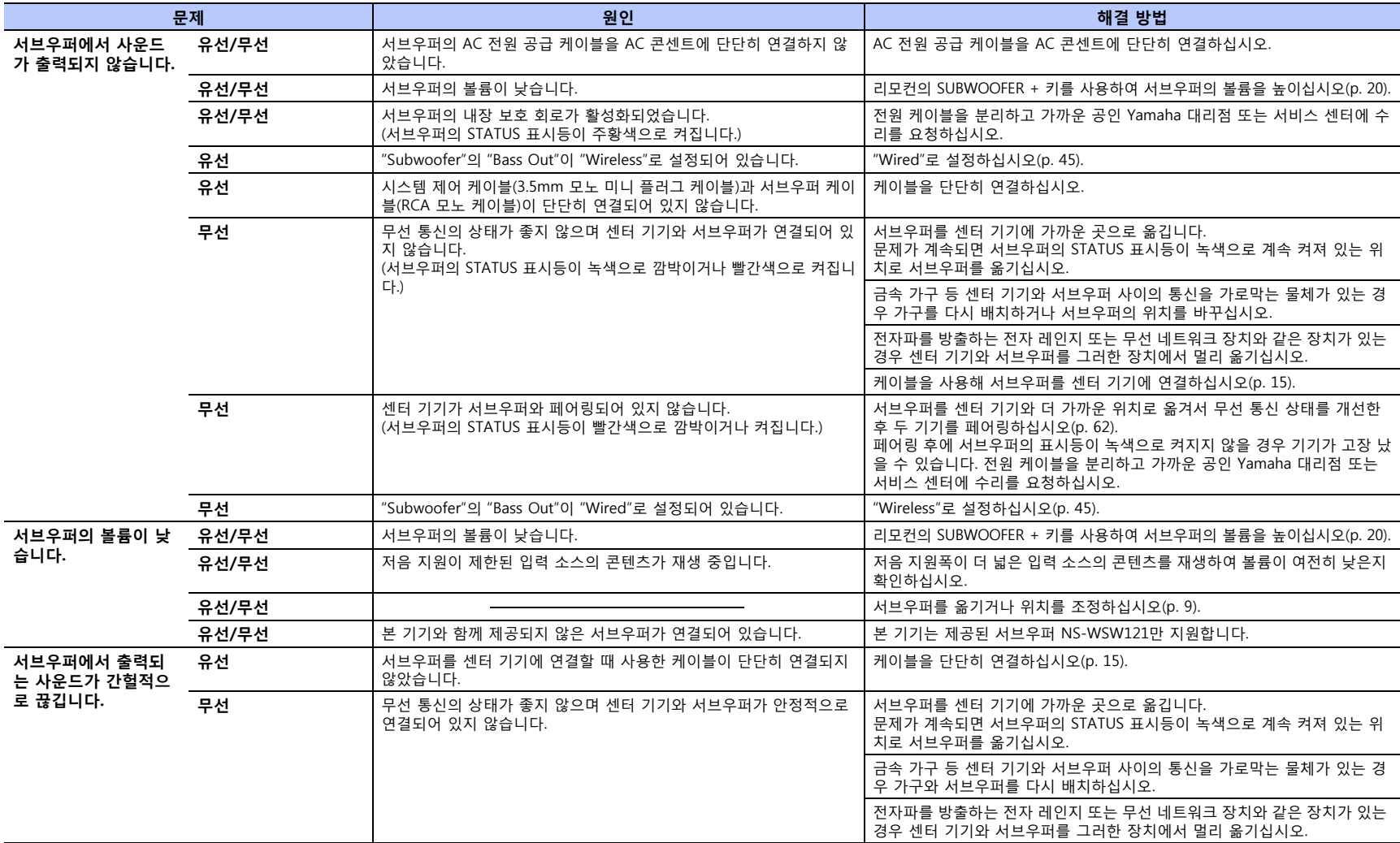

## **오디오/비디오**

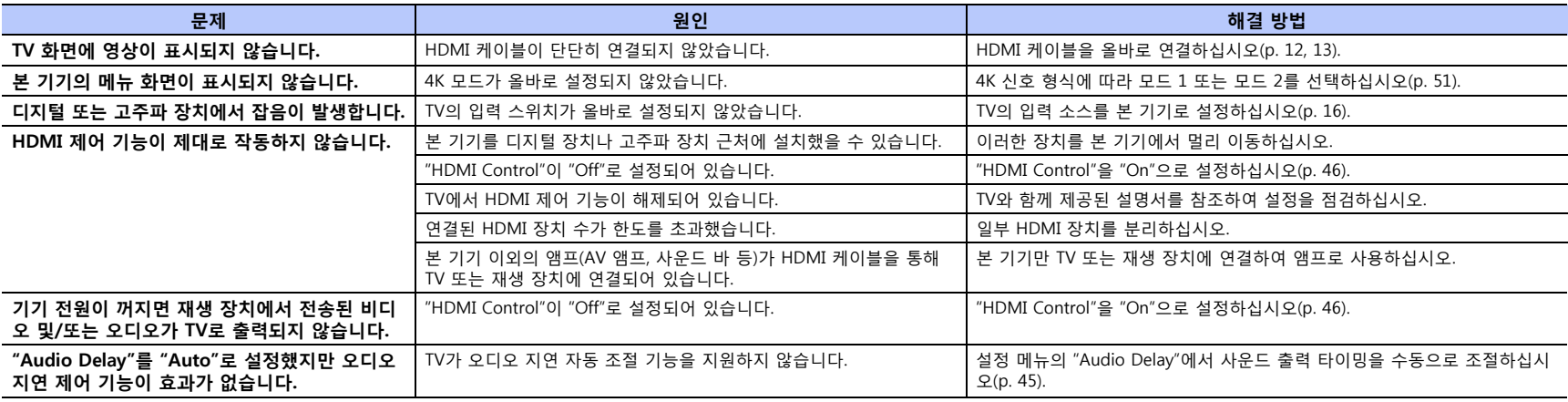

## **리모컨**

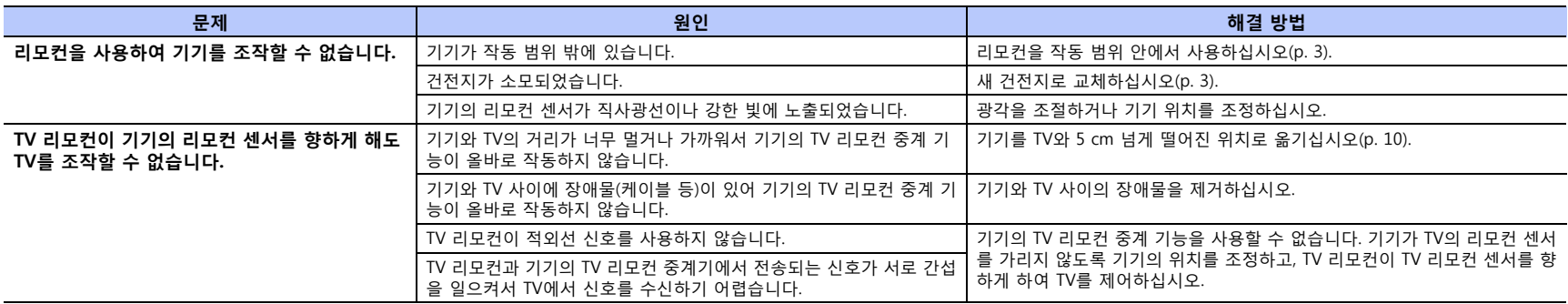

## <span id="page-57-0"></span>*Bluetooth*

#### **수신**

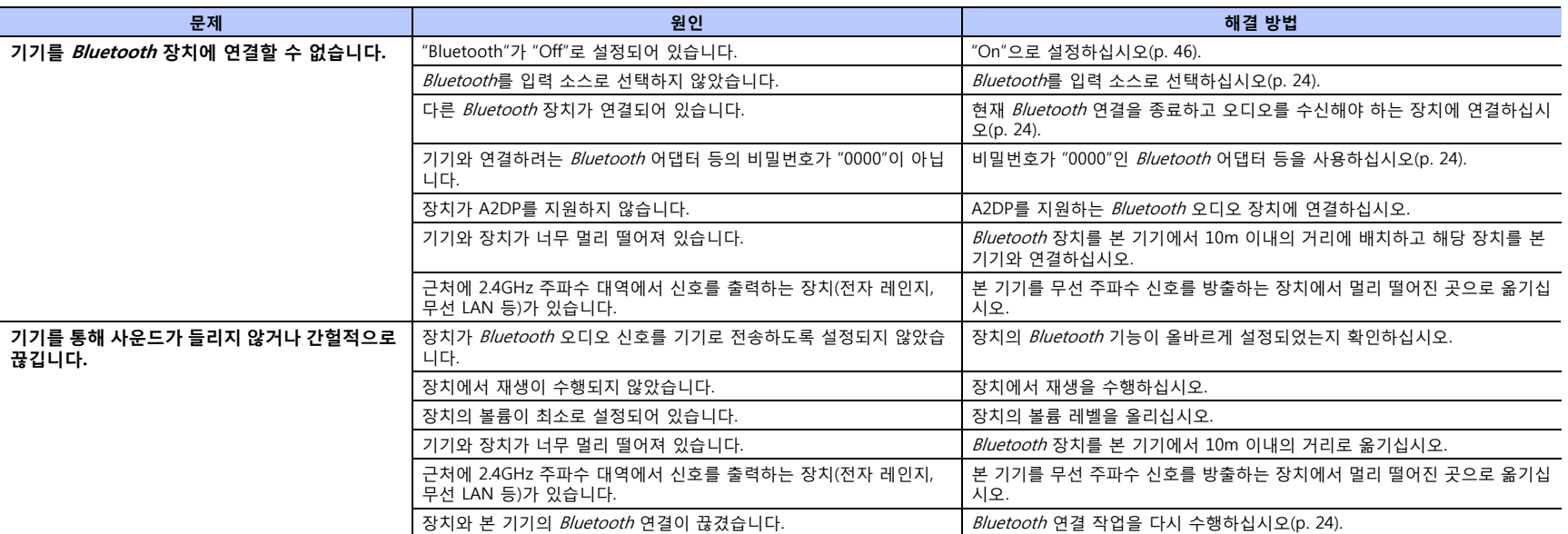

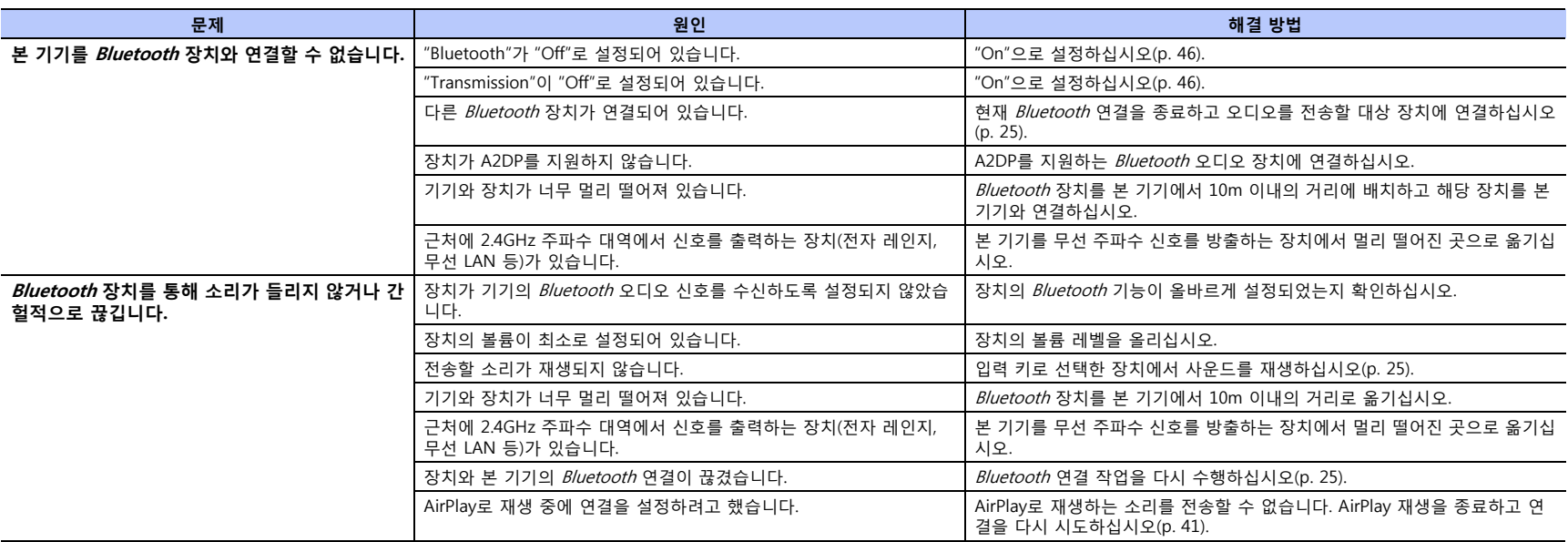

## **네트워크**

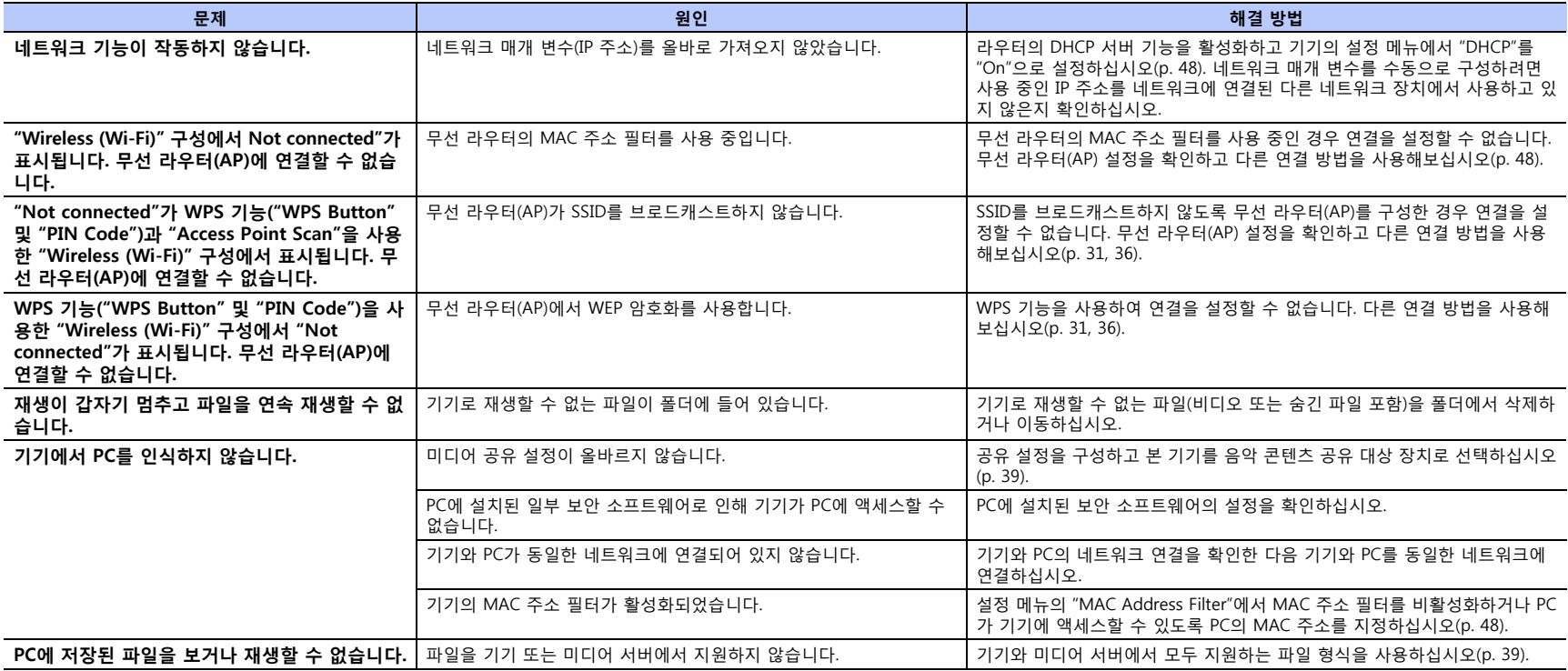

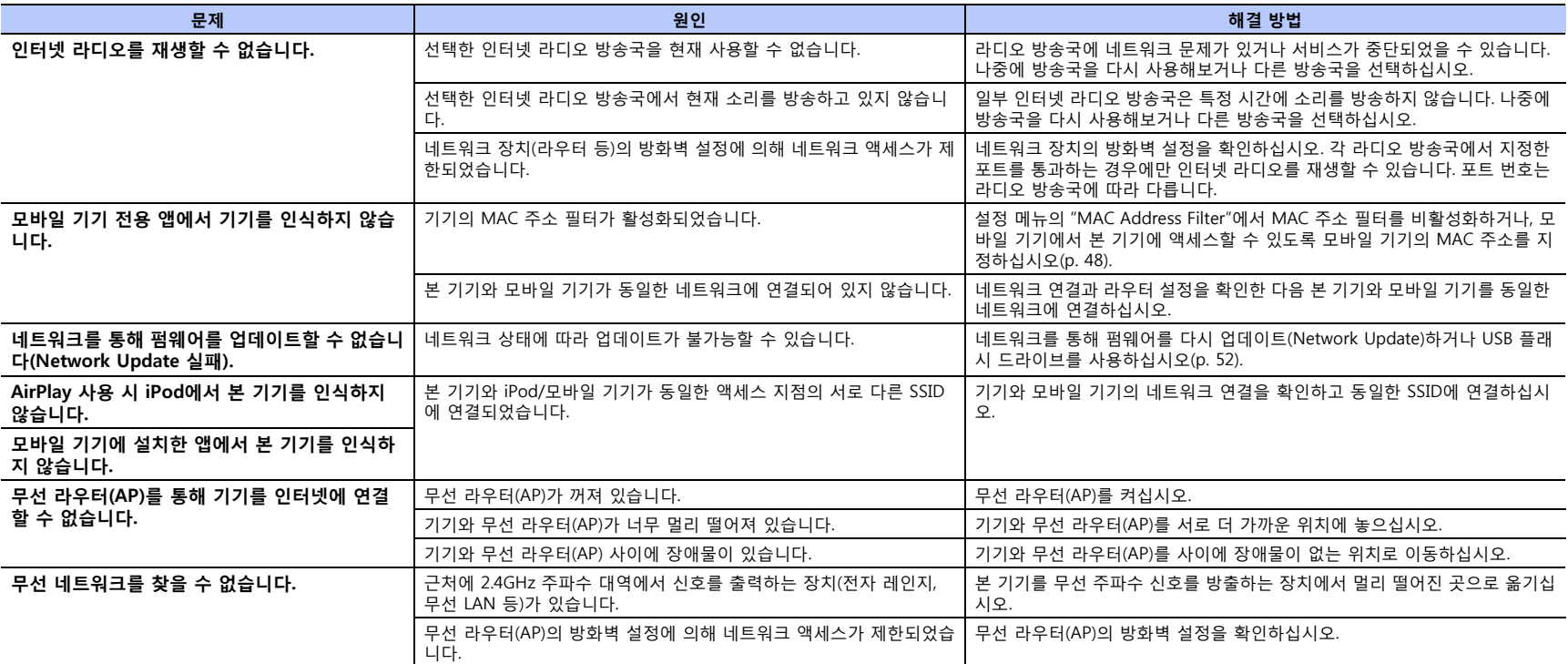

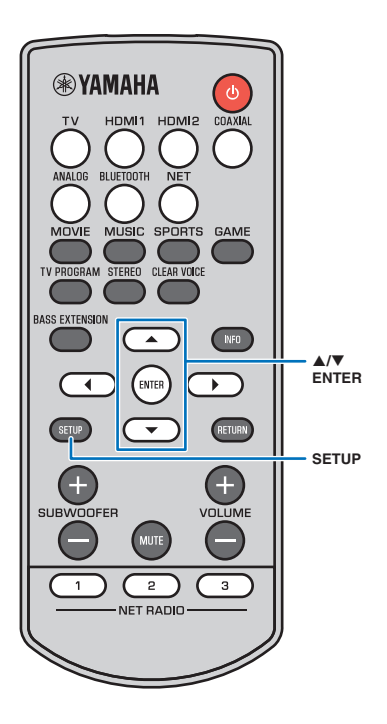

## <span id="page-61-1"></span><span id="page-61-0"></span>**센터 기기와 서브우퍼 연결**

#### **참고**

• 설정 메뉴에서 "Subwoofer"의 "Bass Out"이 "Wireless"로 설정되었는지 확인하십 시오([p. 45\)](#page-44-0).

연결은 센터 기기와 서브우퍼 사이의 무선 연결을 구성하는 프로세 스입니다.

센터 기기를 처음 켜면 일반적으로 센터 기기와 서브우퍼가 자동으 로 연결됩니다. 문제가 발생하면(예: STATUS 표시등이 켜지지 않음) 아래의 지침에 따라 센터 기기와 서브우퍼를 수동으로 연결하십시 오.

- **1 센터 기기를 켭니다.**
- **2 SETUP 키를 누릅니다.**
- $3$  ▲/▼ 키를 사용하여 "Sound"를 선택한 다음 ENTER 키 **를 누릅니다.**
- <sup>4</sup> ▲/▼ 키를 사용하여 "Subwoofer"를 선택한 다음 **ENTER 키를 누릅니다.**
- $\overline{\phantom{a}}$  **△/▼** 키를 사용하여 "Pairing"을 선택한 다음 ENTER **키를 누릅니다.**

**6 핀과 같이 끝이 뾰족한 물건을 사용하여 서브우퍼의 SUBWOOFER PAIRING 버튼을 3초 이상 길게 누릅니 다.**

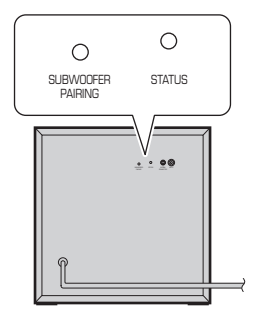

서브우퍼의 후면 패널

서브우퍼의 STATUS 표시등이 녹색으로 빠르게 깜박입니다. 연결이 완료되고 센터 기기와 서브우퍼 사이의 연결이 다시 구 성되면 STATUS 표시등이 녹색으로 켜집니다. "Completed"가 TV 화면에 나타납니다.

#### **힌트**

• TV 화면에 "Not connected"가 표시되거나 30초가 지난 후에도 서브우퍼의 STATUS 표시등이 녹색으로 켜지지 않을 경우 2단계부터 절차를 반복하십시오. 문제가 계속되면 "[문제 해결"](#page-53-1)의 "[서브우퍼에서 사운드가 출력되지 않습니다."](#page-55-0)를 참조하십시오[\(p. 56\)](#page-55-0).

# <span id="page-62-0"></span>**제품 사양**

## **YAS-CU706**

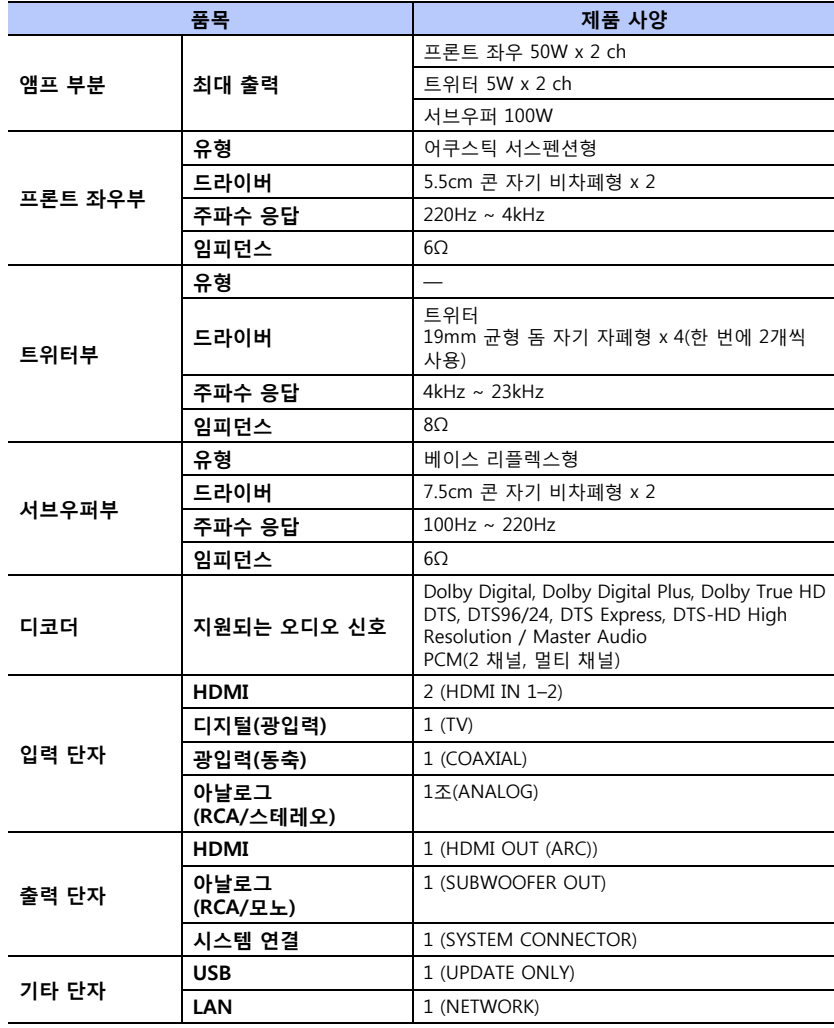

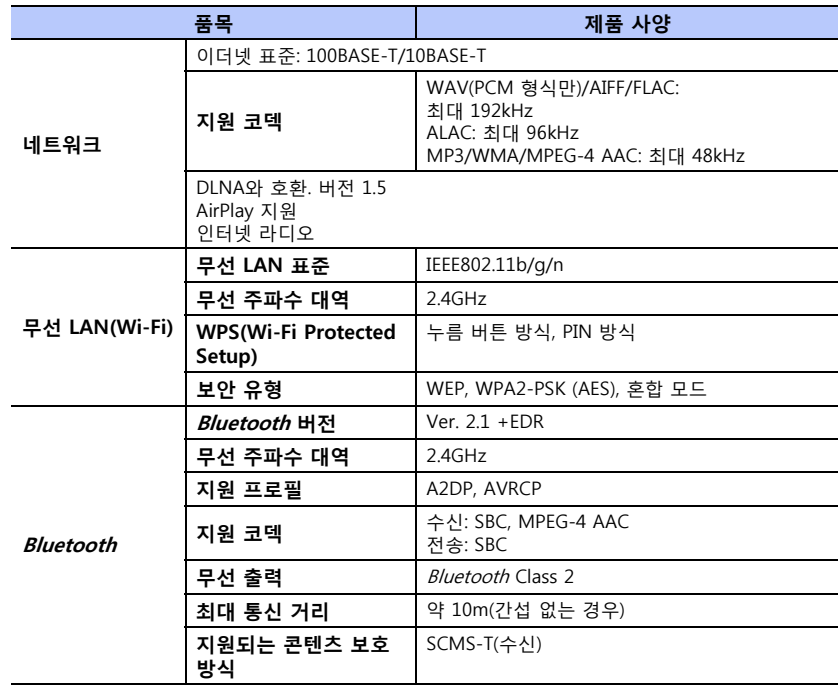

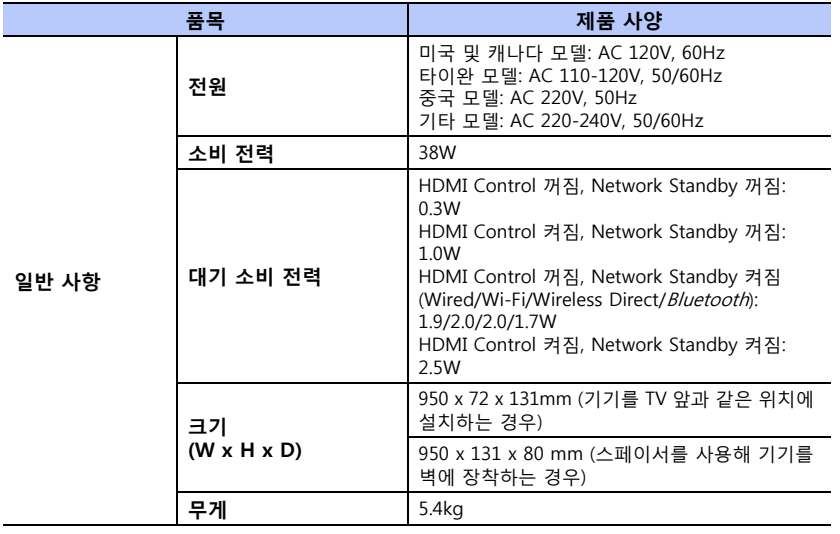

## **NS-WSW121**

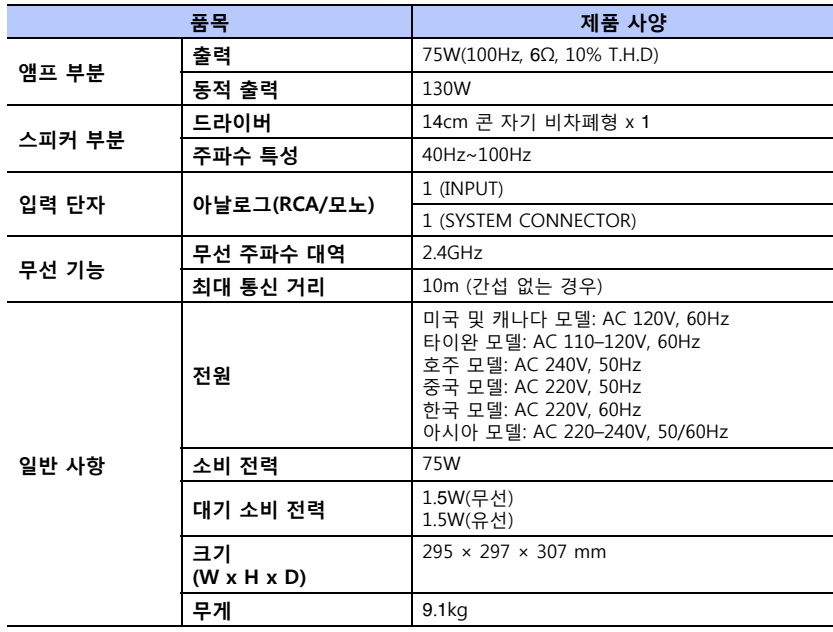

#### **HDMI 신호**

#### **• 오디오 신호**

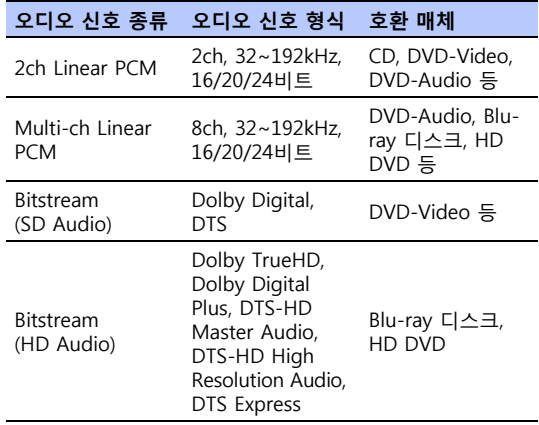

#### **힌트**

- 재생 장치와 함께 제공된 설명서를 참조하여 장치를 적절하게 설정 하십시오.
- CPPM 복사 방지 DVD-Audio를 재생하는 경우 DVD 플레이어의 유 형에 따라 비디오 및 오디오 신호가 출력되지 않을 수 있습니다.
- 본 기기는 HDCP 비호환 HDMI 또는 DVI 장치와 호환되지 않습니다. HDCP 호환성에 대해서는 HDMI 또는 DVI 장치와 함께 제공된 설명 서를 참조하십시오.
- 본 기기에서 오디오 bitstream 신호를 디코딩하려면, 장치에서 bitstream 오디오 신호가 직접 출력되도록(장치에서 bitstream 신호 를 디코딩하지 않음) 입력 소스 장치를 적절하게 설정하십시오. 자 세한 내용은 장치와 함께 제공된 설명서를 참조하십시오.

#### **• 비디오 신호**

- 본 기기는 다음과 같은 비디오 신호와 호환됩니다. • Deep Color
- x.v.Color
- 3D 비디오 신호
- HDR(High Dynamic Range) 비디오

#### 본 기기는 다음과 같은 해상도와 호환됩니다.

- VGA • 720p/60Hz, 50Hz
- 480i/60Hz • 1080i/60Hz, 50Hz
- 480p/60Hz • 576i/50Hz • 1080p/60Hz, 50Hz, 30Hz, 25Hz, 24Hz
- 576p/50Hz • 4K(4:4:4, 4:2:2, 4:2:0)/60Hz, 50Hz, 30Hz, 25Hz, 24Hz

#### **힌트**

• 전송된 비디오 신호의 해상도는 본 기기에 연결된 TV 사양에 따라 달라집니다.

## **디지털 오디오 신호**

**• 광/동축**

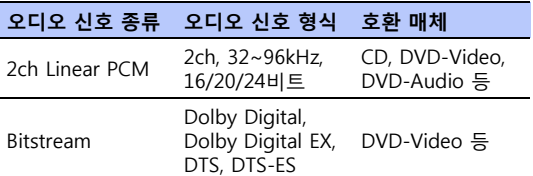

#### **• HDMI(ARC)**

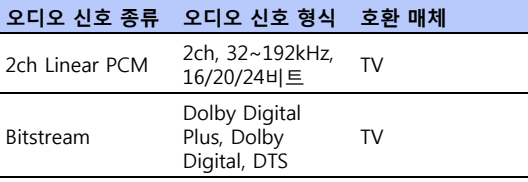

본 설명서의 내용은 발행일 현재 최신 사양을 기준으로 하고 있습니 다.

최신 설명서를 가져오려면 Yamaha 웹사이트에 접속 후 해당 설명서 파일을 다운로드받으십시오.

## คตรูบูกอี้นทุง

이 시스템에는 사운드 바를 사용하여 뛰어난 고급 7.1 채널 서라운드 사운드를 실현하는 Yamaha의 AIR SURROUND XTREME 가상 사운드 기술이 적용되었습니다.

## **MusicCast**

MusicCast는 Yamaha Corporation의 상표 또는 등록 상표입니다.

#### **DE DOLBY AUDIO**

Dolby Laboratories의 허가를 받아 제조되었습니다. Dolby, Dolby Audio, Pro Logic 및 이중 D 기호는 Dolby Laboratories 의 상표입니다.

## @dts-HD

DTS 특허에 대해서는 http://patents.dts.com을 참조하십시오. DTS Licensing Limited의 사용 허가에 따라 제조되었습니다. DTS, DTS-HD 와 그 기호 및 DTS와 그 기호는 모두 DTS, Inc.의 등록 상표입니다. © DTS, Inc. 모든 권리 보유.

#### HOMI

HDMI, HDMI 로고 및 High-Definition Multimedia Interface는 미국 및 기타 국가에 있는 HDMI Licensing LLC의 상표 또는 등록 상표입니 다.

## x.v.Color

"x.v.Color" 및 "x.v.Color" 로고는 Sony Corporation의 상표입니다.

#### Ina CERTIFIED"

DLNA™ 및 DLNA CERTIFIED™는 Digital Living Network Alliance의 상표 또는 등록 상표입니다. 모든 권리 보유. 무허가 사용은 엄격히 금지됩니다.

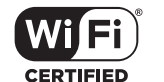

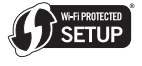

Wi-Fi CERTIFIED 로고는 Wi-Fi Alliance의 인증 마크입니다. Wi-Fi Protected Setup Identifier Mark(WPS 식별 마크)는 Wi-Fi Alliance의 인증 마크입니다.

Wi-Fi, Wi-Fi Alliance, Wi-Fi CERTIFIED, Wi-Fi Protected Setup, WPA 및 WPA2는 Wi-Fi Alliance의 상표 또는 등록 상표입니다.

## **&Bluetooth**

Bluetooth® 워드 마크 및 로고는 Bluetooth SIG, Inc. 소유의 등록 상 표이며, Yamaha Corporation은 해당 상표를 모두 사용 허가에 따라 사용합니다.

#### **Bluetooth**

Bluetooth는 사용권 허가 없이 사용 가능한 2.4GHz 주파수 대역을 이 용하는 무선 통신 기술입니다.

#### **Bluetooth 통신 처리**

- Bluetooth 호환 장치에서 사용되는 2.4GHz 대역은 여러 유형의 장 비에서 공유하는 무선 대역입니다. Bluetooth 호환 장치는 동일한 무선 대역을 사용하는 기타 컴포넌트의 영향을 최소화하는 기술을 사용하지만 그러한 영향으로 인해 통신 속도 또는 거리가 감소되고 경우에 따라 통신이 중단될 수 있습니다.
- 신호 전송 속도와 통신이 가능한 거리는 통신하는 장치 사이의 거 리, 장애물의 유무, 무선파 조건, 장비 유형에 따라 다릅니다.
- Yamaha는 본 기기와 장치 사이의 모든 무선 연결이 Bluetooth 기 능과 호환됨을 보장하지 않습니다.

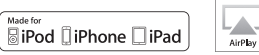

"Made for iPod", "Made for iPhone" 및 "Made for iPad"의 의미는 특 별히 iPod, iPhone 또는 iPad에 연결하기 위해 설계된 전자 액세서리 로서 개발자가 Apple 성능 표준을 충족시키는 것을 인증한 제품임을 의미합니다. Apple은 이 기기의 작동 혹은 이 기기의 안전 및 규제적 표준 준수에 대해 책임을 지지 않습니다. iPod, iPhone 또는 iPad와 이 액세서리를 사용하면 무선 성능에 영향을 미칠 수 있습니다. Wireless Accessory Configuration를 사용한 설정을 위해 iOS 7 이상 을 지원합니다.

iTunes, AirPlay, iPad, iPhone, iPod, iPod nano, iPod touch 및 Safari 는 미국 및 기타 국가에서 등록된 Apple Inc.의 상표입니다.

#### **AppStore**

App Store는 Apple Inc.의 서비스 마크입니다.

#### **Android/Google Play**

Android 및 Google Play는 Google Inc.의 상표입니다.

#### **Blu-ray**

"Blu-ray Disc™ ", "Blu-ray™ " 및 해당 로고는 Blue-ray Disc Association의 상표입니다.

#### **GPL에 관한 설명**

본 제품의 일부에는 GPL/LGPL 오픈 소스 소프트웨어가 사용되었습니 다. 사용자는 이 오픈 소스 코드만 획득, 복제, 수정 및 재배포할 권리 가 있습니다. GPL/LGPL 오픈 소스 소프트웨어와 이 소프트웨어 및 GPL/LGPL 사용 허가를 받는 방법에 대한 내용은 Yamaha Corporation 웹사이트 (http://download.yamaha.com/sourcecodes/musiccast/)를 참조하십 시오.

#### **Bluetooth 프로토콜 스택(Blue SDK)**

Copyright 1999-2014 OpenSynergy GmbH 모든 권리 보유. 공표되지 않은 모든 권리 보유.

#### **Windows**

Windows는 미국 및 기타 국가에서 Microsoft Corporation의 등록 상 표입니다.

Internet Explorer, Windows Media Audio 및 Windows Media Player 는 미국 및/또는 기타 국가에서 Microsoft Corporation의 등록 상표 또는 상표입니다.

Yamaha Global Site **http://www.yamaha.com/**

Yamaha Downloads **http://download.yamaha.com/**

> Manual Development Group © 2016 Yamaha Corporation

Published 01/2019 KS-C0

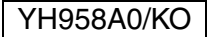